# NetIQ® Identity Manager Gebruikershandleiding voor de Identitytoepassingen

**Maart 2018**

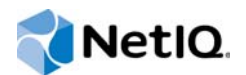

#### **Juridische kennisgeving**

Vertrouwelijk NetIQ-document Copyright @ 2017 NetIQ Ongepubliceerd werk van NetIQ. Alle rechten voorbehouden Dit document is een ongepubliceerd werk en bevat vertrouwelijke, (bedrijfs)eigen en handelsgeheime informatie van NetIQ. Toegang tot dit werk is beperkt tot NetIQ-medewerkers die dit nodig hebben om te weten hoe zij taken binnen het bereik van hun toewijzing moeten uitvoeren. Geen enkel deel van dit werk mag worden uitgeoefend, uitgevoerd, gekopieerd, gedistribueerd, herzien, veranderd, vertaald, ingekort, uitgebreid, verzameld of aangepast zonder voorafgaande schriftelijke toestemming van NetIQ. Voor ieder gebruik en exploitatie van dit werk zonder autorisatie kan de dader strafrechtelijk en burgerrechtelijk verantwoordelijk worden gehouden. Algemene disclaimer Dit document mag niet worden opgevat als een belofte van een van de deelnemende bedrijven om een product te ontwikkelen, af te leveren of op de markt te brengen. NetIQ verstrekt geen enkele representatie of garantie met betrekking tot de inhoud van dit document en wijst alle expliciete en impliciete garanties van verkoopbaarheid of geschiktheid voor een bepaald doel af. NetIQ behoudt zich het recht voor om de inhoud van dit document wanneer gewenst te wijzigen, zonder de verplichting bepaalde personen of entiteiten van dergelijke wijzigingen op de hoogte te brengen.

# **Inhoud**

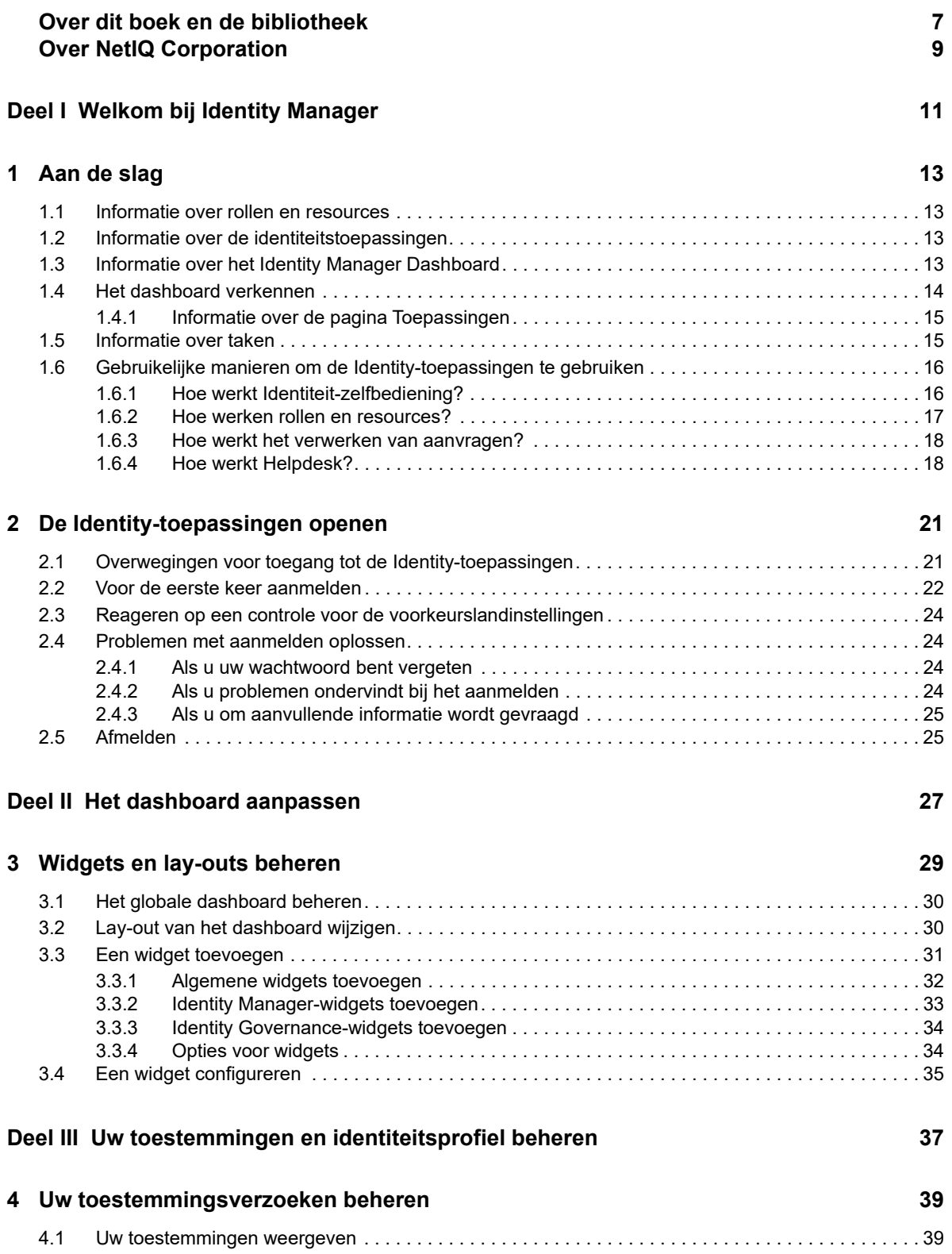

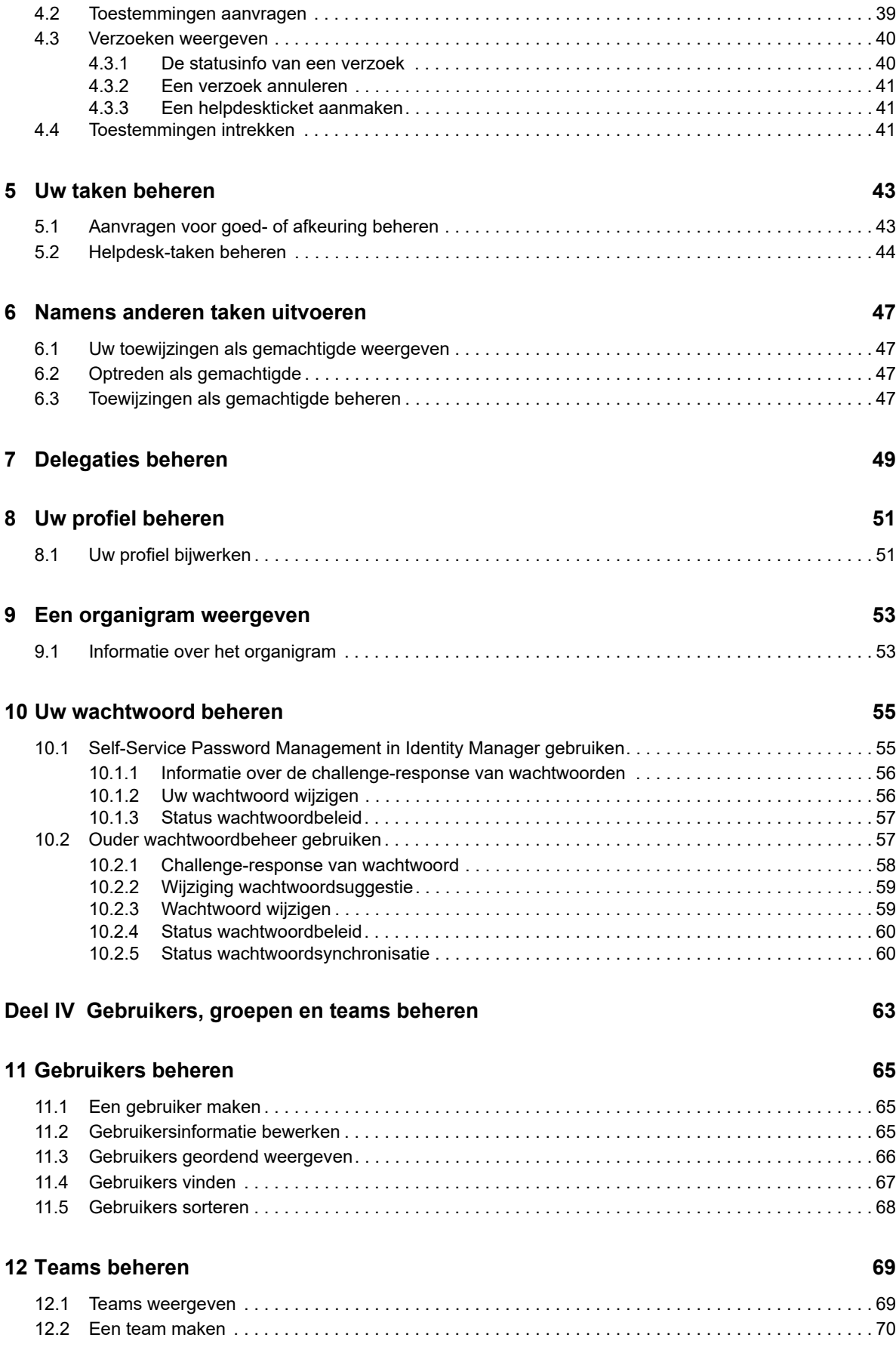

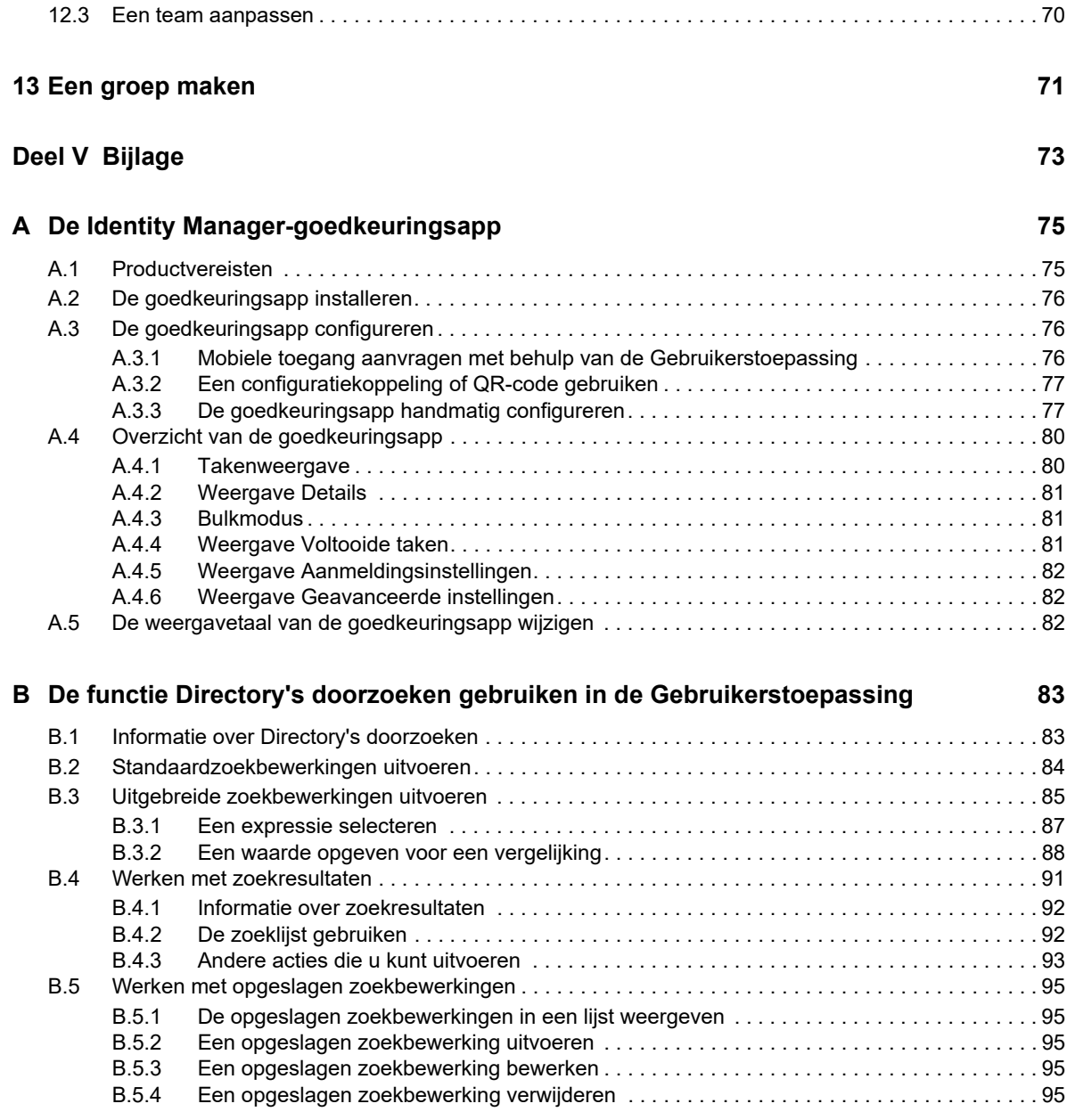

# <span id="page-6-0"></span>**Over dit boek en de bibliotheek**

In deze handleiding wordt beschreven hoe eindgebruikers en beheerders de identiteitstoepassingen van NetIQ Identity Manager kunnen gebruiken, met name het Dashboard en de Gebruikerstoepassing.

# **Doelgroep**

Dit boek bevat informatie voor mensen die beheerconcepten moeten begrijpen en een veilig, gedistribueerd beheermodel moeten implementeren.

# **Overige informatie in de bibliotheek**

Raadpleeg de [documentatiewebsite van Identity Manager](https://www.netiq.com/documentation/identity-manager-47/) voor meer informatie over de bibliotheek voor Identity Manager.

# <span id="page-8-0"></span>**Over NetIQ Corporation**

We zijn een internationaal bedrijf dat bedrijfssoftware ontwikkelt. We concentreren ons op drie continue uitdagingen in uw omgeving: verandering, complexiteit en risico´s, en hoe we u kunnen helpen deze uitdagingen het hoofd te bieden.

## **Onze visie**

#### **Omgaan met veranderingen, complexiteit en risico's is niets nieuws**

Sterker nog, van alle uitdagingen waarmee u te maken krijgt, zijn dit wellicht de belangrijkste factoren waardoor u niet de benodigde controle heeft om uw fysieke, virtuele en cloudgestuurde omgevingen veilig te meten, te bewaken en te beheren.

### **Betere en snellere essentiële bedrijfsservices**

We denken dat IT-organisaties diensten alleen op tijd en kosteneffectief kunnen leveren als ze zoveel mogelijk controle hebben. Uitdagingen zoals verandering en complexiteit blijven toenemen wanneer bedrijven veranderen en de benodigde technologie om met deze uitdagingen om te gaan wordt daarmee ook steeds ingewikkelder.

## **Onze filosofie**

#### **Niet alleen software, maar intelligente oplossingen verkopen**

Om betrouwbare controle te bieden, zorgen we er eerst voor dat we de situaties begrijpen waarmee IT-organisaties zoals die van u dag in, dag uit te maken hebben. Alleen zo kunnen we praktische, intelligente IT-oplossingen ontwikkelen die bewezen, meetbare resultaten opleveren. En dat voelt veel beter dan gewoon software verkopen.

### **We willen u ondersteunen bij uw succes**

Uw succes staat centraal bij alles wat we doen Vanaf het concept van een product tot en met het gebruik ervan begrijpen wij dat u IT-oplossingen nodig hebt die goed werken en naadloos aansluiten op uw bestaande investeringen. U hebt na de implementatie voortdurende ondersteuning en training nodig en iemand met wie u echt goed kunt samenwerken. En als u slaagt, slagen we allemaal.

## **Onze oplossingen**

- Identiteits- en toegangsbeheer
- Access Management
- Beveiligingsbeheer
- Systeem- en toepassingsbeheer
- Beheer van werklast
- Servicebeheer

# **Contact opnemen met Verkoopondersteuning**

Neem contact op met uw plaatselijke partner als u vragen hebt over producten, prijzen en mogelijkheden. Neem contact op met onze Verkoopondersteuning als u geen contact kunt opnemen met uw partner.

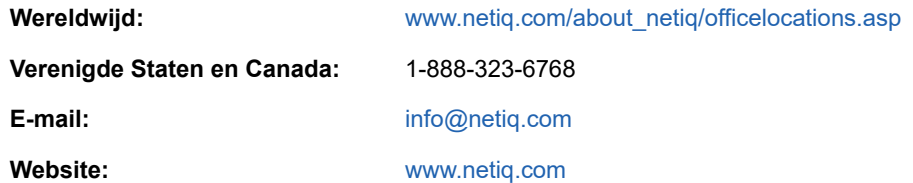

## **Contact opnemen met Technische ondersteuning**

Neem contact op met onze Technische ondersteuning voor specifieke problemen met producten.

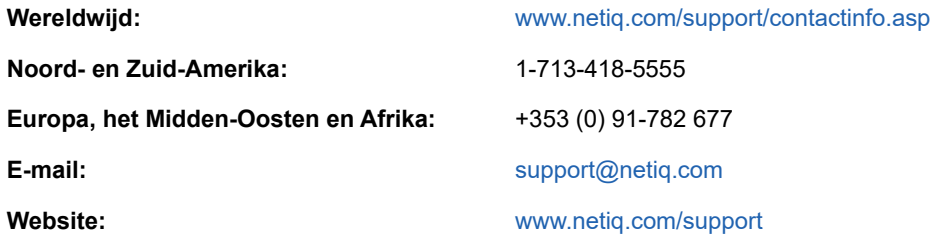

### **Contact opnemen met Documentatieondersteuning**

Ons doel is documentatie te bieden die aan uw behoeften voldoet. De documentatie bij dit product is in HTML beschikbaar op de website van NetIQ en als pdf op een pagina waarvoor u zich niet hoeft aan te melden. Als u suggesties hebt om de documentatie te verbeteren, klikt u op **Add Comment** (Opmerking toevoegen) onderaan de pagina in de HTML-versie van de documentatie op [www.netiq.com/documentation.](http://www.netiq.com/documentation) U kunt ook een e-mail sturen naar [Documentation-](mailto:Documentation-Feedback@netiq.com)[Feedback@netiq.com](mailto:Documentation-Feedback@netiq.com). Wij waarderen uw bijdrage en kijken uit naar uw reactie.

### **Contact opnemen met de Online gebruikerscommunity**

NetIQ Communities, de online NetIQ-gemeenschap, is een samenwerkingsnetwerk waar u, uw collega's en NetIQ-deskundigen deel van uitmaken. Door het bieden van directere informatie, handige links naar nuttige bronnen en toegang tot NetIQ-deskundigen, leert u hoe u de ITinvesteringen waarop u vertrouwt maximaal benut. Ga voor meer informatie naar [http://](http://community.netiq.com) [community.netiq.com](http://community.netiq.com)

# <span id="page-10-0"></span><sup>I</sup>**Welkom bij Identity Manager**

I

NetIQ Identity Manager is een systeemsoftwareproduct dat binnen uw organisatie wordt gebruikt om toegangsbehoeften van de gebruikerscommunity veilig te beheren. Als u deel uitmaakt van die community, hebt u op verschillende manieren voordeel van Identity Manager. Identity Manager stelt uw organisatie bijvoorbeeld in staat:

- Gebruikers toegang te geven tot de informatie (zoals groepsorganigrammen, afdelingsadreslijsten of het zoeken van werknemers) en rollen en resources (bijvoorbeeld apparatuur of accounts op interne systemen) die zij nodig hebben, direct vanaf het eerste begin
- Meerdere wachtwoorden te synchroniseren in één aanmelding voor al uw systemen
- Onmiddellijk toegangsrechten te wijzigen of in te trekken wanneer dat nodig is (bijvoorbeeld wanneer iemand naar een andere groep overstapt of de organisatie verlaat)
- De naleving van overheidsvoorschriften te ondersteunen

Lees dit gedeelte eerst om kennis te maken met de identiteitstoepassingen van Identity Manager en te zien hoe u daarmee aan de slag kunt. Deze handleiding is ontwikkeld als ondersteuning bij de volgende online activiteiten in uw organisatie:

- Uw online-identiteit beheren die aan resources van de organisatie is gekoppeld
- Uw toegang tot rollen en resources van de organisatie weergeven of aanpassen
- Aanvraag voor toegang tot resources en rollen goedkeuren
- De toestemmingen beheren die aan softwaretoepassingen en andere resources zijn gekoppeld die uw organisatie aanbiedt aan leden van uw organisatie

<span id="page-12-0"></span>In dit gedeelte staat beschreven hoe u aan de slag kunt met de identiteitstoepassingen. De volgende onderwerpen komen aan bod:

- [Sectie 1.1, "Informatie over rollen en resources," op pagina 13](#page-12-1)
- [Sectie 1.2, "Informatie over de identiteitstoepassingen," op pagina 13](#page-12-2)
- [Sectie 1.3, "Informatie over het Identity Manager Dashboard," op pagina 13](#page-12-3)
- [Sectie 1.4, "Het dashboard verkennen," op pagina 14](#page-13-0)
- [Sectie 1.5, "Informatie over taken," op pagina 15](#page-14-1)
- [Sectie 1.6, "Gebruikelijke manieren om de Identity-toepassingen te gebruiken," op pagina 16](#page-15-0)

### <span id="page-12-1"></span>**1.1 Informatie over rollen en resources**

In identiteitstoepassingen staat een **toestemming** voor de toegang die een gebruiker of een gebruikersgroep heeft voor een rol of resource. Een **rol** wordt gedefinieerd als een set toestemmingen die horen bij een of meer doelsystemen of -toepassingen. Iemand met de rol 'gebruikersbeheerder' kan bijvoorbeeld het recht krijgen om het wachtwoord van een gebruiker opnieuw in te stellen en iemand met de rol 'systeembeheerder' kan de mogelijkheid krijgen om een gebruiker aan een specifieke server toe te wijzen. Een **resource** is een digitale eenheid zoals een gebruikersaccount, computer of database waartoe een zakelijke gebruiker toegang moet hebben.

## <span id="page-12-2"></span>**1.2 Informatie over de identiteitstoepassingen**

De identiteitstoepassingen van Identity Manager zijn een aantal onderling verbonden webtoepassingen op basis van een browser. Uw organisatie kan hiermee de gebruikersaccounts en toestemmingen beheren die aan de vele rollen en resources die voor gebruikers beschikbaar zijn, zijn gekoppeld. U kunt de identiteitstoepassingen zo configureren dat uw gebruikers de self-service kunnen gebruiken, zoals het aanvragen van rollen of het wijzigen van hun wachtwoord. U kunt werkstromen instellen om het beheren en toewijzen van rollen en resources efficiënter te maken.

# <span id="page-12-3"></span>**1.3 Informatie over het Identity Manager Dashboard**

Het Identity Manager Dashboard fungeert als primaire toegangsportal voor de identiteitstoepassingen. Het dashboard kan één of meerdere widgets bevatten die u helpen snel informatie te krijgen over een bepaalde activiteit. Vanuit het dashboard kunt u de volgende activiteiten uitvoeren:

- Uw profielinstellingen en wachtwoord beheren.
- De details van uw organigram bekijken.
- Uw taken controleren en voltooien, zoals het goedkeuren van toegangsverzoeken van gebruikers.
- Toestemmingen aanvragen voor rollen, resources of processen.
- De status en historie van de toestemmingsverzoeken controleren.
- Andere gebruikers binnen uw organisatie zoeken.
- Uw dashboard personaliseren: u kunt widgets toevoegen en deze ordenen op basis van uw interesses.
- Een gebruiker instellen als uw gemachtigde vanuit het attribuut Systeem.
- Uw taken delegeren aan andere gebruikers vanuit het attribuut Systeem.

U kunt de volgende taken uitvoeren met de juiste **Toestemmingen**:

- Gebruikersprofielen maken en aanpassen.
- Details van het organigram van andere gebruikers bekijken.
- Teams maken en aanpassen die bestaan uit gebruikers en groepen en die verzoeken voor provisioning en goedkeuringstaken voor die teams kunnen indienen.
- Toestemmingen aanvragen of intrekken op naam van andere gebruikers in het organisatieobject.

## <span id="page-13-0"></span>**1.4 Het dashboard verkennen**

Het dashboard verschaft snel informatie over uw taken, toestemmingen en verzoeken in de vorm van widgets. U kunt met één klik naar specifieke pagina's of toepassingen navigeren. Daarnaast kunt u widgets op uw dashboard toevoegen, verwijderen, verplaatsen en configureren. Zie [Deel II, "Het](#page-26-1)  [dashboard aanpassen," op pagina 27,](#page-26-1) voor meer informatie over het personaliseren van uw dashboard.

Hieronder staat een voorbeeld van een dashboard met de standaard widget-opties erop.

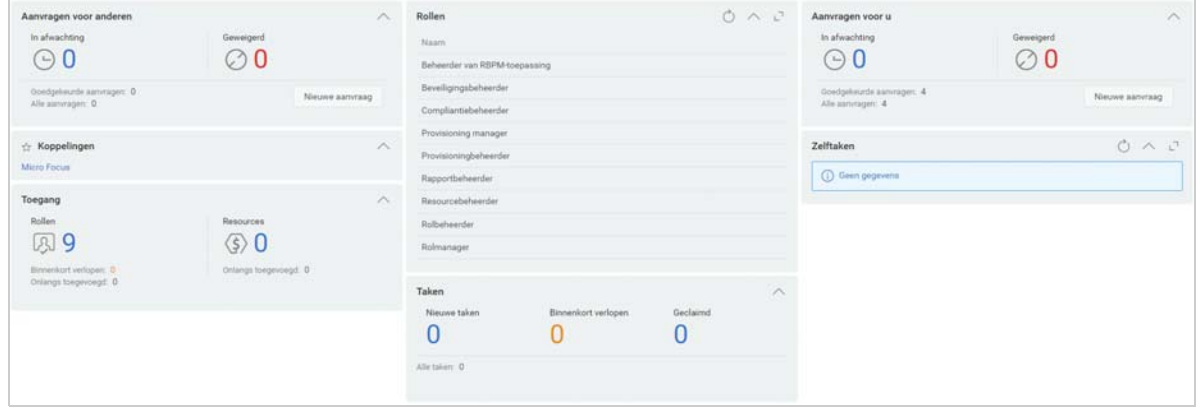

*Figuur 1-1 Voorbeeld van een persoonlijk dashboard*

Identity Manager Dashboard geeft u de mogelijkheid verschillende activiteiten op Identity Manager te beheren. Hierna volgen de pagina's die u helpen uw taken en activiteiten te beheren:

### **Toepassing**

Biedt een overzicht van alle toepassingen die aan u toegewezen zijn. Hier worden standaardkoppelingen naar verschillende gebieden verschaft om de basistaken die u in Identity Manager moet uitvoeren te stroomlijnen. Zie [Sectie 1.4.1, "Informatie over de pagina](#page-14-0)  [Toepassingen," op pagina 15](#page-14-0) voor meer informatie.

### **Taken**

Geeft al uw taken weer die een actie vereisen. Als u de juist rol heeft, kunt u de taken van anderen weergeven. Bijvoorbeeld als teammanager.

#### **Toegang**

Geeft u de mogelijkheid toestemmingen te zien of aan te vragen. Ga naar **Verzoekhistorie**, om de status van aangevraagde toestemmingen te bekijken. Deze pagina geeft al uw aanvragen en hun status weer.

#### **Personen**

Geeft u de mogelijkheid om andere gebruikers of groepen in het systeem weer te geven en het **Organigram** van andere gebruikers te bekijken. Dit helpt hen om te visualiseren hoe deze gebruikers en groepen aan elkaar gerelateerd zijn.

#### **Beheer**

Geeft u de mogelijkheid rollen, resources, toestemmingsynchronisatie en hun configuraties te bekijken en te beheren. Deze optie is alleen beschikbaar voor beheerders. Zie Beheer Identitytoepassingen in de *NetIQ Identity Manager - Beheerdershandleiding voor de Identitytoepassingen* voor meer informatie over beheerderstaken.

### <span id="page-14-0"></span>**1.4.1 Informatie over de pagina Toepassingen**

Het tweede belangrijke scherm van het dashboard is de pagina **Toepassingen** ([Figuur 1-2](#page-14-2)), waarop u standaardkoppelingen naar diverse gebieden vindt om de basistaken die eindgebruikers en beheerders in Identity Manager moeten uitvoeren te stroomlijnen.

<span id="page-14-2"></span>*Figuur 1-2 Voorbeeld van de pagina Toepassingen in het dashboard*

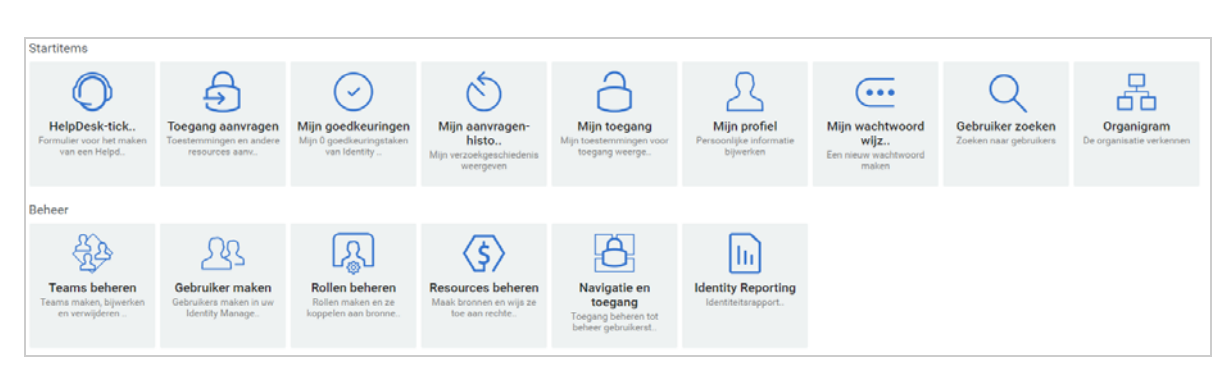

**Helpdeskticket** verschijnt standaard op de pagina **Toepassingen**. Met deze optie kunt u een ticket aanmaken voor uw helpdesk.

Uw identiteitsbeheerder past de pagina **Toepassingen** aan zodat deze tegels bevat met koppelingen naar veelgevraagde resources of toepassingen die regelmatig door gebruikers worden gebruikt.

Een aantal tegels op deze pagina wordt mogelijk alleen weergegeven voor gebruikers met een beheerdersrol in de identiteitstoepassingen. Een persoon die bijvoorbeeld rollen kan maken en aanpassen, ziet een tegel met de tekst **Gebruiker maken** en **Rollen beheren**.

Raadpleeg [Hoofdstuk IV, "Gebruikers, groepen en teams beheren", op pagina 63](#page-62-1) en  $\mathcal D$  in het dashboard voor meer informatie over het gebruik van dashboard.

### <span id="page-14-1"></span>**1.5 Informatie over taken**

Op de pagina **Taken** kunt u acties voor de weergegeven taken goedkeuren of afwijzen. Alle **Zelf**taken worden standaard weergegeven. U kunt de taken van anderen weergeven met de juiste rol. Als u de taken van anderen wilt weergeven, klikt u op **Anderen**.

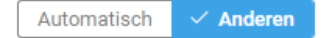

- U kunt uw taken zoeken met de filters **Opnieuw toegewezen taken**, **Geretourneerde taken** of **Gedelegeerde taken**. Met het filter **Gedelegeerde taken** voor **U** worden alleen de taken die aan u zijn gedelegeerd weergegeven.
- Als u een beheerder bent, kunt u ook op taken filteren met de filters **Aan mij toegewezen**, **Ontvanger als mij**.
- Als u ander taken zoekt, kunt u de filters **Geretourneerde taken**, **Opnieuw toegewezen taken** of **Gedelegeerde taken** gebruiken. Met het filter **Gedelegeerde taken** voor **Anderen** worden alleen de taken die aan andere gebruikers zijn gedelegeerd weergegeven.
- U kunt ook uw zoekopdracht naar taken verfijnen op basis van taken die in het systeem hebben plaatsgevonden:
	- 1. Selecteer  $\nabla$ .
	- 2. (Voorwaardelijk) Geef de periode aan in **Weken**, **Dagen** of **Uren** om de taken te zien die voor een bepaalde periode zijn gemaakt.
	- 3. (Voorwaardelijk) Geef de taakstatus op die u wilt filteren.
	- 4. Klik op **Filter**.
- Als u een helpdesk-gebruiker bent, kunt u het filter **Helpdesktaken** gebruiken om een verfijnde lijst te zien. Raadpleeg Help in het dashboard voor het beheren van helpdesktaken.

Zie [Hoofdstuk 5, "Uw taken beheren", op pagina 43](#page-42-2) voor meer informatie over het beheren van taken.

### <span id="page-15-0"></span>**1.6 Gebruikelijke manieren om de Identitytoepassingen te gebruiken**

Hier volgen enkele voorbeelden van het gebruik van de identiteitstoepassingen binnen een organisatie.

- [Sectie 1.6.1, "Hoe werkt Identiteit-zelfbediening?," op pagina 16](#page-15-1)
- [Sectie 1.6.2, "Hoe werken rollen en resources?," op pagina 17](#page-16-0)
- [Sectie 1.6.3, "Hoe werkt het verwerken van aanvragen?," op pagina 18](#page-17-0)
- [Sectie 1.6.4, "Hoe werkt Helpdesk?," op pagina 18](#page-17-1)

### <span id="page-15-1"></span>**1.6.1 Hoe werkt Identiteit-zelfbediening?**

 Ella (eindgebruiker) haalt tijdens het aanmelden haar vergeten wachtwoord terug via de functies van Identiteit-zelfbediening.

In Identity Manager wordt standaard Self Service Password Reset (SSPR) gebruikt zodat gebruikers hun wachtwoord kunnen aanpassen. In de identiteitstoepassingen kunnen echter andere methoden worden gebruikt voor het beheer van vergeten wachtwoorden.

- Erik (eindgebruiker) voert een zoekopdracht uit naar alle werknemers die Duits spreken op deze locatie.
- Eduard (eindgebruiker) bladert door het organigram, vindt Ella en klikt op het e-mailpictogram om haar een bericht te sturen.

### <span id="page-16-0"></span>**1.6.2 Hoe werken rollen en resources?**

Hieronder volgt een voorbeeld dat de stroom van rollen en resourceverzoeken in het attribuut Systeem toelicht:

*Figuur 1-3 Voorbeeldscenario van een stroom van roltoewijzing*

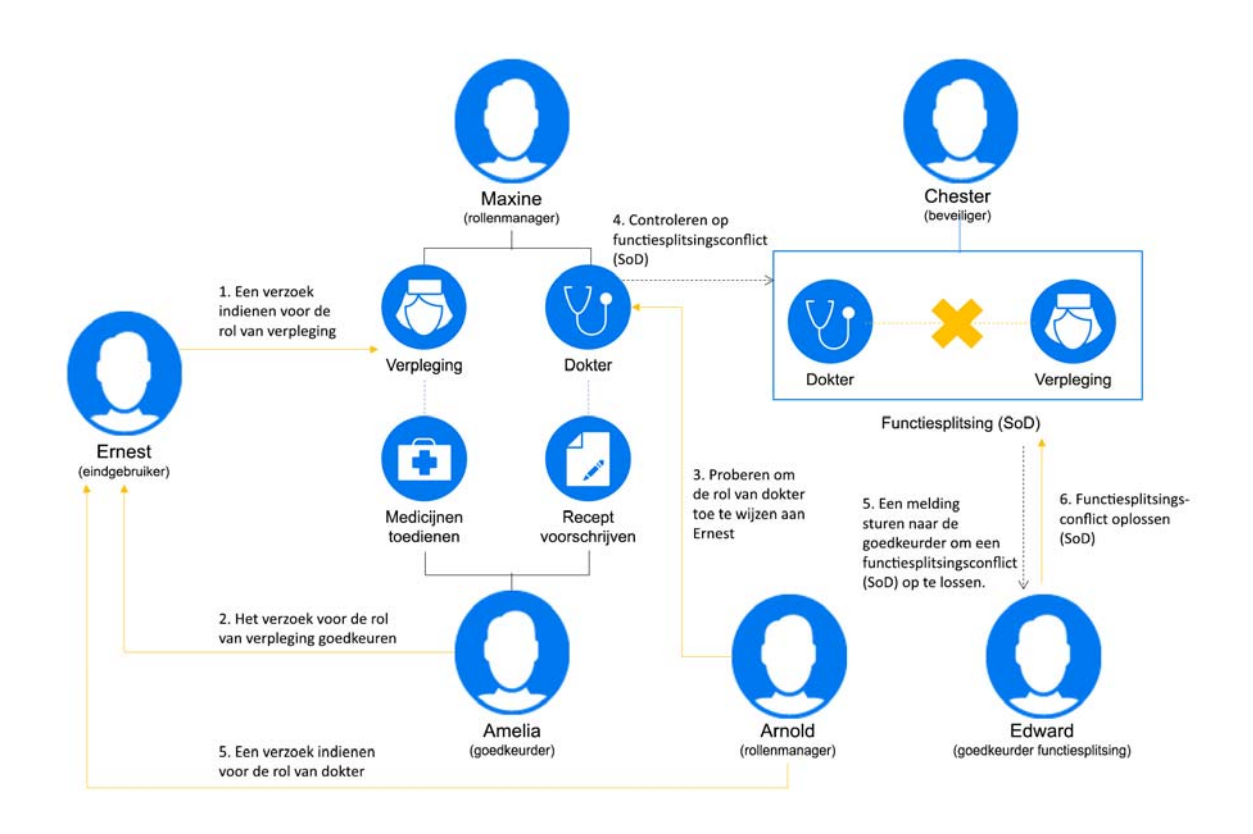

- Maxine (rolmanager) maakt de bedrijfsrollen Verpleger en Dokter en de IT-rollen Medicijnen toedienen en Recepten uitschrijven. Maxine maakt diverse resources die nodig zijn voor deze rollen en koppelt de resources aan de rollen.
- Maxine (rolmanager) definieert een relatie tussen de rollen Verpleger en Medicijnen toedienen en geeft op dat de rol Verpleger de rol Medicijnen toedienen bevat. Max definieert ook de relatie tussen de rollen Dokter en Recept uitschrijven en geeft op dat de rol Dokter de rol Recept uitschrijven bevat.
- Chester (beveiligingsfunctionaris) definieert een beperking van scheiding van taken waarin wordt opgegeven dat er een mogelijk conflict bestaat tussen de rollen Dokter en Verpleger. Dit betekent dat dezelfde gebruiker doorgaans niet tegelijkertijd moet zijn toegewezen aan beide rollen. In bepaalde gevallen wil een persoon die een roltoewijzing aanvraagt deze beperking overschrijven. Als u een uitzondering op een scheiding van taken wilt definiëren, moet de persoon die de toewijzing aanvraagt een rechtvaardiging geven.
- Ernst (eindgebruiker) bladert door de lijst met rollen die voor hem beschikbaar zijn en vraagt een toewijzing aan tot de rol Verpleger.
- Amelia (fiatteur) ontvangt een melding van een goedkeuringsaanvraag in een e-mailbericht (dit bevat een URL). Ze klikt op de koppeling en er verschijnt een goedkeuringsformulier dat zij vervolgens goedkeurt.
- Arnold (rolmanager) vraagt aan dat Ernest wordt toegewezen aan de rol Dokter. Hij wordt op de hoogte gesteld dat er een mogelijk conflict bestaat tussen de rol Dokter en de rol Verpleger, waar Ernest al aan is toegewezen. Hij geeft een rechtvaardiging om een uitzondering te maken op de beperking van de scheiding van taken.
- Edward (fiatteur scheiding van taken) wordt in een e-mailbericht op de hoogte gesteld van het conflict van de scheiding van taken. Hij keurt de aanvraag van Arnold goed om de beperking van de scheiding van taken te overschrijven.
- Amelia (fiatteur) wordt in een e-mailbericht op de hoogte gesteld van de goedkeuringsaanvraag voor de rol Dokter. Zij keurt de aanvraag van Arnold goed om Ernst aan de rol Dokter toe te wijzen.
- Bill (rolcontroleur) controleert het rapport van schendingen en scheidingen van taken en uitzonderingen en ziet dat Ernst is toegewezen aan zowel de rol Dokter als de rol Verpleger. Bovendien ziet hij dat de resources die met deze rollen samenhangen, aan Ernest zijn toegewezen.

### <span id="page-17-0"></span>**1.6.3 Hoe werkt het verwerken van aanvragen?**

- Ernie (eindgebruiker) bladert door een lijst met resources die hem ter beschikking staan en vraagt toegang aan tot het Siebel\* -systeem.
- Amy (fiatteur) ontvangt via e-mail een melding van een aanvraag voor goedkeuring (die een URL bevat). Ze klikt op de koppeling en er verschijnt een goedkeuringsformulier dat zij vervolgens goedkeurt.
- Ernie controleert de status van zijn eerdere aanvraag voor toegang tot Siebel (die nu ter goedkeuring naar een tweede persoon is gegaan). Hij ziet dat de procedure nog niet is afgerond.
- Amy gaat op vakantie, dus ze geeft aan dat ze tijdelijk niet beschikbaar is. Tijdens haar afwezigheid worden er geen nieuwe goedkeuringstaken aan haar toegewezen.
- Amy opent haar lijst met goedkeuringstaken en stelt vast dat het er te veel zijn om tijdig op te kunnen reageren. Ze wijst die opnieuw toe aan verschillende collega's.
- Patrick (administratief assistent die optreedt als gemachtigd gebruiker voor Amy) opent de takenlijst van Amy en voert een goedkeuringstaak voor haar uit.
- Max (manager) bekijkt de takenlijsten van de mensen op zijn afdeling. Hij weet dat Amy met vakantie is, daarom wijst hij taken opnieuw toe aan anderen op zijn afdeling.
- Max initieert een aanvraag voor een database-account voor iemand op zijn afdeling die rechtstreeks aan hem rapporteert.
- Max stelt Dan aan als gemachtigd gedelegeerde van Amy.
- Dan (nu gedelegeerd fiatteur) ontvangt de taken van Amy wanneer zij niet beschikbaar is.
- Max neemt een onbetaalde stagiair aan die niet mag worden opgenomen in het HR-systeem. De systeembeheerder maakt de gebruikersrecord voor deze stagiair en vraagt voor hem toegang aan tot Notes, Active Directory\* en Oracle\*.

### <span id="page-17-1"></span>**1.6.4 Hoe werkt Helpdesk?**

Hieronder volgt een voorbeeld dat de stroom van helpdesktickets in het attribuut Systeem toelicht:

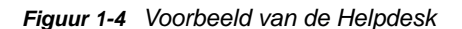

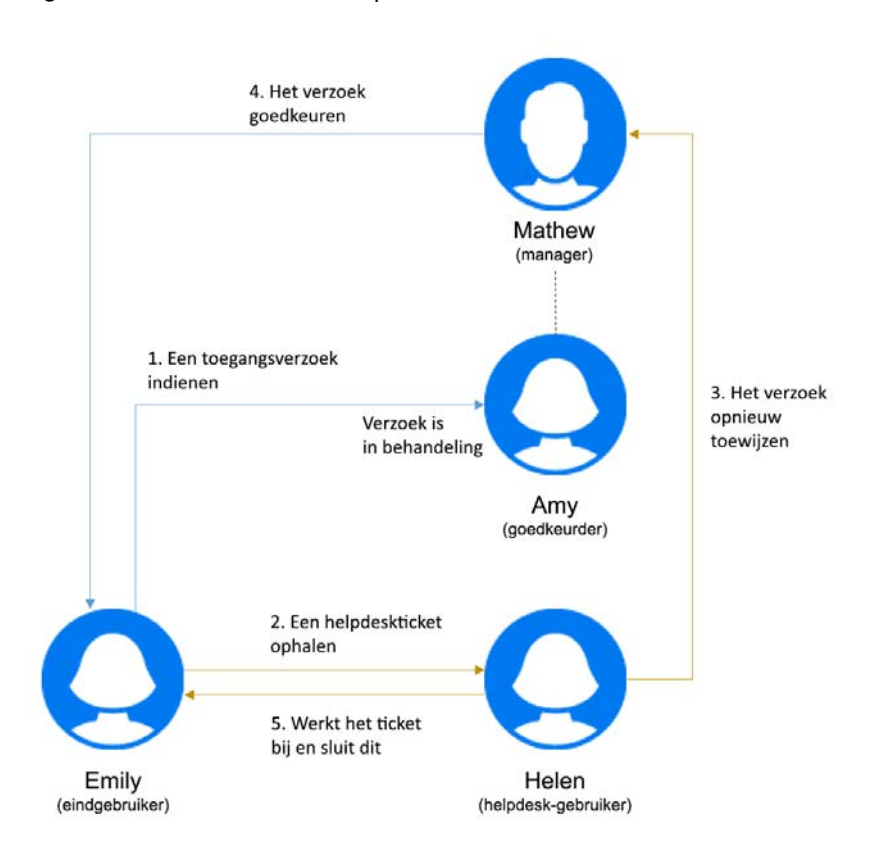

- Emily (eindgebruiker) heeft toegang tot een kantoorprinter aangevraagd. Dit verzoek loopt al een lange tijd. Daarom vraag ze een helpdeskticket aan.
- Helen (helpdesk-gebruiker) ontvangt een melding van het helpdeskticket in haar takenlijst.
- Helen analyseert het probleem en ontdekt dat het verzoek is toegewezen aan Amy (fiatteur).
- Het verzoek loopt nog in het systeem, omdat Amy niet op kantoor is.
- Helen heeft toestemming om taakverzoeken opnieuw toe te wijzen. Ze wijst dit verzoek toe aan Mathew (Amy's manager).
- Mathew bekijkt het verzoek en keurt het goed. Emily heeft nu toegang tot de kantoorprinter.
- Helen vernieuwt het helpdeskticket en sluit het af.

<span id="page-20-0"></span><sup>2</sup>**De Identity-toepassingen openen**

Een webbrowser geeft toegang tot de identiteitstoepassingen, zoals het dashboard. De meestgebruikte browsers worden door Identity Manager ondersteund; neem contact op met de systeembeheerder voor een lijst met ondersteunde browsers of voor hulp bij het installeren van een browser. U krijgt de URL en identificatiegegevens die u nodig hebt voor toegang tot de toepassingen van uw organisatie.

- [Sectie 2.1, "Overwegingen voor toegang tot de Identity-toepassingen," op pagina 21](#page-20-1)
- [Sectie 2.2, "Voor de eerste keer aanmelden," op pagina 22](#page-21-0)
- [Sectie 2.3, "Reageren op een controle voor de voorkeurslandinstellingen," op pagina 24](#page-23-0)
- [Sectie 2.4, "Problemen met aanmelden oplossen," op pagina 24](#page-23-1)
- [Sectie 2.5, "Afmelden," op pagina 25](#page-24-1)

2

### <span id="page-20-1"></span>**2.1 Overwegingen voor toegang tot de Identitytoepassingen**

Voordat u het dashboard of een van de andere identiteitstoepassingen opent, dient u het volgende te controleren:

- U moet cookies en JavaScript\* inschakelen in uw webbrowser.
- Als u Internet Explorer gebruikt, moet u minimaal het privacyniveau **Medium** instellen. U moet ook de optie **Elke keer als ik de webpagina bezoek** onder **Extra > Internetopties > Algemeen, Browsegeschiedenis > Instellingen > Wanneer moet er op nieuwe versies van pagina's worden gecontroleerd?** inschakelen. Als u deze optie niet selecteert, worden sommige knoppen mogelijk niet correct weergegeven.
- Als u de Identity Manager-gebruikerstoepassing eerder hebt geopend, kunt u wellicht dezelfde gebruikersnaam en hetzelfde wachtwoord gebruiken om het dashboard te openen.
- U kunt de identiteitstoepassingen niet openen met een account met een of meer van de volgende tekens in de naam:

\ /, \* ? . \$ # +

- Als u zich niet kunt aanmelden, klikt u op **Wachtwoord vergeten?**. Zie voor meer informatie [Sectie 2.4.1, "Als u uw wachtwoord bent vergeten," op pagina 24.](#page-23-2)
- Als u een andere pagina ziet wanneer u de Identity Manager-gebruikerspagina opent, komt dit doorgaans doordat de toepassing voor uw organisatie is aangepast. Tijdens uw werkzaamheden kunt u tot de ontdekking komen dat andere functies van de identiteitstoepassingen ook zijn aangepast.

Als dit het geval is, neemt u contact op met de systeembeheerder voor meer informatie over de verschillen tussen de aangepaste identiteitstoepassing en de standaardconfiguratie die in deze handleiding wordt beschreven.

# <span id="page-21-0"></span>**2.2 Voor de eerste keer aanmelden**

U kunt zich alleen aanmelden bij de identiteitstoepassingen zoals het dashboard als u een bevoegde gebruiker bent. Als u hulp nodig hebt bij het verkrijgen van een gebruikersnaam en wachtwoord om u aan te melden, neemt u contact op met de systeembeheerder.

Wanneer u zich voor de eerste keer bij de identiteitstoepassingen aanmeldt, vraagt Identity Manager u om beveiligingsparameters voor uw account in te stellen, zodat u in de toekomst uw wachtwoord opnieuw kunt instellen. Als u uw wachtwoord bent vergeten en het de volgende keer dat u zich aanmeldt opnieuw wilt instellen, krijgt u door Identity Manager deze geconfigureerde vragen te zien en wordt u gevraagd de juiste antwoorden op te geven. Als het antwoord overeenkomt met het antwoord dat u op deze pagina hebt opgeslagen, kunt u het wachtwoord opnieuw instellen.

### **U kunt de beveiligingsvragen als volgt bij uw eerste aanmelding instellen:**

- **1** Voer uw gebruikersnaam en wachtwoord in en klik vervolgens op **Aanmelden**.
- **2** Vanaf de aanmeldingspagina wordt u automatisch doorgestuurd naar de **challengeresponsepagina**.
- **3** Geef de vragen en antwoorden voor de beveiligingsvragen op.

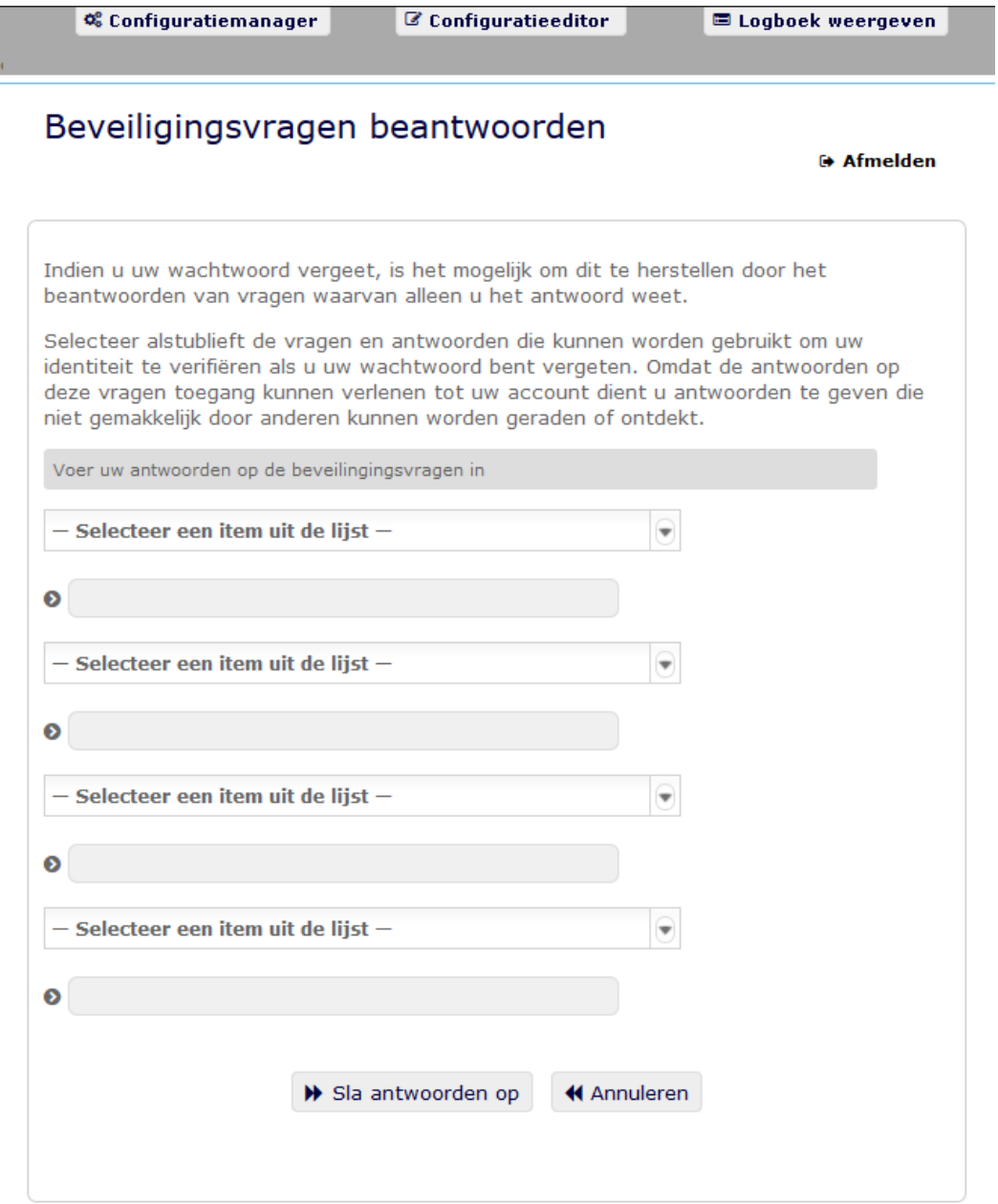

**4** Klik op **Antwoorden opslaan**. U wordt nu teruggeleid naar het dashboard.

### <span id="page-23-0"></span>**2.3 Reageren op een controle voor de voorkeurslandinstellingen**

Als u wordt gevraagd uw voorkeurslandinstellingen te selecteren wanneer u zich aanmeldt, heeft de beheerder de identiteitstoepassingen zo geconfigureerd dat er een taalcontrole wordt uitgevoerd op de browsers van gebruikers. Dit is mogelijk noodzakelijk om ervoor te zorgen dat de inhoud die u ziet in een ondersteunde taal wordt weergegeven.

Wanneer u wordt gevraagd een landinstelling toe te voegen, opent u de lijst **Beschikbare landinstellingen**. Selecteer een landinstelling en klik op **Toevoegen**. Raadpleeg voor meer informatie de volgende bron:

## <span id="page-23-1"></span>**2.4 Problemen met aanmelden oplossen**

In dit gedeelte vindt u oplossingen voor de volgende algemene soorten aanmeldingsproblemen:

- [Sectie 2.4.1, "Als u uw wachtwoord bent vergeten," op pagina 24](#page-23-2)
- [Sectie 2.4.2, "Als u problemen ondervindt bij het aanmelden," op pagina 24](#page-23-3)
- [Sectie 2.4.3, "Als u om aanvullende informatie wordt gevraagd," op pagina 25](#page-24-0)

### <span id="page-23-2"></span>**2.4.1 Als u uw wachtwoord bent vergeten**

Als u zich het wachtwoord niet kunt herinneren, kunt u de koppeling **Wachtwoord vergeten?** gebruiken voor ondersteuning. Wanneer u wordt gevraagd u aan te melden, wordt deze koppeling standaard op de pagina weergegeven. U kunt er uw voordeel mee doen als de systeembeheerder een geschikt wachtwoordbeleid voor u heeft ingesteld.

- **1** Wanneer u wordt gevraagd u aan te melden, klikt u op de koppeling **Wachtwoord vergeten?**
- **2** Typ uw gebruikersnaam en klik op **Indienen**.

Neem contact op met de systeembeheerder voor meer informatie als Identity Manager aangeeft dat er geen wachtwoordbeleid voor u kan worden gevonden.

**3** Beantwoord de challenge-vragen die worden weergegeven. Identity Manager vraagt u de geconfigureerde vragen te beantwoorden. Als het antwoord overeenkomt met het antwoord dat u eerder hebt opgeslagen, mag u het wachtwoord opnieuw instellen. Klik op **Indienen**. Bijvoorbeeld:

Beantwoord de challenge-vragen voor hulp met uw wachtwoord. Afhankelijk van hoe de systeembeheerder uw wachtwoordbeleid heeft ingesteld, kan het volgende gebeuren:

- U ontvangt een e-mail met uw wachtwoord over
- U wordt gevraagd uw wachtwoord opnieuw in te stellen

### <span id="page-23-3"></span>**2.4.2 Als u problemen ondervindt bij het aanmelden**

Als u zich niet kunt aanmelden, controleert u of u de juiste gebruikersnaam gebruikt en of u het wachtwoord correct hebt ingetypt (spelling, hoofd- of kleine letters, enzovoort). Als de problemen zich blijven voordoen, neemt u contact op met de systeembeheerder. Het is handig als u bijzonderheden kunt geven over het probleem dat zich voordoet (bijvoorbeeld foutberichten).

### <span id="page-24-0"></span>**2.4.3 Als u om aanvullende informatie wordt gevraagd**

Het kan gebeuren dat u om andere informatie wordt gevraagd wanneer u zich aanmeldt. Het is allemaal afhankelijk van of en hoe de systeembeheerder een wachtwoordbeleid voor u heeft ingesteld. Bijvoorbeeld:

- Als dit de eerste keer is dat u zich aanmeldt, wordt u gevraagd uw challenge-vragen en antwoorden op te geven
- Als uw wachtwoord is verlopen, wordt u gevraagd dit opnieuw in te stellen

# <span id="page-24-1"></span>**2.5 Afmelden**

Wanneer u klaar bent met uw werkzaamheden in het dashboard en andere identiteitstoepassingen, kunt u zich afmelden. Klik rechtsboven in het dashboard op uw gebruikersnaam en selecteer **Afmelden**.

# <span id="page-26-0"></span>II **Het dashboard aanpassen**

<span id="page-26-1"></span>Met de Identity-toepassingen hebt u veel opties om de weergave van uw dashboard te wijzigen en dit vervolgens op te slaan als een aangepaste weergave. U kunt bijvoorbeeld widgets toevoegen en deze verplaatsen op basis van uw interesse. U kunt de widgetvelden ook configureren en deze aanpassen. Dit document helpt u de verschillende opties voor het aanpassen van uw dashboard te begrijpen.

3

# <span id="page-28-0"></span><sup>3</sup>**Widgets en lay-outs beheren**

Widgets zijn objecten voor uw dashboard die zijn ontworpen om specifieke details van een gebruiker voor een bepaalde activiteit te geven. De widget Taken verschaft bijvoorbeeld details over nieuwe taken, geclaimde taken of taken die naar verwachting binnenkort verlopen. Zo zijn er ook vele andere widgets die op uw dashboard kunnen worden geconfigureerd.

Beheerders met toegang tot de pagina **Instellingen** kunnen widgets voor een gebruiker, groep, container of rol inrichten vanuit **Uw ID > Instellingen > Dashboard widgets**.

Ga naar Dashboard en klik op **ooo** om uw dashboard aan te passen.

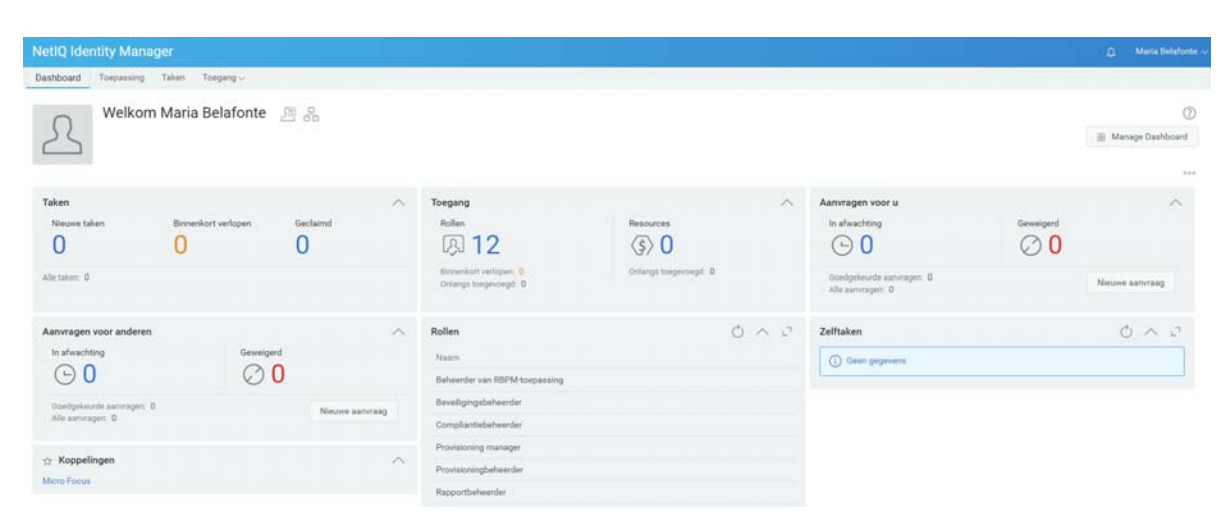

*Figuur 3-1 Dashboard personaliseren*

Gebruik de volgende opties om uw dashboard te personaliseren:

*Figuur 3-2 Opties voor personaliseren*

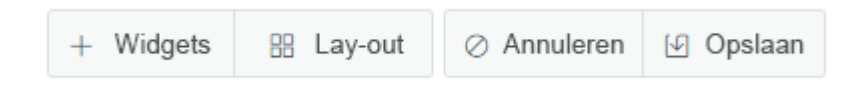

### **Widgets**

Hiermee kunt u widgets aan uw dashboard toevoegen. Zie [Sectie 3.3, "Een widget toevoegen,"](#page-30-0)  [op pagina 31.](#page-30-0)

### **Lay-out**

Hiermee kunt u de lay-out van uw dashboard wijzigen. Zie [Sectie 3.2, "Lay-out van het](#page-29-1)  [dashboard wijzigen," op pagina 30](#page-29-1).

### **Annuleren**

Annuleert alle wijzigingen aan uw dashboard.

### **Opslaan**

Slaat uw wijzigingen op en past deze toe op uw dashboard.

# <span id="page-29-0"></span>**3.1 Het globale dashboard beheren**

Het globale dashboard bevat een set widgets die wordt weergegeven op het dashboard van elke gebruiker in het systeem. Gebruikers kunnen deze widgets weergeven op basis van de toegang die ze krijgen van een beheerder. Met de optie **Dashboard beheren** kunt u widgets toevoegen aan of verwijderen uit het globale dashboard en kunt u widgets wijzigen.

**OPMERKING:** U moet als een beheerder worden toegevoegd om de optie **Dashboard beheren** te kunnen gebruiken.

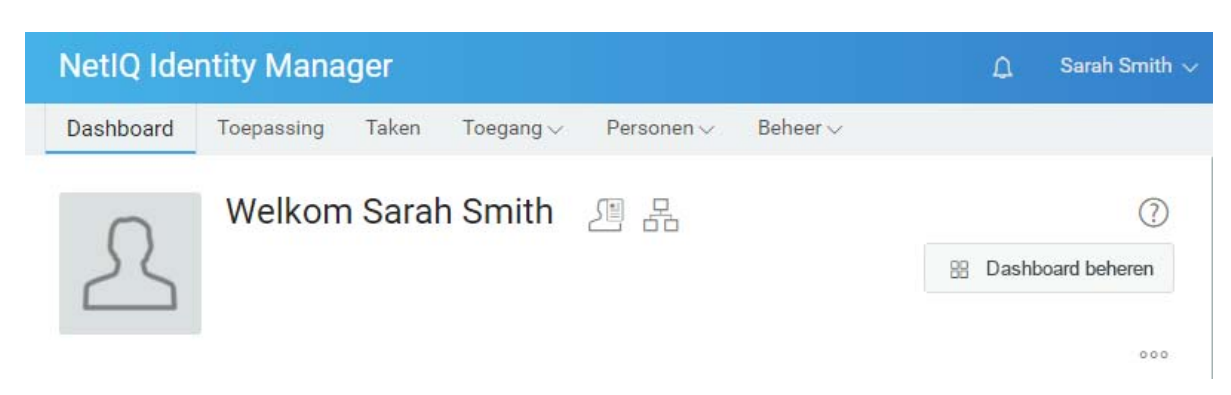

*Figuur 3-3 Voorbeeld van globaal dashboard*

Een beheerder kan een gebruiker, groep, container of rol toevoegen als beheerder om het globale dashboard te beheren. Als u beheerders wilt wijzigen voor het beheren van het dashboard, gaat u naar **UwID > Instellingen > Toegang** en klikt u in de lijst op **Globaal dashboard**. Raadpleeg Dashboard-widgets beheren in *NetIQ Identity Manager - Beheerdershandleiding voor de Identitytoepassingen* voor meer informatie over het wijzigen van configuratietoegang.

# <span id="page-29-1"></span>**3.2 Lay-out van het dashboard wijzigen**

Met de Identity-toepassingen kunt u de lay-out of de verschijning van de widgets op uw dashboard wijzigen.

- **1** Ga naar Dashboard en klik op ...
- **2** Selecteer **Lay-out**.
- **3** Kies de lay-out die u op uw dashboard wilt zien.

#### *Figuur 3-4 Lay-outs veranderen*

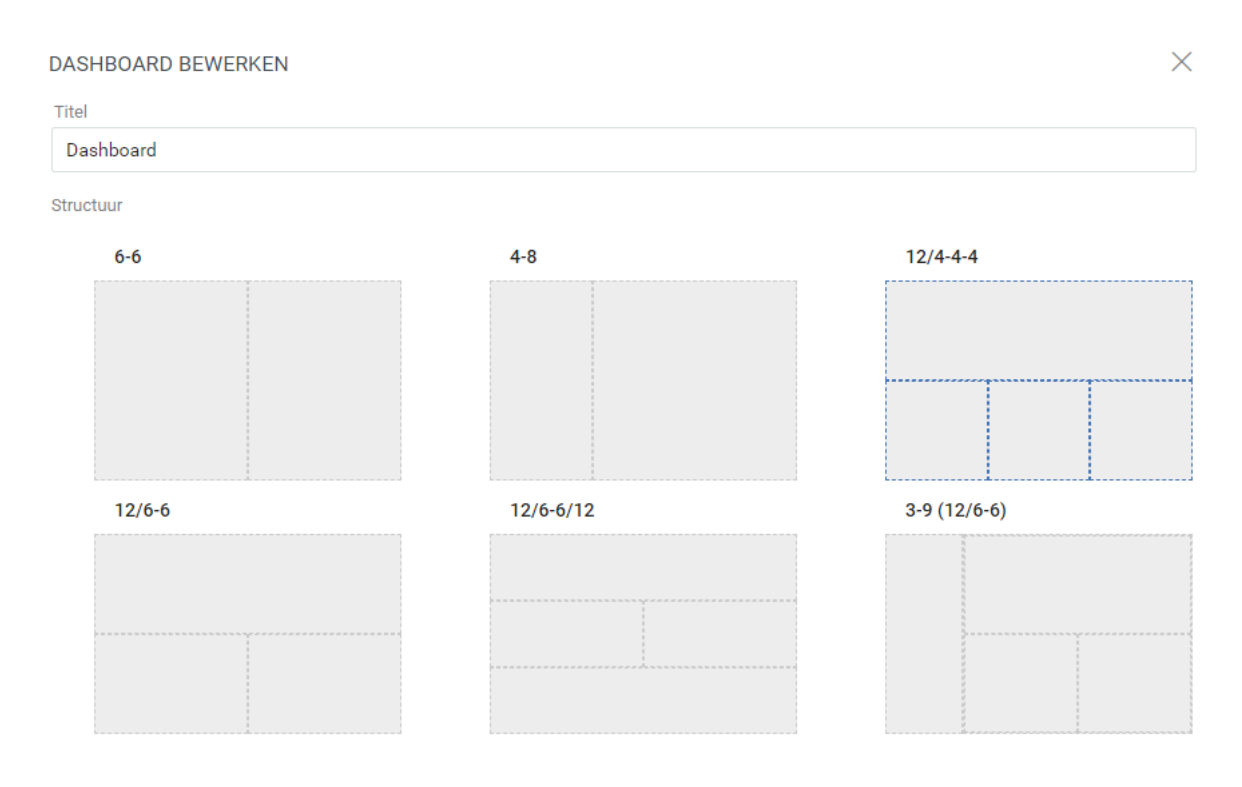

**BELANGRIJK:** Klik op **Opslaan** om uw wijzigingen toe te passen.

# <span id="page-30-0"></span>**3.3 Een widget toevoegen**

Ga naar Dashboard, klik op  $\circ \circ$  en selecteer Widgets om nieuwe widgets aan uw dashboard toe te voegen.

*Figuur 3-5 Widgets toevoegen*

### NIEUWE WIDGET TOEVOEGEN

×

Algemeen **IDM** IG

### <span id="page-31-0"></span>**3.3.1 Algemene widgets toevoegen**

Met de categorie **Algemeen** kunt u andere widgets dan de standaardwidgets van Identity Manager aan uw dashboard toevoegen. U kunt de REST API-URL van de vereiste widget opgeven en de vereiste informatie weergeven in de vorm van een lijn-, cirkel- of tabeldiagram.

- **1** Selecteer een van de volgende soorten widgets in de lijst:
	- **Lijndiagram:** geeft de gevraagde informatie voor het geselecteerde element weer in de vorm van een lijndiagram.
	- **Koppelingen:** geeft u de mogelijkheid bladwijzers in te stellen voor veelgebruikte koppelingen, zodat u deze snel kunt gebruiken.
	- **Cirkeldiagram:** geeft de gevraagde informatie voor het geselecteerde element weer in de vorm van een cirkeldiagram.
	- **Tabel:** geeft de gevraagde informatie voor het geselecteerde element weer in tabelvorm.
- **2** Klik op  $\circled{r}$  om de widget die aan uw dashboard is toegevoegd, te configureren.
- **3** (Voorwaardelijk) Geef de volgende details aan voor widgets in de vorm van een **lijndiagram**, **cirkeldiagram** of **tabel**:
	- **Titel:** geeft de widgetnaam aan die wordt weergegeven op uw dashboard.
	- **URL:** geeft de REST API-URL van de vereiste widget aan die u op uw dashboard wilt weergeven.
	- **Bronelement:** geeft het element van de REST API-code aan waarvoor u een diagram wilt weergeven. Dit veld is hoofdlettergevoelig. U moet exact dezelfde naam als in de REST API-code invoeren.
	- **Kolommen:** geeft de kolommen aan die u wilt weergeven in uw widget. U kunt meerdere kolommen toevoegen. **Titel** geeft de weergavenaam aan voor een kolom. **Pad** geeft de kolomnaam aan zoals die wordt vermeld in de REST API. **Pad**-veld is hoofdlettergevoelig. U moet exact dezelfde tekenreeks als in de REST API-code invoeren.

Het volgende is een voorbeeld van een REST API-code voor de pagina **Rollen**:

```
{
     "total": 12,
     "nextIndex": 0,
     "token": "60045d6be10f4419a2da9fa728683b06",
     "assignments": [
         {
             "id": 
"cn=aaacccc,cn=level30,cn=roledefs,cn=roleconfig,cn=appconfig,cn=user 
application driver,cn=driverset1,o=system",
             "name": "AAAcccc",
             "description": "afasfdsf",
             "entityType": "role",
             "link": "/IDMProv/rest/access/assignments/item",
             "bulkRemovable": "true",
             "categories": [
{
                    "categoryId": "default",
                 "categoryName": "Default"
 }
```
In dit voorbeeld is toewijzingen het bronelement en naam de geselecteerde kolom die op de widget wordt weergegeven. U kunt ook een bladwijzer maken voor elke URL waartoe u vanaf uw dashboard toegang wilt hebben

- **4** (Voorwaardelijk) Geef voor Koppelingen-widgets de **Titel** op voor de koppelingen en voeg koppelingen toe waartoe u vanaf uw dashboard toegang wilt hebben.
- **5** Klik op **Opslaan** om de wijzigingen toe te passen.

De volgende zijn voorbeelden van widgets voor diagrammen en koppelingen die aan uw dashboard kunnen worden toegevoegd:

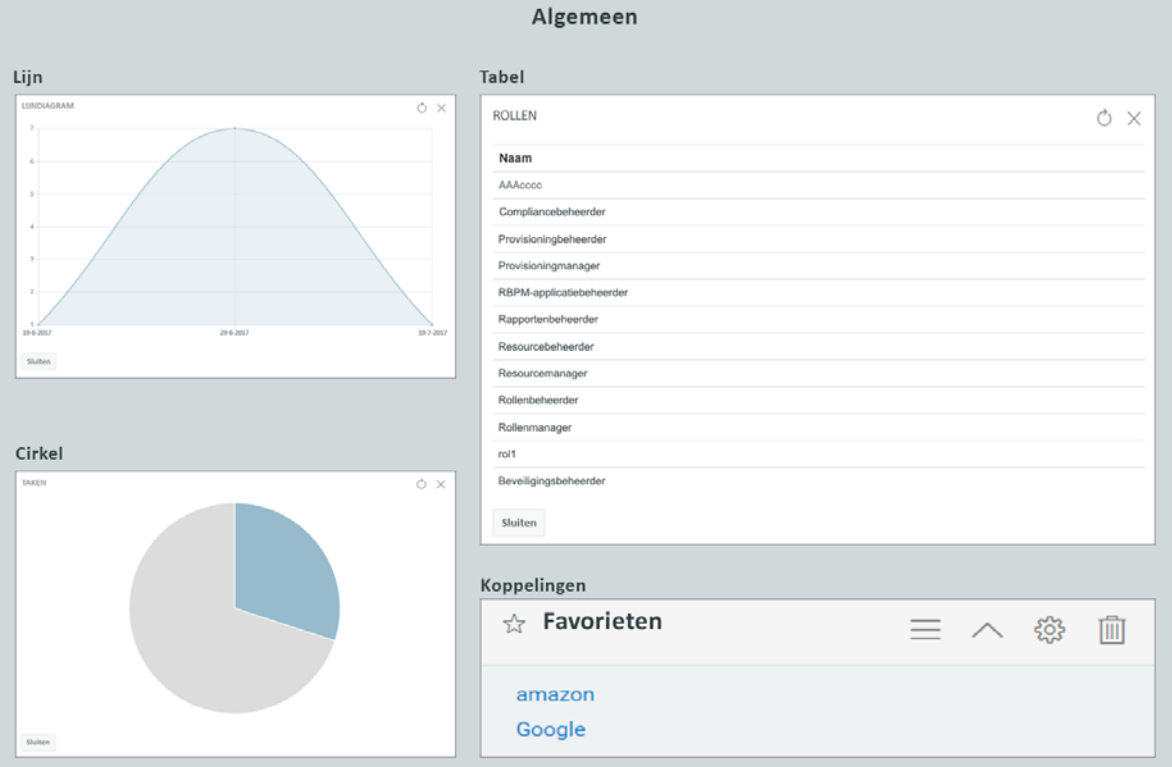

*Figuur 3-6 Voorbeeld voor algemene widgets*

### <span id="page-32-0"></span>**3.3.2 Identity Manager-widgets toevoegen**

Met de **IDM**-categorie kunt u standaard Identity Manager-widgets toevoegen aan uw dashboard.

Bijvoorbeeld:

- **Toegang:** geeft het aantal rollen en resources en andere informatie hierover weer.
- **Aanvragen voor anderen:** geeft lopende en afgewezen aanvragen voor andere gebruikers weer en geeft u de mogelijkheid aanvragen aan te maken voor deze gebruikers.
- **Zelf-aanvragen:** geeft het aantal lopende en afgewezen aanvragen weer en geeft u de mogelijkheid een nieuw verzoek aan te maken.
- **Taken:** geeft het aantal nieuwe of lopende taken, of taken die binnenkort verlopen weer.

Raadpleeg [Sectie 3.4, "Een widget configureren," op pagina 35](#page-34-0) om deze widgets te configureren.

**BELANGRIJK:** Klik op **Opslaan** om uw wijzigingen toe te passen.

### <span id="page-33-0"></span>**3.3.3 Identity Governance-widgets toevoegen**

Als u Identity Governance-widgets wilt gebruiken, moet u Identity Governance installeren en gebruiken met Identity Manager-dashboard.

Met de IG-categorie kunt u standaard Identity Governance-widgets toevoegen aan uw dashboard. Bijvoorbeeld:

#### **Fulfilment-taken**

Hiermee wordt het aantal toegangsverzoeken, bedrijfsrollen en fouten in het systeem weergegeven.

### **Review-taken**

Hiermee wordt het aantal in behandeling zijnde en voltooide reviews in het systeem weergegeven.

### **Schendingen van scheidingen van taken**

Hiermee wordt het aantal niet bekeken, goedgekeurde of opgeloste schendingen van scheidingen van taken in het systeem weergegeven.

### <span id="page-33-1"></span>**3.3.4 Opties voor widgets**

U kunt de volgende acties uitvoeren op widgets.

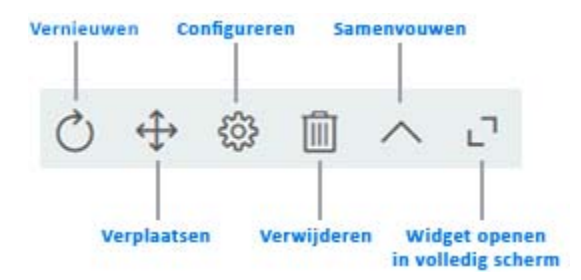

#### **Vernieuwen**

Vernieuwt de inhoud van de widget met de laatste informatie.

#### **Herpositioneren**

Geeft u de mogelijkheid de widget te verplaatsen op het dashboard.

### **Configureren**

Hiermee kunt u widgeteigenschappen configureren. Zie [Sectie 3.4, "Een widget configureren,"](#page-34-0)  [op pagina 35](#page-34-0) voor meer informatie.

### **Verwijderen**

Verwijdert de widget van het dashboard.

#### **Samenvouwen**

Verbergt de widgetinformatie en laat alleen de titel van de widget zien.

### **Widget openen in volledig scherm**

Geeft de widgetinformatie weer in een volledig scherm.

### **OPMERKING**

- De opties **Vernieuwen** en **Widget openen in volledig scherm** worden alleen weergegeven voor widgets uit de categorie Algemeen.
- Klik op **Opslaan** om uw wijzigingen toe te passen.

### <span id="page-34-0"></span>**3.4 Een widget configureren**

U kunt iedere widget configureren die aan uw dashboard is toegevoegd. Bijvoorbeeld, u kunt de velden van een widget inschakelen of uitschakelen, of u kunt de weergavekleur wijzigen.

- **1** Klik op **bij de widget die u wilt configureren**.
- **2** Pas de widgeteigenschappen aan.

U kunt bijvoorbeeld de titel van een widget wijzigen of de kleur van een label voor een widgetveld. U kunt een widgetveld ook in- of uitschakelen op de pagina eigenschappen.

**3** Klik op **Toepassen** om de wijzigingen op het dashboard weer te geven.

Bijvoorbeeld, u kunt de taakwidget aanpassen zoals hieronder weergegeven:

*Figuur 3-7 Voorbeeld van configuratie van widget*

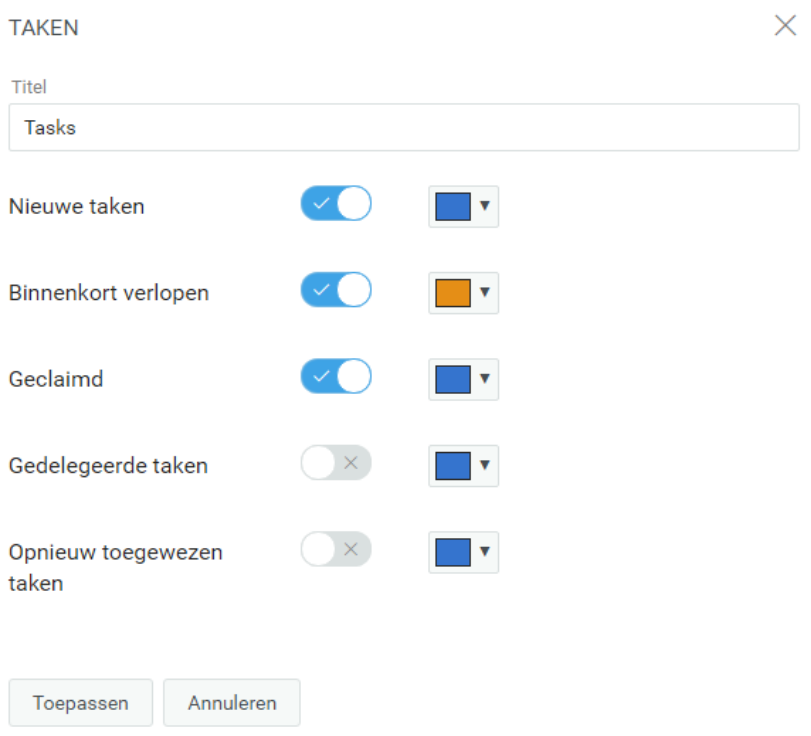

Klik op **Toepassen** om de wijzigingen op het dashboard weer te geven.

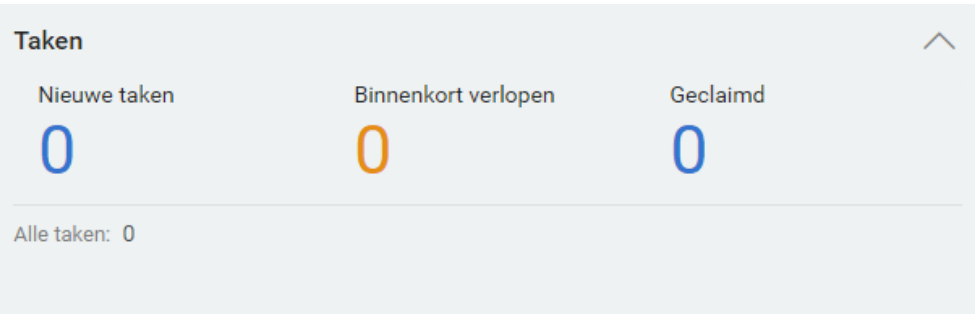

Wijzig de opties die worden weergegeven tijdens het toevoegen van widgets om algemene widgets te configureren. Zie [Sectie 3.3.1, "Algemene widgets toevoegen," op pagina 32.](#page-31-0)

**BELANGRIJK:** Klik op **Opslaan** om uw wijzigingen toe te passen.
# **III** Uw toestemmingen en<br> **III** identiteitsprofiel beher **identiteitsprofiel beheren**

Met NetIQ Identity Manager Dashboard (het dashboard) kunt u toegang aanvragen tot de resources en rollen die u nodig hebt om uw dagelijkse taken te voltooien. U kunt ook eventuele taken die aan u zijn toegewezen in de Identity Manager-omgeving uitvoeren, zoals het goedkeuren van toegangsverzoeken. Eigenaars van resources en rollen kunnen het proces beheren.

Wanneer u toestemming aanvraagt, wordt een proces gestart om uw verzoek efficiënt te controleren, zodat u de gewenste rol of resource krijgt. De beheerder ontvangt een melding per e-mail of in het dashboard om uw verzoek te controleren. In sommige gevallen wordt uw verzoek mogelijk ook door andere personen in uw organisatie goedgekeurd.

Een aantal gebruikers kan ook namens anderen verzoeken indienen of als gemachtigde voor een andere gebruiker optreden.

- [Hoofdstuk 4, "Uw toestemmingsverzoeken beheren", op pagina 39](#page-38-0)
- [Hoofdstuk 5, "Uw taken beheren", op pagina 43](#page-42-0)
- [Hoofdstuk 6, "Namens anderen taken uitvoeren", op pagina 47](#page-46-0)
- [Hoofdstuk 7, "Delegaties beheren", op pagina 49](#page-48-0)
- [Hoofdstuk 8, "Uw profiel beheren", op pagina 51](#page-50-0)
- [Hoofdstuk 9, "Een organigram weergeven", op pagina 53](#page-52-0)
- [Hoofdstuk 10, "Uw wachtwoord beheren", op pagina 55](#page-54-0)

4 <sup>4</sup>**Uw toestemmingsverzoeken beheren**

In dit gedeelte krijgt u hulp bij de volgende activiteiten:

- <span id="page-38-0"></span>[Sectie 4.1, "Uw toestemmingen weergeven," op pagina 39](#page-38-1)
- [Sectie 4.2, "Toestemmingen aanvragen," op pagina 39](#page-38-2)
- [Sectie 4.3, "Verzoeken weergeven," op pagina 40](#page-39-0)
- [Sectie 4.4, "Toestemmingen intrekken," op pagina 41](#page-40-0)

U kunt ook  $\mathbb O$  informatie in het dashboard bekijken voor deze activiteiten.

#### <span id="page-38-1"></span>**4.1 Uw toestemmingen weergeven**

Als u de rollen en resources wilt zien waartoe u toegang hebt, selecteert u het volgende in het dashboard:

#### **Toegang > Toestemmingen**

U kunt vervolgens een specifieke toestemming selecteren voor meer informatie over die rol of resource. Bij de toestemming worden mogelijk ook redenen vermeld voor de toewijzing van de toestemming. Als u een specifieke toestemming zoekt in een grote lijst, kunt u op de naam of de beschrijving ervan zoeken. U kunt de lijst bovendien filteren.

Een teammanager of beheerder kan de toestemmingen van andere teamleden zien in het tabblad **Anderen**.

**OPMERKING:** Standaard ziet u de lijst met toegewezen of goedgekeurde toestemmingen. Klik op om de onderliggende toestemmingen met de toegewezen of goedgekeurde toestemmingen te bekijken.

Klik op  $\mathbb O$  in het dashboard voor meer informatie.

## <span id="page-38-2"></span>**4.2 Toestemmingen aanvragen**

Als u rollen en resources wilt aanvragen, selecteert u het volgende in het dashboard:

#### **Toegang > Verzoeken**

Controleer de volgende zaken voordat u toestemmingen aanvraagt:

- Mogelijk kunt u toegang aanvragen namens een andere gebruiker. Als u bijvoorbeeld teammanager bent, kunt u vaak handelen uit naam van teamleden. Het proces is hetzelfde, met de uitzondering dat u moet aangeven dat het verzoek wordt ingediend voor **Anderen**, niet voor **Uzelf**.
- Gebruik geen leestekens wanneer u een toestemming opgeeft die u wilt aanvragen. Als de naam van de toestemming die u wilt aanvragen leestekens bevat, moet u deze verwijderen als u een zoekopdracht uitvoert.
- Voor verschillende toestemmingen is verschillende informatie nodig. Dit hangt ervan af hoe de beheerder het toestemmingsformulier heeft geconfigureerd. Als u voor de toestemming gedetailleerde informatie moet opgeven, wordt u naar een nieuw venster geleid waar u de toestemming kunt selecteren.
- U kunt een verzoek voor meerdere toestemmingen tegelijkertijd indienen.

Als voor het toestemmingsformulier voor een van de verzoeken echter specifieke informatie vereist is, kunt u dat specifieke verzoek mogelijk niet invoegen bij een verzoek voor meerdere toestemmingen. Als u meerdere toestemmingen tegelijkertijd wilt aanvragen, mogen de formulieren geen verplichte details vragen.

U kunt de vervaldatum opgeven terwijl u vraagt om een bron of een rol.

Klik op  $\odot$  in het dashboard voor meer informatie.

## <span id="page-39-0"></span>**4.3 Verzoeken weergeven**

Als u de status wilt weergeven van een verzoek dat in behandeling is en van voltooide verzoeken, selecteert u het volgende in het dashboard:

#### **Toegang > Verzoekhistorie**

Een teammanager of beheerder kan de verzoekhistorie van andere teamleden zien in het tabblad **Anderen**.

U kunt ook een Helpdeskticket aanmaken voor lopende verzoeken.

- [Sectie 4.3.1, "De statusinfo van een verzoek," op pagina 40](#page-39-1)
- [Sectie 4.3.2, "Een verzoek annuleren," op pagina 41](#page-40-1)
- [Sectie 4.3.3, "Een helpdeskticket aanmaken," op pagina 41](#page-40-2)

Klik op  $\mathbb O$  in het dashboard voor meer informatie.

#### <span id="page-39-1"></span>**4.3.1 De statusinfo van een verzoek**

Voor elk verzoek kunt u niet alleen uw eigen acties weergeven, maar ook de werkstroom voor het goedkeuren of afwijzen van uw verzoek. Elke stap in het proces is voorzien van een tijdstempel.

Als u een verzoek dat in behandeling is wilt volgen, selecteert u dit verzoek en wijzigt u het menu rechtsboven in **Gebruiker en Systeem**. Op het dashboard wordt de huidige status van het verzoek in het goedkeuringsproces weergegeven.

*Figuur 4-1 De statusinfo van een verzoek*

| Laptop                              |                               |                                                                   |                     |
|-------------------------------------|-------------------------------|-------------------------------------------------------------------|---------------------|
| Status                              | In afwachting van goedkeuring | Opmerkingen                                                       | Gebruiker<br>▼      |
| <b>Ontvanger</b>                    | Aaron Washington              | 16 mrt. 2018                                                      |                     |
| Aanvraagdatum<br>Bevestigingsnummer | 16 mrt. 2018 14:14            | Gebruikerstaak toegewezen aan reviewer<br>Aaliyah Hall<br>$\odot$ | @ 2 minuten geleden |
| Dit verzoek annuleren               | Sluiten                       |                                                                   |                     |

#### <span id="page-40-1"></span>**4.3.2 Een verzoek annuleren**

U kunt een verzoek in de historielijst dat in *behandeling* is, annuleren. Selecteer het verzoek in de lijst en selecteer **Dit verzoek annuleren** in het volgende venster.

#### <span id="page-40-2"></span>**4.3.3 Een helpdeskticket aanmaken**

U kunt contact opnemen met de Helpdesk als u hulp nodig hebt voor problemen die lange tijd zonder toezicht hebben bestaan.

U kunt een Helpdeskticket aanmaken op de volgende plaatsen:

- **Toegang > Aanvragen** en klik op **Helpdeskticket**.
- **Toepassingen** en klik op **Helpdeskticket**.
- **Toegang > Verzoekhistorie, klik op**  $\bigcirc$  **op het verzoek waarvoor u een helpdeskticket wilt** aanmaken.

Klik op  $\mathbb O$  in het dashboard voor meer informatie.

Helpdeskmedewerkers ontvangen een melding over het helpdeskticket. U zult de melding op uw ticket ontvangen zodra het ticket is opgelost of afgesloten.

#### <span id="page-40-0"></span>**4.4 Toestemmingen intrekken**

Als u geen toegang meer nodig hebt tot een rol of resource, kunt u de toestemming voor die rol of resource intrekken. Om een toestemming in te trekken, gaat u naar **Toegang** > **Toestemmingen**, selecteert u de benodigde toestemming en geeft u een reden voor het intrekken van de toestemming.

U kunt ook een toestemming intrekken uit naam van andere gebruikers. Bijvoorbeeld, als uw teamlid verplaatst is van Afdeling 1 naar Afdeling 2 en hij/zij geen toegang meer nodig heeft tot een bepaalde resource, biedt Identity Manager de mogelijkheid om toestemming voor die gebruiker in te trekken. Om een toestemming in te trekken, selecteert u **Anderen** en verwijdert u de toestemming. U kunt meerdere toestemmingen tegelijk intrekken. U kunt deze toestemmingen toevoegen aan een wachtrij om te herzien, voor u besluit deze in te trekken.

Alleen de beheerder en een teammanager kunnen toestemmingen van andere gebruikers intrekken. Een beheerder kan de toestemmingen van iedere gebruiker binnen de organisatie intrekken, terwijl een teammanager alleen toestemmingen van zijn teamleden kan intrekken.

U kunt toestemmingen voor anderen intrekken op de volgende manieren:

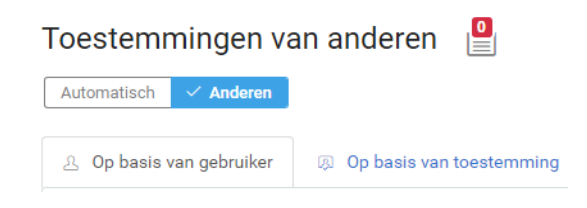

- **Zoekopdracht per gebruiker:** hiermee kunt u zoeken naar een gebruiker en vervolgens de toestemmingen van die gebruiker intrekken. U kunt direct een toestemming van de gebruiker intrekken of de toestemming toevoegen aan een wachtrij. Een wachtrij is een blijvend werkgedeelte waar u toestemmingen tijdelijk kunt opslaan om die te kunnen herzien en intrekken als dat nodig is. U kunt vervolgens zoeken naar andere toestemmingen die u wilt intrekken voor die gebruiker, en deze kunt u ook toevoegen aan de wachtrij. Zo kunt u alle toestemmingen in één keer intrekken.
- **Zoekopdracht per toestemming:** hiermee kunt u zoeken naar een bepaalde toestemming. Als u een toestemming selecteert, worden alle gebruikers die die toestemming hebben, weergegeven. U kunt direct de toestemming voor de geselecteerde gebruiker intrekken of deze aan een wachtrij toevoegen en later voor meerdere gebruikers tegelijk intrekken.

**Teammanager:** Als u een teammanager bent, kunt u toestemmingen van uw teamleden intrekken via het tabblad **Overig**. Zorg ervoor dat u de vereiste toestemmingen hebt om de toestemmingen van anderen in te trekken.

**Beheerder:** Als u beheerder bent, kunt u teammanagers toestemming voor intrekken verlenen. Dit kan zich bijvoorbeeld voordoen als u de teammanager toestemming wilt verlenen tot het intrekken van toestemming van een gebruiker. Ga naar **Mensen > Teams** en bewerk de teamtoestemmingen om het intrekken van toestemmingen voor een teammanager in te schakelen.

*Figuur 4-2 Voorbeeld voor het verlenen van toestemming voor intrekken aan een manager*

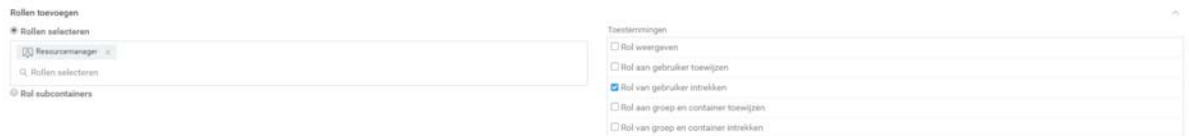

Met deze optie kan de teammanager de geselecteerde rol intrekken voor de teamleden.

**OPMERKING:** Als u een toestemming intrekt, kan het voorkomen dat de lijst de verandering niet meteen weergeeft. Dit kan komen doordat de toestemming is geassocieerd met een intrekproces dat een tijdje kan duren. Vernieuw de lijst om de veranderingen weer te geven.

Klik op  $\mathbb O$  in het dashboard voor meer informatie.

<span id="page-42-0"></span>Als u verantwoordelijk bent voor het goedkeuren of afwijzen van aangevraagde toestemmingen in Identity Manager, kunt u uw taken via het dashboard beheren, zoals u mogelijk al deed in de Gebruikerstoepassing. U kunt verzoeken één voor één goedkeuren of afwijzen, maar u kunt ook meerdere eenvoudige verzoeken tegelijkertijd goedkeuren of afwijzen, zolang hiervoor geen gedetailleerde informatie nodig is.

Als u verzoeken die in behandeling zijn wilt controleren, selecteert u het volgende in het dashboard:

#### **Taken**

We kunnen u ook een e-mailnotificatie sturen met daarin een koppeling waarmee u een verzoek kunt goedkeuren of afwijzen in een antwoordmail.

Voordat u reageert op verzoeken van gebruikers, moet u rekening houden met het volgende:

- U kunt meerdere taken selecteren om ze in één keer goed te keuren/af te wijzen.
- Voor complexere verzoeken waarvoor gedetailleerde informatie nodig is, wordt geen selectievakje weergegeven in het dashboard. U moet die verzoeken goedkeuren of afwijzen door elk verzoek afzonderlijk te selecteren en de formulieren ervoor in te vullen.
- Wanneer u een complexer verzoek selecteert om goed te keuren of af te wijzen, wordt het verzoekformulier mogelijk in een apart browsertabblad geopend.
- Over het algemeen moet u een opmerking invoeren waarin u uitlegt waarom u de geselecteerde taken wilt goedkeuren of afwijzen.

## **5.1 Aanvragen voor goed- of afkeuring beheren**

In een aantal organisaties is mogelijk een groep personen verantwoordelijk voor het controleren, goedkeuren en afkeuren van toegangsaanvragen. Wanneer dit gebeurt, ontvangt elk groepslid dezelfde aanvragen. Het team IT-service is bijvoorbeeld mogelijk verantwoordelijk voor alle aanvragen voor telecom- en computerapparatuur. Wanneer een nieuwe werknemer een mobiele telefoon aanvraagt, wordt het verzoek toegewezen aan alle leden van het team IT-service. Iedereen in het team kan het verzoek voltooien.

U kunt de volgende taken uitvoeren voor het verzoek:

#### **Verzoek opeisen**

U kunt **verantwoordelijkheid opeisen** voor een verzoek en direct actie uitvoeren naar aanleiding van de vereiste taak of dit later doen. Ongeacht of u wel of geen actie uitvoert naar aanleiding van de taak, zien andere leden in uw groep dat verzoek niet meer in hun **Taken**.

#### **Verzoek vrijgeven**

Als u geen actie wilt uitvoeren naar aanleiding van een verzoek dat u hebt opgeëist, kunt u dat verzoek vrijgeven.

#### **Verzoek opnieuw toewijzen**

Een taak die aan u is toegewezen, kan opnieuw toegewezen worden aan een andere gebruiker binnen de organisatie. De volgende overwegingen zijn van toepassing op het opnieuw toewijzen van taken:

- Als u niet in staat bent een taak te voltooien, kunt u het opnieuw toewijzen aan u manager.
- Als u geen actie uitgevoerd hebt naar aanleiding van de taak binnen de vastgestelde tijd, kunnen de volgende acties voorkomen:
	- Een beheerder kan de taak opnieuw toewijzen aan een andere gebruiker. Een beheerder heeft toestemming om een taak opnieuw toe te wijzen aan elke gebruiker binnen de organisatie.
	- De teammanager kan de taak opnieuw toewijzen aan een ander lid in het team.
	- De Helpdesk-gebruiker kan de taak opnieuw toewijzen aan uw manager volgens het vastgestelde hiërarchieniveau op de pagina **Instellingen**. De beheerder configureert de managerhiërarchie.

Als u een taak toegewezen krijgt en u niet in staat bent deze aan te nemen, kunt u de taak retourneren naar de gebruiker die de taak aan u toegewezen heeft.

#### **Verzoek retourneren**

Als u geen actie wilt uitvoeren naar aanleiding van een verzoek dat opnieuw aan u is toegewezen, kunt u dat verzoek retourneren. De Identity-toepassingen wijzen de geretourneerde taak automatisch toe aan de eigenlijke fiatteur.

**OPMERKING:** Alleen een opnieuw toegewezen verzoek kan worden geretourneerd.

Klik op  $\mathbb O$  in het dashboard voor meer informatie.

## **5.2 Helpdesk-taken beheren**

Helpdesk-taken worden gegenereerd voor elk helpdeskticket dat in het systeem is ingediend. Volgens het voorbeeld in [Sectie 1.6.4, "Hoe werkt Helpdesk?," op pagina 18](#page-17-0) maakt Emily's ticket een helpdesk-taak aan op de pagina **Taken**van Helen. Helen kan de gepaste acties voor deze helpdesktaak uitvoeren.

Als u een helpdesk-gebruiker bent, selecteert u het helpdeskticket waarvoor u actie moet uitvoeren. Voer een van de volgende acties uit voor het geselecteerde helpdeskticket:

#### **Bijwerken**

Werkt het helpdeskticket bij met een passende opmerking.

#### **Voltooien**

Voltooit het helpdeskticket met uw opmerking over de oplossing erbij gevoegd.

#### **Annuleren**

Annuleert het helpdeskticket met een passende opmerking.

**OPMERKING:** u kunt de helpdesk-taak **Claimen** of **Vrijgeven**. Als u een helpdeskticket claimt op de lijst van taken, verschijnt het ticket in uw **Zelf**-taken.

Klik op  $\overline{\mathcal{O}}$  in het dashboard voor meer informatie.

<span id="page-46-0"></span><sup>6</sup>**Namens anderen taken uitvoeren**

In bepaalde organisaties is het u mogelijk toegestaan om taken uit te voeren als gemachtigde, of afgevaardigde, voor iemand anders. Een persoonlijke assistent kan bijvoorbeeld als gemachtigde acties voor de baas uitvoeren. Of u kunt tijdelijk als vertegenwoordiger worden aangewezen van een collega die met zwangerschapsverlof is.

- [Sectie 6.1, "Uw toewijzingen als gemachtigde weergeven," op pagina 47](#page-46-1)
- [Sectie 6.2, "Optreden als gemachtigde," op pagina 47](#page-46-2)
- [Sectie 6.3, "Toewijzingen als gemachtigde beheren," op pagina 47](#page-46-3)

Klik op  $\mathbb O$  in het dashboard voor meer informatie.

## <span id="page-46-1"></span>**6.1 Uw toewijzingen als gemachtigde weergeven**

Als u uw toewijzingen als gemachtigde wilt bekijken selecteert u het volgende in het dashboard:

**Toegang > Toewijzingen als gemachtigde**

## <span id="page-46-2"></span>**6.2 Optreden als gemachtigde**

Een beheerder kan u aanwijzen om als gemachtigde voor een andere gebruiker op te treden. Wanneer dit gebeurt, wordt in de rechterbovenhoek van de toepassing een optie voor gemachtigden aan uw accountmenu toegevoegd.

#### *Uw ID* **> Gemachtigde voor**

Bijvoorbeeld: Sarah Smit beheert Klantrelaties. De identiteitstoepassingen bevatten het team Klantrelaties, waarvan Sarah Smit de teammanager is. Zij kan optreden als Maria Belafonte, een van haar teamleden. In het dashboard selecteert ze **ssmit > Gemachtigde voor**. Vervolgens geeft ze **mbelafonte** op.

## <span id="page-46-3"></span>**6.3 Toewijzingen als gemachtigde beheren**

Als beheerder of teammanager kunt u een toewijzing maken, aanpassen en verwijderen. U moet het desbetreffende team goed configureren om een teammanager toewijzingen als gemachtigde voor een team te laten beheren. De teammanager kan alleen toewijzingen voor teamleden maken.

<span id="page-48-0"></span>Binnen sommige organisaties is het toegestaan taken te delegeren naar een andere gebruiker. Als taken van anderen aan u zijn gedelegeerd of uw taken aan andere gebruikers binnen de organisatie zijn gedelegeerd, kunt de informatie over de delegaties bekijken bij **Beheer > Delegatie**.

U kunt de gedelegeerde taken bekijken op de pagina **Taken**.

**OPMERKING:** als taken het pictogram  $\mathbb{B}$  hebben, geeft dat aan dat de taak is gedelegeerd.

Klik op  $\mathbb O$  in het dashboard voor meer informatie.

<span id="page-50-0"></span>De identiteitstoepassingen bieden een handige manier om uw identiteitsgegevens weer te geven en te gebruiken. Ook kan uw organisatie sneller reageren door u toegang te geven tot de informatie over andere gebruikers die u, wanneer dan ook, nodig hebt. Denk bijvoorbeeld aan het:

- Rechtstreeks beheren van uw eigen gebruikersaccount
- Opzoeken van andere gebruikers en groepen in de organisatie
- Visualiseren hoe die gebruikers en groepen aan elkaar gerelateerd zijn
- Toepassingen vermelden waaraan u bent gekoppeld

De systeembeheerder is verantwoordelijk voor het instellen van de inhoud van de identiteitstoepassingen voor u en de anderen in uw organisatie. Wat u kunt zien en doen wordt meestal bepaald door uw functievereisten en machtigingsniveau.

## **8.1 Uw profiel bijwerken**

Als u uw identiteitsprofiel wilt weergeven of bijwerken, selecteert u het volgende in het dashboard:

*[Uw ID]* **> Mijn profiel**

of,

Klik op  $\mathbb{B}$  op uw dashboard.

Op de pagina worden uw leidinggevende manager, rollen, bronnen en groep weergegeven. U moet beheerderstoegang hebben om uw informatie te kunnen bewerken of om uw organigram te bekijken.

Uw profiel bevat instellingen zoals uw naam, e-mailadres en telefoonnummer. Op deze pagina worden de gebruikersattributen weergegeven die zijn ingeschakeld voor toegang voor **Zoeken** en **Lezen**. Deze toegangseigenschappen kunnen worden geconfigureerd in Directory Abstraction Layer (DAL). Raadpleeg Attribuuteigenschappen in de *NetIQ Identity Manager - Beheerdershandleiding voor het ontwerpen van identiteitstoepassingen* voor meer informatie. Uw organisatie bepaalt welke instellingen u kunt aanpassen. Zo kunt u bijvoorbeeld mogelijk wel uw telefoonnummer, maar niet uw achternaam wijzigen.

# 9

## <span id="page-52-0"></span><sup>9</sup>**Een organigram weergeven**

Op het dashboard staat ook een organigram dat de hiërarchie van gebruikers binnen uw organisatie weergeeft.

Standaard kunnen de beveiligingsbeheerder en provisioningbeheerder het organigram voor alle gebruikers in het systeem bekijken. U kunt het organigram op een van de volgende manieren vinden:

- Ga naar **Mensen > Organigram**. Op deze pagina wordt het organigram voor de aangemelde gebruiker weergegeven. Typ de naam van andere gebruikers in het systeem in de zoekbalk om het organigram van andere gebruikers te vinden.
- ◆ Ga naar Mensen > Gebruikers, selecteer een gebruiker in de lijst en klik op 品 naast de gebruikersnaam.

**OPMERKING:** U moet de toegang **Org Chart** hebben om het **organigram** te kunnen bekijken. Neem contact op met uw beheerder voor deze toegang. Raadpleeg Gebruikerstoegang beheren in *NetIQ Identity Manager - Beheerdershandleiding voor de Identity-toepassingen* voor meer informatie.

## **9.1 Informatie over het organigram**

In het organigram wordt de gebruikersinformatie in kaartvorm weergegeven. Deze kaarten zijn gesorteerd in hiërarchische volgorde. De managers van de geselecteerde gebruiker worden bovenaan weergegeven en directe ondergeschikten worden onderaan weergegeven.

Hieronder ziet u een voorbeeld van een organigram voor de gebruiker *Sarah Smith*:

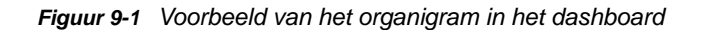

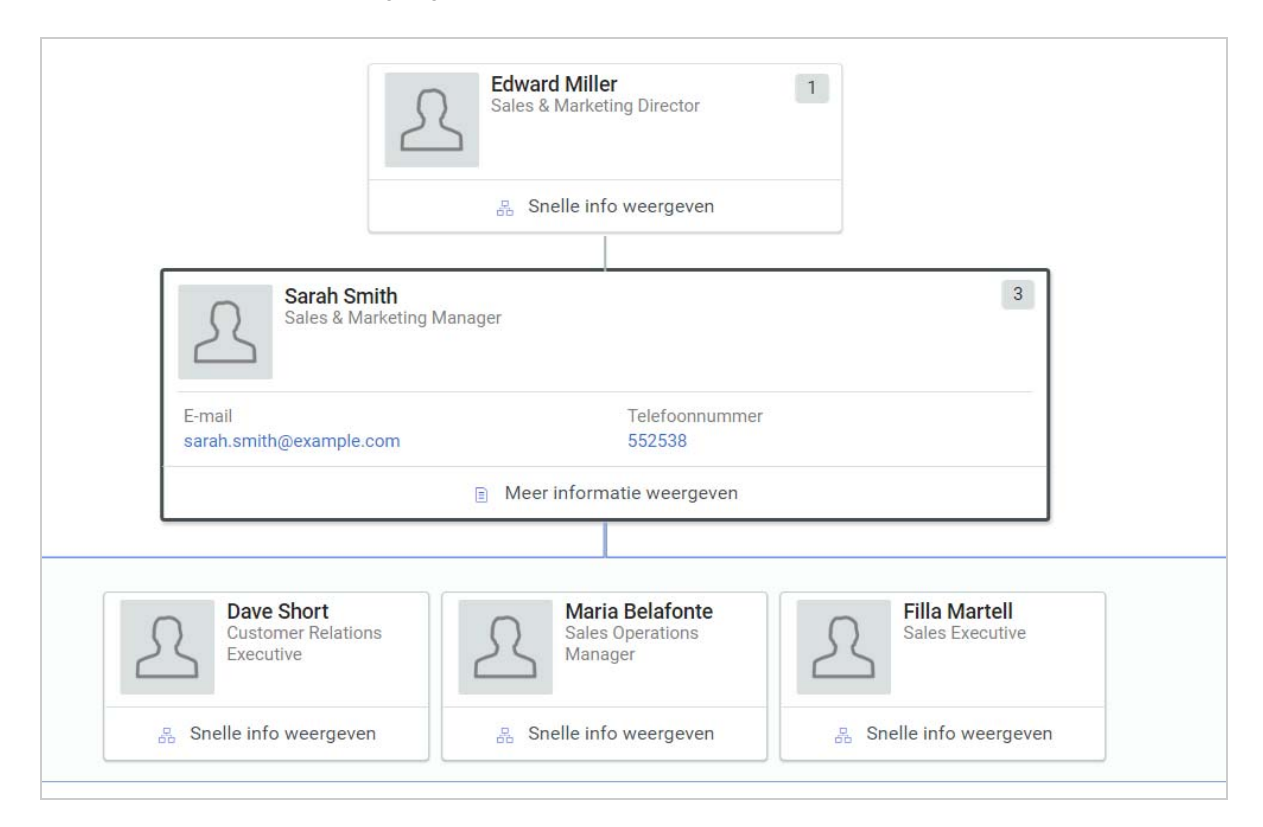

In dit voorbeeld is *Edward Miller* een manager van *Sarah Smith* en zijn *Dave Short*, *Maria Belafonte* en *Filla Martell* de directe ondergeschikten van *Sarah Smith*. Het aantal dat in de rechterbovenhoek van de gebruikerskaart verschijnt, geeft het aantal ondergeschikten voor die gebruiker aan.

Op de geselecteerde gebruikerskaart en in het gedeelte **Snelle informatie weergeven** op de kaart van andere gebruikers wordt de basisgebruikersinformatie weergegeven die door een beheerder is ingesteld als primaire attributen. Raadpleeg De weergaven aanpassen in *NetIQ Identity Manager - Beheerdershandleiding voor de Identity-toepassingen* voor meer informatie over het aanpassen van de primaire attributen.

Klik op **Meer informatie weergeven** om meer informatie over de gebruiker in een gebruikerslijst te bekijken.

# 10 <sup>10</sup>**Uw wachtwoord beheren**

<span id="page-54-0"></span>Identity Manager bevat Self Service Password Reset (SSPR) waarmee u het proces voor het wijzigen van wachtwoorden en het opnieuw instellen van vergeten wachtwoorden kunt beheren. Als een wachtwoord opnieuw wordt ingesteld, gebruikt SSPR een verificatiemethode met challenge-response om u te verifiëren.

- [Sectie 10.1, "Self-Service Password Management in Identity Manager gebruiken," op pagina 55](#page-54-1)
- [Sectie 10.2, "Ouder wachtwoordbeheer gebruiken," op pagina 57](#page-56-0)

**OPMERKING:** In dit gedeelte worden de standaardfuncties beschreven voor het beheren van uw wachtwoord. Afhankelijk van uw functie, machtigingsniveau en de aanpassingen die zijn gemaakt voor uw organisatie, is het mogelijk dat u verschillen vaststelt. Neem contact op met de systeembeheerder voor meer informatie.

## <span id="page-54-1"></span>**10.1 Self-Service Password Management in Identity Manager gebruiken**

SSPR wordt automatisch geïntegreerd met het single sign-onproces voor de identiteitstoepassingen en Identity Reporting. Dit is voor Identity Manager het standaardprogramma voor wachtwoordbeheer. Wanneer gebruikers hun wachtwoord opnieuw willen instellen, moeten ze van SSPR de challengeresponsevraag beantwoorden. Als de antwoorden juist zijn, reageert SSPR op een van de volgende manieren:

- Gebruikers mogen een nieuw wachtwoord maken
- Er wordt een nieuw wachtwoord gemaakt dat naar de gebruiker wordt gestuurd
- Er wordt een nieuw wachtwoord gemaakt dat naar de gebruiker wordt gestuurd. Het oude wachtwoord wordt als verlopen gemarkeerd.

U kunt deze reactie in de SSPR Configuration Editor configureren. Nadat u naar een nieuwe versie van Identity Manager hebt geüpgraded, kunt u SSPR zo configureren dat de NMAS-methode wordt gebruikt die oorspronkelijk in Identity Manager werd gebruikt voor wachtwoordbeheer. SSPR herkent echter niet uw bestaande wachtwoordbeleid voor het beheer van vergeten wachtwoorden. U kunt SSPR ook zo configureren dat het eigen protocol wordt gebruikt in plaats van NMAS. Als u deze wijziging doorvoert, kunt u NMAS pas weer gebruiken als u uw wachtwoordbeleid opnieuw hebt ingesteld.

U kunt SSPR gebruiken om de functies te gebruiken die in [Tabel 10-2](#page-57-0) worden weergegeven:

*Tabel 10-1 Functies van Wachtwoordbeheer*

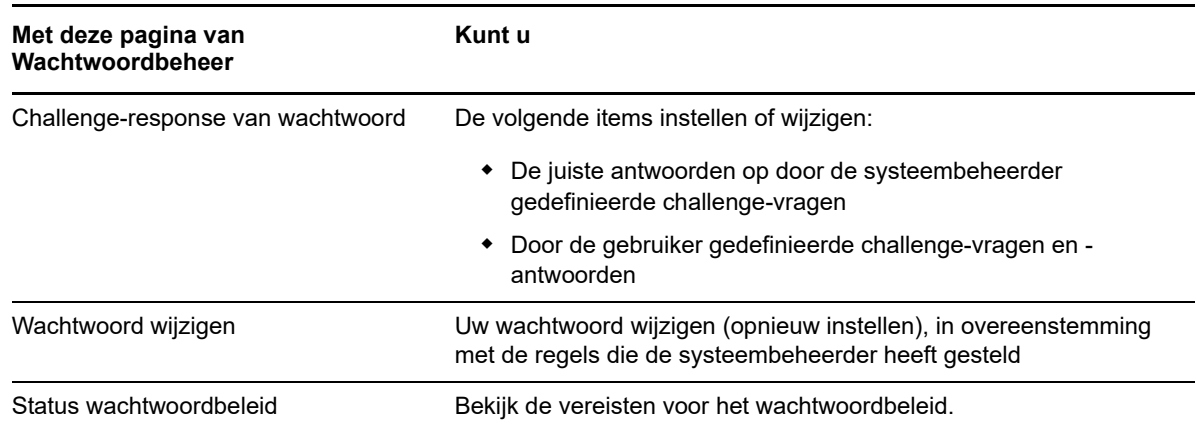

#### **10.1.1 Informatie over de challenge-response van wachtwoorden**

Challenge-vragen worden toegepast om bij het aanmelden uw identiteit te verifiëren wanneer u uw wachtwoord vergeten bent. Als de systeembeheerder een wachtwoordbeleid voor u heeft ingesteld waarin deze functie is ingeschakeld, kunt u de pagina Challenge-response van wachtwoord gebruiken om:

- Antwoorden op te geven die geldig voor u zijn bij het beantwoorden van door de systeembeheerder gedefinieerde vragen
- Eigen vragen op te geven en de geldige antwoorden op die vragen (als uw wachtwoordbeleid dit mogelijk maakt)

In Identity Manager 4.5 wordt u tijdens het aanmelden op de aanmeldingspagina automatisch doorgestuurd naar de Challenge-Response-pagina. Op deze pagina stelt u de antwoorden in op challenge-vragen. Zie voor meer informatie [Sectie 2.4.1, "Als u uw wachtwoord bent vergeten," op](#page-23-0)  [pagina 24.](#page-23-0) Wanneer u zich opnieuw aanmeldt en het vergeten wachtwoord opnieuw wilt instellen, worden u de geconfigureerde vragen gesteld en moet u het juiste antwoord opgeven. Als het antwoord overeenkomt met het antwoord dat u eerder hebt opgeslagen, mag u het wachtwoord van SSPR opnieuw instellen.

#### **10.1.2 Uw wachtwoord wijzigen**

U kunt uw wachtwoord wijzigen (mits de systeembeheerder deze functie voor u heeft ingeschakeld).

- **1** Klik in het dashboard op **Toepassingen > Mijn wachtwoord wijzigen**.
- **2** Typ uw huidige wachtwoord. De pagina Wachtwoord wijzigen verschijnt.

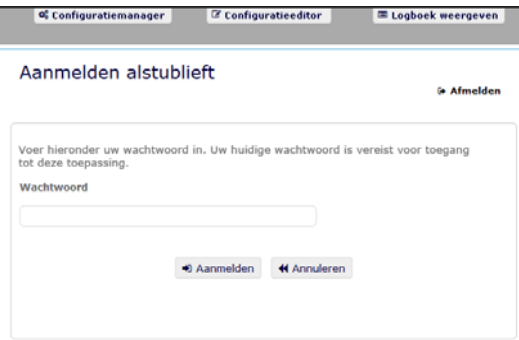

- **3** Typ uw nieuwe wachtwoord in het tekstvak **Nieuw wachtwoord**.
- **4** Typ uw nieuwe wachtwoord nogmaals in het tekstvak **Wachtwoord bevestigen**.
- **5** Klik op **Wachtwoord wijzigen**.

Als uw nieuwe wachtwoord inbreuk maakt op een of meer wachtwoordregels van het wachtwoordbeleid, ingesteld door uw beheerder, wordt een foutmelding weergegeven op de pagina voor wachtwoord wijzigen.

Op deze pagina vindt u normaal gesproken informatie over hoe u een wachtwoord opgeeft dat voldoet aan de beleidsvereisten die de beheerder heeft ingesteld. Bekijk de wachtwoordregels en probeer het opnieuw.

**6** Klik op **Doorgaan**. De status van uw verzoek wordt weergegeven. Indien het wordt goedgekeurd, gaat u terug naar de OSP-aanmeldingspagina.

#### **10.1.3 Status wachtwoordbeleid**

**OPMERKING:** Deze functie is alleen beschikbaar voor beheerders.

De beheerder heeft een wachtwoordbeleid aan u toegekend. Het beleid bepaalt de veiligheidsmaatregelen die aan uw wachtwoord zijn gekoppeld. U kunt de wachtwoordbeleidsvereisten alleen bekijken als de beheerder van de Gebruikerstoepassing u daarvoor toestemming heeft gegeven. De beheerder van de Gebruikerstoepassing kan de status van uw wachtwoordbeleid controleren op de startpagina Identity Manager. Deze koppeling bestaat standaard niet. U moet de Home-pagina aanpassen om de koppeling erin op te nemen. Raadpleeg "Startpagina Identity Manager configureren" in de *NetIQ Identity Manager Home and Provisioning Dashboard-gebruikershandleiding* om de standaarditems op de startpagina Identity Manager aan te passen.

Klik op de landingspagina op de koppeling **Wachtwoordstatus en -beleid**. De pagina **Wachtwoordstatus en -beleid** wordt weergegeven. Als u uw Identity Manager-wachtwoord wilt wijzigen, gaat u naar de startpagina Identity Manager en selecteert u Mijn wachtwoord wijzigen. Met de startpagina Identity Manager-koppeling gaat u naar het gedeelte Wachtwoord wijzigen van SSPR.

## <span id="page-56-0"></span>**10.2 Ouder wachtwoordbeheer gebruiken**

In dit gedeelte leest u hoe u de pagina's van Wachtwoordbeheer gebruikt op het tabblad **Identiteitzelfbediening** van de Identity Manager-gebruikerstoepassing. De volgende onderwerpen komen aan bod:

- [Sectie 10.2.1, "Challenge-response van wachtwoord," op pagina 58](#page-57-1)
- [Sectie 10.2.2, "Wijziging wachtwoordsuggestie," op pagina 59](#page-58-0)
- [Sectie 10.2.3, "Wachtwoord wijzigen," op pagina 59](#page-58-1)
- [Sectie 10.2.4, "Status wachtwoordbeleid," op pagina 60](#page-59-0)
- [Sectie 10.2.5, "Status wachtwoordsynchronisatie," op pagina 60](#page-59-1)

**OPMERKING:** In dit gedeelte worden de standaardfuncties van de pagina's van Wachtwoordbeheer beschreven. Afhankelijk van uw functie, machtigingsniveau en de aanpassingen die zijn gemaakt voor uw organisatie, is het mogelijk dat u verschillen vaststelt. Neem contact op met de systeembeheerder voor meer informatie.

Zie [Hoofdstuk 8, "Uw profiel beheren", op pagina 51](#page-50-0) voor algemene informatie over het openen en gebruiken van het tabblad **Identiteit-zelfbediening**.

U kunt met de pagina's van Wachtwoordbeheer de functies uitvoeren die worden weergegeven bij [Tabel 10-2:](#page-57-0)

<span id="page-57-0"></span>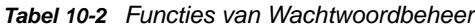

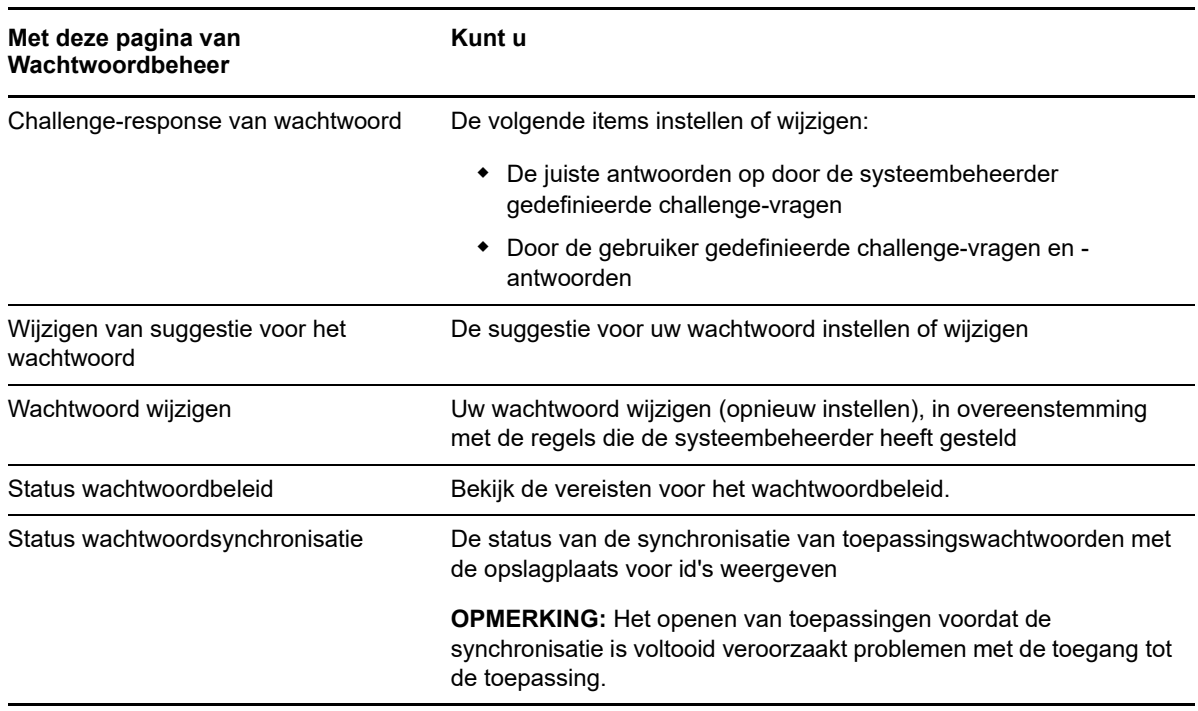

#### <span id="page-57-1"></span>**10.2.1 Challenge-response van wachtwoord**

Challenge-vragen worden toegepast om bij het aanmelden uw identiteit te verifiëren wanneer u uw wachtwoord vergeten bent. Als de systeembeheerder een wachtwoordbeleid voor u heeft ingesteld waarin deze functie is ingeschakeld, kunt u de pagina Challenge-response van wachtwoord gebruiken om:

- Antwoorden op te geven die geldig voor u zijn bij het beantwoorden van door de systeembeheerder gedefinieerde vragen
- Eigen vragen op te geven en de geldige antwoorden op die vragen (als uw wachtwoordbeleid dit mogelijk maakt)

U kunt als volgt werken met de pagina Challenge-response van wachtwoord:

**1** Klik op het tabblad **Identiteit-zelfbediening** op **Challenge-response van wachtwoord** in het menu (onder **Wachtwoordbeheer**).

De pagina Challenge-response van wachtwoord wordt weergegeven.

**2** Typ een juist antwoord in elk tekstvak **Antwoord** (ze zijn allen verplicht) of gebruik uw eerder opgeslagen antwoord. Wanneer **Opgeslagen antwoord gebruiken** is ingeschakeld, worden de challenge-responses, met inbegrip van de labels, niet weergegeven. Ook zijn de door de gebruiker gedefinieerde challenge-vragen uitgeschakeld.

Zorg ervoor dat u antwoorden opgeeft die u zich later kunt herinneren.

- **3** Specificeer of wijzig de vereiste door de gebruiker gedefinieerde vragen. U mag dezelfde vraag maar één keer gebruiken.
- **4** Klik op **Indienen**.

Nadat u de challenge-responses hebt opgeslagen, verschijnt de melding in de Gebruikerstoepassing dat de challenge-responses zijn opgeslagen en ziet u opnieuw het challenge-responsescherm met daarin "Opgeslagen antwoord gebruiken?" ingeschakeld.

#### <span id="page-58-0"></span>**10.2.2 Wijziging wachtwoordsuggestie**

Een suggestie voor het wachtwoord wordt bij het aanmelden gebruikt om u te helpen uw wachtwoord te herinneren wanneer u dat vergeten bent. Gebruik de pagina Wijziging wachtwoordsuggestie om een suggestie voor uw wachtwoord in te stellen of te wijzigen.

**1** Klik op het tabblad **Identiteit-zelfbediening** op **Wachtwoordsuggestie wijzigen** in het menu (onder **Wachtwoordbeheer**).

De pagina Wachtwoordsuggestie definiëren verschijnt.

**2** Typ de nieuwe tekst voor de suggestie.

Uw wachtwoord mag niet voorkomen in de tekst van de suggestie.

**3** Klik op **Indienen**.

De status van de aanvraag wordt weergegeven.

#### <span id="page-58-1"></span>**10.2.3 Wachtwoord wijzigen**

U kunt deze pagina gebruiken als u uw wachtwoord wilt wijzigen (mits de systeembeheerder deze functie voor u heeft ingeschakeld).

**1** Klik op het tabblad **Identiteit-zelfbediening** op **Wachtwoord wijzigen** in het menu (onder **Wachtwoordbeheer**).

De pagina Wachtwoord wijzigen verschijnt. Als de systeembeheerder een wachtwoordbeleid voor u heeft ingesteld, verschijnt op de pagina Wachtwoord wijzigen meestal informatie over het opgeven van een wachtwoord dat voldoet aan de eisen die door dat beleid worden gesteld. Bijvoorbeeld:

Als er geen wachtwoordbeleid van toepassing is, ziet u de basispagina Wachtwoord wijzigen, die velden bevat voor het wijzigen van uw wachtwoord.

Vanaf versie 4.0.2 worden de volgende syntaxistypes door de Gebruikerstoepassing ondersteund:

Microsoft complexity policy (Complexiteitsbeleid voor wachtwoorden van Microsoft)

Dit wachtwoordsyntaxistype wordt gebruikt voor compatibiliteit met oudere versie met betrekking tot Active Directory 2003.

Microsoft Server 2008 Password Policy (Wachtwoordbeleid voor Microsoft Server 2008)

Dit is een nieuw wachtwoordsyntaxistype dat is toegevoegd aan eDirectory 8.8.7 ter ondersteuning van Active Directory 2008.

De volgende instellingen worden ondersteund door het wachtwoordbeleid voor Microsoft Server 2008:

- Het wachtwoordbeleid voor Microsoft Server 2008 gebruiken
- Maximumaantal overtredingen van complexiteitsbeleid in wachtwoord (0-5)
- Novell-syntaxis

De volgende nieuwe instellingen worden ondersteund door de Novell-syntaxis:

- Minimumaantal niet-alfabetische tekens (1-512)
- Maximumaantal niet-alfabetische tekens (1-512)

Voor alle drie de wachtwoordsyntaxistypes ondersteunt de Gebruikerstoepassing de volgende functies:

- Aantal tekens anders dan huidige wachtwoord en eerder gebruikte wachtwoorden (0-6)
- Aantal eerder gebruikte wachtwoord waarvan tekens niet mogen worden gebruikt (0-10)

Als uw beheerder de Microsoft Server 2008 Policy-syntaxis heeft ingeschakeld, vult u de volgende velden op de pagina Wachtwoord wijzigen in:

- **2** Typ uw huidige wachtwoord in het tekstvak **Huidig wachtwoord**.
- **3** Typ uw nieuwe wachtwoord in het tekstvak **Nieuw wachtwoord**.
- **4** Typ uw nieuwe wachtwoord nogmaals in het tekstvak **Wachtwoord bevestigen**.
- **5** Klik op **Indienen**.

Als uw nieuwe wachtwoord inbreuk maakt op een of meerdere wachtwoordregels die zijn ingesteld door uw beheerder, wordt een foutmelding weergegeven op de pagina voor wachtwoord wijzigen. Als u gebruikmaakt van het wachtwoordbeleid voor Microsoft Server 2008 en uw wachtwoord hierop inbreuk maakt, wordt boven aan de gebruikersinterfacepagina de volgende melding weergegeven:

Password AD2008 complexity policy violation.

Als uw nieuwe wachtwoord inbreuk maakt op beleid, lees dan de wachtwoordregels die zijn ingesteld door uw beheerder zorgvuldig door en probeer het opnieuw.

- **6** U kunt worden gevraagd een wachtwoordsuggestie te geven, als de beheerder uw veiligheidsbeleid zo heeft geconfigureerd. Zie [Sectie 10.2.2, "Wijziging wachtwoordsuggestie,"](#page-58-0)  [op pagina 59](#page-58-0) als dit het geval is.
- **7** De status van uw aanvraag wordt weergegeven.

#### <span id="page-59-0"></span>**10.2.4 Status wachtwoordbeleid**

De beheerder heeft een wachtwoordbeleid aan u toegekend. Het beleid bepaalt de veiligheidsmaatregelen die aan uw wachtwoord zijn gekoppeld. U kunt de wachtwoordbeleidvereisten als volgt bekijken:

**1** Klik op het tabblad **Identiteit- zelfbediening** op **Status wachtwoordbeleid** in het menu (onder **Wachtwoordbeheer**). De pagina **Status wachtwoordbeleid** wordt weergegeven.

Items die de aanduiding ongeldig hebben zijn items die u niet kunt wijzigen.

#### <span id="page-59-1"></span>**10.2.5 Status wachtwoordsynchronisatie**

Gebruik de pagina Status wachtwoordsynchronisatie om te bepalen of uw wachtwoord voor alle toepassingen is gesynchroniseerd. Open pas een andere toepassing nadat uw wachtwoord is gesynchroniseerd. Het openen van toepassingen voordat de synchronisatie is voltooid veroorzaakt problemen met de toegang tot de toepassing.

**1** Klik op het tabblad **Identiteit-zelfbediening** op **Wachtwoordsynchronisatiestatus** in het menu (onder **Wachtwoordbeheer**). De pagina **Wachtwoordsynchronisatiestatus** wordt weergegeven. Pictogrammen in kleur geven toepassingen aan waarvoor het wachtwoord is gesynchroniseerd. Grijze pictogrammen geven toepassingen aan die nog niet zijn gesynchroniseerd.

**OPMERKING:** Alleen de beheerder kan het vak **Gebruiker selecteren** zien.

# **IV** Gebruikers, groepen en teams<br>
beheren **beheren**

Als u in de identiteitstoepassing over de juiste rol beschikt, kunt u gebruikers, groepen en teams maken en beheren. U kunt gebruikers en teams maken in het dashboard en in de gebruikerstoepassing. U kunt groepen maken en beheren in de Gebruikerstoepassing.

Systeembeheerders kunnen gebruikers en groepen maken. De systeembeheerder kan anderen (doorgaans geselecteerde mensen in administratie- of managementfuncties) toegang tot deze pagina geven.

U kunt enkele verschillen tegenkomen met functies die in dit gedeelte zijn beschreven, vanwege uw functie, machtigingsniveau en aanpassingen die voor uw bedrijf zijn gemaakt. Neem voor meer informatie contact op met de systeembeheerder.

Als u wilt nagaan welke gebruikers of groepen al bestaan, gebruikt u de pagina Directory's doorzoeken. Zie [Bijlage B, "De functie Directory's doorzoeken gebruiken in de](#page-82-0)  [Gebruikerstoepassing", op pagina 83](#page-82-0).

Een team bestaat uit een set gebruikers, groepen of gebruikers én groepen die aanvragen voor provisioning en goedkeuringstaken met betrekking tot het team kunnen uitvoeren. Hoewel een team kan overeenkomen met een groep die in de gebruikersdirectory bestaat, zijn teams niet hetzelfde als groepen. Een groep of een lid van een team kan namelijk geen teammogelijkheden uitvoeren, tenzij die aan een team is toegewezen. Zie [Hoofdstuk 12, "Teams beheren", op pagina 69.](#page-68-0)

In dit gedeelte leest u hoe u gebruikers en groepen moet maken in het dashboard en de Gebruikerstoepassing. De volgende onderwerpen komen aan bod:

- [Sectie 11.1, "Een gebruiker maken," op pagina 65](#page-64-0)
- [Sectie 11.2, "Gebruikersinformatie bewerken," op pagina 65](#page-64-1)
- [Sectie 11.3, "Gebruikers geordend weergeven," op pagina 66](#page-65-0)
- [Sectie 11.4, "Gebruikers vinden," op pagina 67](#page-66-0)
- <span id="page-64-2"></span>[Sectie 11.5, "Gebruikers sorteren," op pagina 68](#page-67-0)

## <span id="page-64-0"></span>**11.1 Een gebruiker maken**

Op de pagina **Gebruiker maken** worden de gebruikersattributen weergegeven die zijn ingeschakeld voor de toegang voor **Zoeken** en **Lezen**. Deze toegangseigenschappen kunnen worden geconfigureerd in Directory Abstraction Layer (DAL). Raadpleeg Attribuuteigenschappen in de *NetIQ Identity Manager - Beheerdershandleiding voor het ontwerpen van identiteitstoepassingen* voor meer informatie.

Als u een gebruiker wilt maken, selecteert u het volgende in het dashboard:

**Mensen > Gebruikers > +**

De identiteitsbeheerder definieert de waarden die u voor de gebruiker kunt opgeven. Bovendien kunt u tijdens het maken van de gebruiker de **container** van de gebruiker wel zien, maar de waarde daarvan niet aanpassen. Door deze beperking wordt ervoor gezorgd dat alle gebruikers in dezelfde container worden opgeslagen.

Klik op  $\mathbb O$  in het dashboard voor meer informatie.

## <span id="page-64-1"></span>**11.2 Gebruikersinformatie bewerken**

Selecteer een gebruiker in een lijstweergave en klik op 0 om de gebruikersinformatie zoals Titel, Email, Telefoonnummer, Manager en meer te wijzigen. Hierna volgt een voorbeeld van het bewerken van gebruikersinformatie:

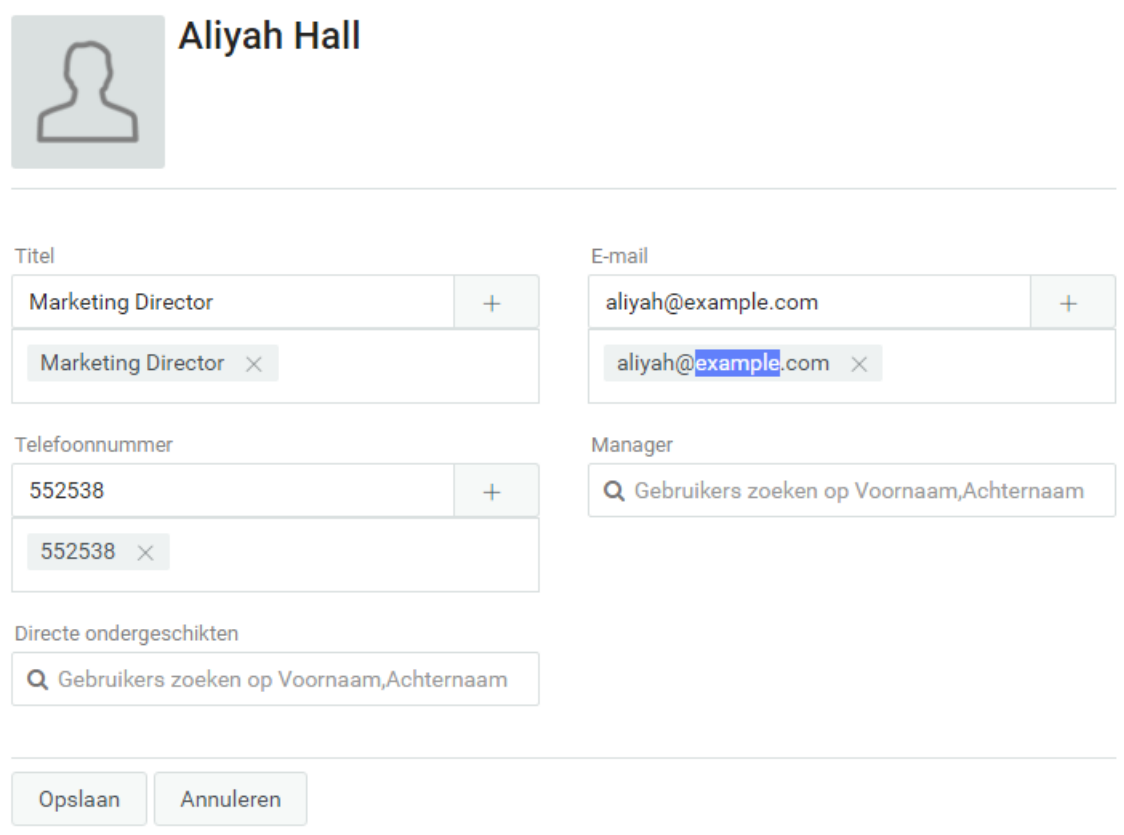

U hebt toestemming om de gebruikersattributen te bewerken die door uw beheerder zijn ingesteld. Raadpleeg De weergaven aanpassen in *NetIQ Identity Manager - Beheerdershandleiding voor de Identity-toepassingen* voor meer informatie over het configureren van gebruikersattributen.

In de weergave **Gebruikers beheren** kunt u gebruikers verwijderen.

### <span id="page-65-0"></span>**11.3 Gebruikers geordend weergeven**

Hieronder volgen verschillende manieren waarop u gebruikers geordend kunt weergeven in Identitytoepassingen:

- ◆ Lijstweergave: Klik op <sup>j</sup> om de gebruikers in lijstvorm weer te geven. Hiermee wordt de gebruikersinformatie aan de rechterkant weergegeven. Klik op  $\Box$  om de gebruikersinformatie zoals telefoonnummer, e-mail, manager en dergelijke te bewerken. Klik op  $\frac{1}{\sqrt{10}}$  als u het organigram van een bepaalde gebruiker wilt weergeven.
- Kaartweergave: Klik op **B** als u de gebruikers in kaartvorm wilt weergeven. Hiermee wordt de basisinformatie van de gebruikers weergegeven op de kaarten. De beheerder kan instellen welke informatie wordt weergegeven op de kaart van een gebruiker. Raadpleeg De weergaven aanpassen in *NetIQ Identity Manager - Beheerdershandleiding voor de Identity-toepassingen* voor meer informatie. Klik op  $\angle$  om de gebruikersinformatie zoals Telefoonnummer, E-mail, Manager en andere attributen te bewerken. Klik op  $\frac{1}{\sqrt{2}}$  als u het organigram van een bepaalde gebruiker wilt weergeven.

**Gebruikers beheren-weergave** Klik op **the om de gebruikers in tabelvorm weer te geven.** Hiermee worden de gebruikers in tabelvorm weergegeven. Met deze weergave kunt u gebruikers sorteren op gebruikerskenmerken zoals telefoonnummer, e-mail, afdeling en

dergelijke. U kunt de kolommen die worden getoond in deze weergave, aanpassen. Klik op  $\mathcal Q$  in het dashboard voor meer informatie over het aanpassen van kolommen.

Met deze weergave kunt u ook gebruikers verwijderen uit het systeem. Om gebruikers te verwijderen:

- 1. Selecteer de gebruiker die u wilt verwijderen.
- 2. Klik op  $\overline{11}$ .

## <span id="page-66-0"></span>**11.4 Gebruikers vinden**

Hieronder volgen verschillende manieren waarop u gebruikers kunt vinden in Identity-toepassingen:

- **Snelzoeken:** specificeert het gebruikerskenmerk en geeft de gebruikers weer op basis van de geselecteerde filters. Om de filteropties aan te passen:
	- 1. Klik op  $V$ .
	- 2. Selecteer de filteroptie om gebruikers te zoeken.

Hierna volgt een voorbeeld van de geselecteerde gebruikersattributen voor snel zoeken:

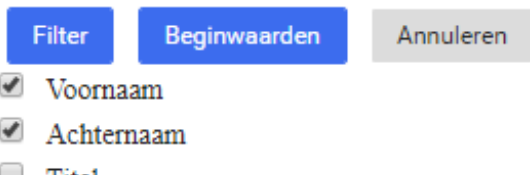

- $\Box$  Titel
- $\Box$  Afdeling
- $\Box$  Regio
- $\blacktriangleright$  E-mail
- $\triangle$  Telefoonnummer
- 3. Klik op **Filter**.

Bijvoorbeeld om een gebruiker te zoeken met de naam Smith wanneer de filters voor- en achternaam zijn geselecteerd. Snelzoeken geeft alle gebruikers weer die de naam Smith hebben in hun voor- en/of achternaam.

- **Uitgebreide zoekopdracht:** deze optie levert een meer verfijnde lijst van gebruikers dan snelzoeken. U kunt zoeken naar een gebruiker met bepaalde gebruikerskenmerken. Om te werken met uitgebreide zoekopdracht:
	- 1. Klik op  $\mathbb Q$ .
	- 2. Specificeer de exacte gebruikersinformatie voor elk gebruikerskenmerk.

Hierna volgt een voorbeeld van de opgegeven gebruikersattributen voor geavanceerd zoeken:

#### UITGEBREID ZOEKEN

#### Zoeken op

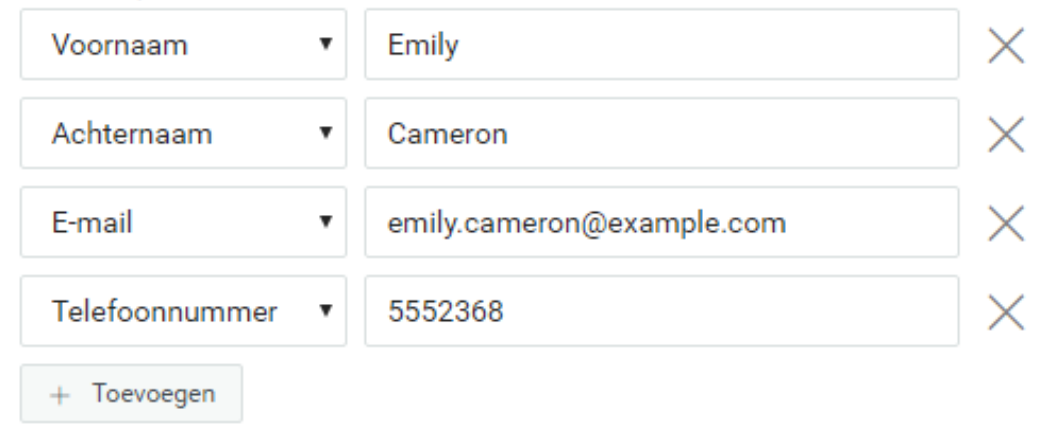

3. Klik op **Filter**.

Bijvoorbeeld als u wilt zoeken naar een gebruiker met de **voornaam** Aliyah, **achternaam** Hall en de **titel** directeur. U kunt deze kenmerken specificeren bij een uitgebreide zoekopdracht om een gebruiker te vinden die precies die kenmerken heeft.

U kunt de zoekresultaten ook configureren door de index in te stellen onderaan een pagina. Dashboard gebruikt Virtuele Lijstweergave-beheer dat draait op LDAP OID 2.16.840.1.1113730.3.4. Dit werkt in combinatie met sorteerbeheer.

Het Identity Manager-dashboard telt twee verschillende aantallen bij het tonen van de resultaten:

- **Totaal aantal:** Dit is het totale aantal gebruikers dat in het systeem is gevonden.
- **Zoekaantal:** Dit is het aantal gebruikers dat getoond wordt voor de specifieke zoekopdracht.

### <span id="page-67-0"></span>**11.5 Gebruikers sorteren**

In de Gebruikers beheren-weergave kunt u gebruikers sorteren op hun kenmerken. De beheerder moet samengestelde indexen voor de gebruikerskenmerken configureren om sorteren mogelijk te maken. Raadpleeg Samengestelde indexen maken in *NetIQ Identity Manager-installatiehandleiding voor Windows* voor meer informatie over samengestelde indexen.

**OPMERKING:** Als u gebruikers niet kunt sorteren op basis van een gebruikerskenmerk, kunt u contact opnemen met uw beheerder om een samengestelde index voor het benodigde kenmerk te configureren om gebruikers te sorteren.

×

12 <sup>12</sup>**Teams beheren**

<span id="page-68-0"></span>Een team bestaat uit twee typen gebruikers zoals:

#### **Aanvrager**

Voert toestemmingsaanvragen uit namens andere teamleden (de ontvangers). Afhankelijk van de configuratie van het team kan een aanvrager actie uitvoeren voor één provisioningaanvraag, voor een of meer aanvraagcategorieën of voor alle aanvragen.

Beheert ook de toewijzingen aan gemachtigden voor teamleden.

#### **Ontvanger**

Lid van het team namens wie aanvragers kunnen optreden.

Teamontvangers kunnen gebruikers of groepen in de directory zijn. Of ze kunnen worden afgeleid via directory-relaties. De lijst van leden kan bijvoorbeeld worden afgeleid van de manager-werknemerrelatie binnen de organisatie. In dit geval zijn de teamleden alle gebruikers die rapporteren aan de teammanager.

**OPMERKING:** De provisioningbeheerder kan de abstractielaag van de directory zo configureren dat trapsgewijs verbonden relaties worden ondersteund. In dat geval kunnen meerdere niveaus binnen een organisatie in een team worden opgenomen. Het aantal niveaus dat moet worden opgenomen kan door de beheerder worden geconfigureerd.

Ga naar **Mensen > Teams** om de volgende activiteiten te kunnen uitvoeren:

- [Sectie 12.1, "Teams weergeven," op pagina 69](#page-68-1)
- [Sectie 12.2, "Een team maken," op pagina 70](#page-69-0)
- [Sectie 12.3, "Een team aanpassen," op pagina 70](#page-69-1)

#### <span id="page-68-1"></span>**12.1 Teams weergeven**

Op de pagina **Teams** staan alle teams waarvoor u toestemming hebt om deze te bekijken. Mogelijk bent u lid van alle genoemde teams. U kunt echter ook beheerder zijn met toestemmingen om bepaalde teams weer te geven, aan te passen of te verwijderen, zelfs als u geen lid bent.

Als teamlid bent u mogelijk **aanvrager** met de mogelijkheid om aanvragen namens andere teamleden in te dienen. Ook kunnen andere teamleden dergelijke acties mogelijk voor u, de **ontvanger**, uitvoeren. Klik op  $\oslash$  in het dashboard voor meer informatie.

## <span id="page-69-0"></span>**12.2 Een team maken**

Als beheerder kunt u teams maken. Een **team** bestaat uit een set gebruikers, groepen of gebruikers én groepen die aanvragen voor provisioning en goedkeuringstaken met betrekking tot het team kunnen uitvoeren.

Voor elk team geeft u de teamleden (**Ontvangers**) op die de toestemmingen van het team ontvangen en die actie kunnen ondernemen namens ontvangers (**Aanvragers**). Nadat u een team hebt gemaakt, kunt u de **Toestemmingen** (definities van aanvragen voor resources en provisioning) opgeven die van toepassing zijn op teamleden. U kunt bijvoorbeeld een laptopresource toevoegen die teamleden mogelijk moeten hebben.

Klik op  $\mathbb O$  in het dashboard voor meer informatie.

## <span id="page-69-1"></span>**12.3 Een team aanpassen**

Als beheerder kunt u teams aanpassen en verwijderen. U kunt de volgende aspecten van een team aanpassen:

- De naam en beschrijving van het team wijzigen.
- Aanvragers voor het team wijzigen.
- Teamleden toevoegen of verwijderen.
- Toestemmingen voor een teammanager toevoegen of verwijderen.

Klik op  $\mathbb O$  in het dashboard voor meer informatie.

# 13 <sup>13</sup>**Een groep maken**

Als u in de identiteitstoepassingen een beheerdersrol hebt, kunt u een groep maken.

- **1** Meld u aan bij de Gebruikerstoepassing.
- **2** Klik op het tabblad **Identiteit-zelfbediening** op **Gebruiker of groep maken** in het menu (onder **Directorybeheer**, indien weergegeven).

Het scherm **Een object selecteren om te maken** wordt weergegeven.

- **3** Selecteer **Groep** in de vervolgkeuzelijst **Type object** en klik op **Doorgaan**. Het scherm **Attributen instellen voor deze groep** wordt weergegeven.
- **4** Geef waarden op voor de volgende verplichte attributen:

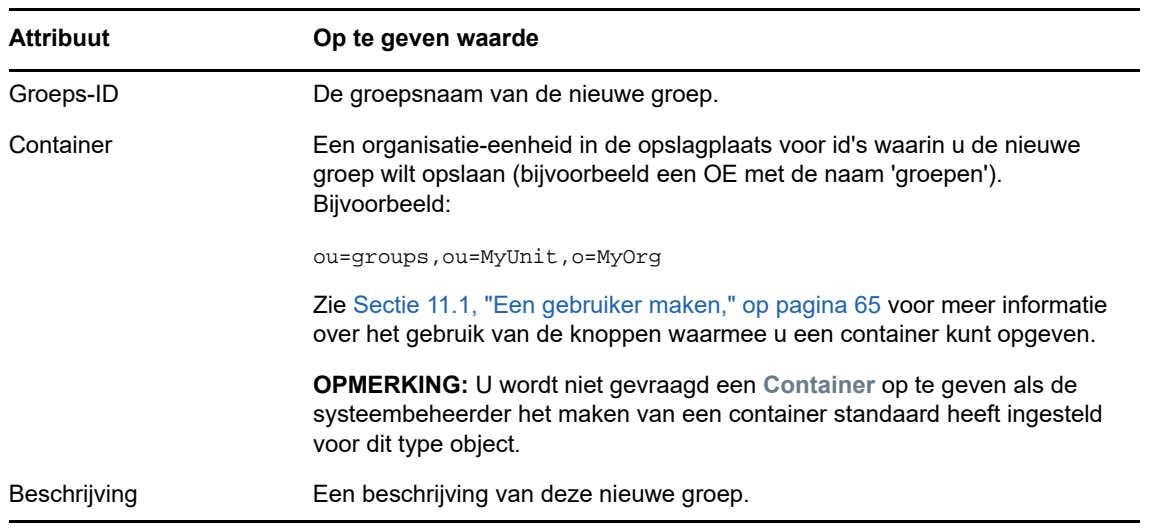

#### **5** Klik op **Doorgaan**.

Als de groep is gemaakt, wordt het resultaat weergegeven in het scherm **Beoordelen.**

Het scherm **Beoordelen** heeft optionele koppelingen die handig voor u kunnen zijn.

 Klik op de naam van de nieuwe groep om de profielpagina met gegevens van deze groep weer te geven.

Op de profielpagina kunt u de gegevens van de groep bewerken, wijzigen of de groep verwijderen.

 Klik op **Nog een maken** om terug te keren naar het beginscherm van de pagina Gebruiker of groep maken.
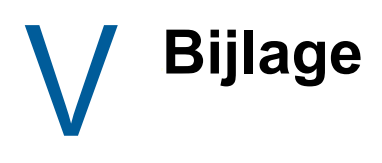

In de volgende bijlage vindt u aanvullende informatie en geavanceerde onderwerpen voor de Identity Manager-gebruikerstoepassing.

- [Bijlage A, "De Identity Manager-goedkeuringsapp", op pagina 75](#page-74-0)
- [Bijlage B, "De functie Directory's doorzoeken gebruiken in de Gebruikerstoepassing", op](#page-82-0)  [pagina 83](#page-82-0)

## A **De Identity Managergoedkeuringsapp**

<span id="page-74-0"></span>Naast de gebruikersinterface van de Gebruikerstoepassing die Identity Manager-klanten gebruiken, kunt u nu een nieuwe iOS-app gebruiken waarmee Identity Manager-gebruikers aanvragen op afstand kunnen goedkeuren of afwijzen via de rolgebaseerde provisioning-module voor Identity Manager.

Als u de goedkeuringsapp installeert en configureert, ziet u dezelfde goedkeuringstaken in de app die u normaal in de interface van de Gebruikerstoepassing ziet. Alle wijzigingen worden gesynchroniseerd tussen de goedkeuringsapp en de Gebruikerstoepassing.

U kunt ook in de offlinemodus werken als u niet bent verbonden met de rolgebaseerde provisioningmoduleserver van Identity Manager. Eventuele wijzigingen worden automatisch gesynchroniseerd met de goedkeuringsapp zodra de verbinding is hersteld.

In deze bijlage vindt u informatie over de installatie en het gebruik van de nieuwe goedkeuringsapp. Raadpleeg "De Identity Manager-goedkeuringsapp configureren" in *NetIQ Identity Manager - Beheerdershandleiding voor de Identity-toepassingen* voor informatie over hoe Identity Managerbeheerders hun omgeving kunnen configureren om gebruikers toe te staan de app te gebruiken.

Raadpleeg de volgende secties voor gedetailleerde informatie over de goedkeuringsapp:

- [Sectie A.1, "Productvereisten," op pagina 75](#page-74-1)
- [Sectie A.2, "De goedkeuringsapp installeren," op pagina 76](#page-75-0)
- [Sectie A.3, "De goedkeuringsapp configureren," op pagina 76](#page-75-1)
- [Sectie A.4, "Overzicht van de goedkeuringsapp," op pagina 80](#page-79-0)
- [Sectie A.5, "De weergavetaal van de goedkeuringsapp wijzigen," op pagina 82](#page-81-0)

## <span id="page-74-1"></span>**A.1 Productvereisten**

Voor de goedkeuringsapp hebt u een Apple iPhone of iPad nodig waarop Apple iOS 5, iOS 6 of iOS 7 is geïnstalleerd.

**OPMERKING:** Als uw beheerder het gebruik van de goedkeuringsapp niet heeft ingeschakeld, kunt u de app wellicht niet configureren na de installatie. Raadpleeg "De Identity Manager-goedkeuringsapp configureren" in *NetIQ Identity Manager - Beheerdershandleiding voor de Identity-toepassingen* voor informatie over hoe beheerders hun Identity Manager-omgeving kunnen configureren om het gebruik van de goedkeuringsapp toe te staan.

# <span id="page-75-0"></span>**A.2 De goedkeuringsapp installeren**

U kunt de NetIQ Identity Manager-goedkeuringsapp vanaf de [goedkeuringsapp-pagina](http://appstore.com/NetIQIdentityManagerApprovals) (http:// appstore.com/NetIQIdentityManagerApprovals) in de Apple App Store op uw apparaat installeren.

Nadat u de goedkeuringsapp hebt geïnstalleerd, moet u de app configureren zodat u verbinding kunt maken met uw rolgebaseerde provisioning-moduleserver.

**OPMERKING:** Als uw Gebruikerstoepassingswachtwoord is verlopen, raden we aan uw wachtwoord te wijzigen voordat u de goedkeuringsapp installeert en configureert. Als vanwege het wachtwoordbeleid in uw omgeving maar een beperkt aantal dispensatie-aanmeldingen is toegestaan wanneer een wachtwoord verloopt, kan de goedkeuringsapp al die aanmeldingen gebruiken om te proberen uw Identity Manager-taken met uw apparaat te synchroniseren.

## <span id="page-75-1"></span>**A.3 De goedkeuringsapp configureren**

U kunt de NetIQ Identity Manager-goedkeuringsapp op verschillende manieren configureren, afhankelijk van de behoeften van uw omgeving en de manier waarop uw beheerder Identity Manager heeft geconfigureerd.

- Dien een verzoek in de gebruikersinterface in voor toegang tot de goedkeuringsapp en open de app op uw apparaat via de koppeling in de e-mail die u van uw Identity Manager-beheerder hebt ontvangen. De koppeling bevat alle vereiste configuratiegegevens.
- Klik op een configuratiekoppeling of scan met uw apparaat een QR-code voor configuratie. De koppeling of QR-code bevat alle vereiste configuratiegegevens of gegeneraliseerde configuratiegegevens van uw bedrijf.
- Voer de configuratiegegevens van uw omgeving handmatig in de app in.

**BELANGRIJK:** Gebruikers kunnen de goedkeuringsapp pas automatisch configureren met behulp van een koppeling of QR-code als de beheerder van de Identity Manager-omgeving de koppeling of QR-code heeft ingeschakeld.

## **A.3.1 Mobiele toegang aanvragen met behulp van de Gebruikerstoepassing**

Indien de beheerder heeft ingesteld dat u toegang tot de goedkeuringsapp mag aanvragen, kunt u dit doen met behulp van de Gebruikerstoepassing. Er wordt via Identity Manager een e-mail gestuurd met een aangepaste koppeling die u op uw apparaat kunt openen, zodat de app automatisch wordt geconfigureerd met uw gegevens.

Mobiele toegang aanvragen met behulp van de Gebruikerstoepassing:

**1** Meld u in een webbrowser aan bij de Identity Manager-gebruikerstoepassing met het HTTPSprotocol (https://).

**OPMERKING:** Als u toegang tot de goedkeuringsapp wilt aanvragen, moet u zich aanmelden bij de Gebruikerstoepassing met het HTTPS-protocol.

- **2** Klik op **Een procesaanvraag maken**.
- **3** Klik op het vervolgkeuzemenu Procesaanvraagcategorie en selecteer **Accounts**.
- **4** Klik op **Doorgaan**.
- **5** Klik op **Mobiele goedkeuringsapp aanvragen**.

**OPMERKING:** De procesaanvraagcategorie en -naam kunnen variëren afhankelijk van hoe uw beheerder het aanvraagproces van de goedkeuringsapp heeft geconfigureerd.

- **6** Geef de vereiste informatie op in het procesaanvraagformulier en klik op **Indienen**.
- **7** Als u een e-mail van uw Identity Manager-beheerder ontvangt, opent u de e-mail op uw apparaat en klikt u op de koppeling die erin staat, zodat uw apparaat wordt verbonden met de rolgebaseerde provisioning-moduleserver.

**OPMERKING:** Als u de app eerder al hebt geïnstalleerd, kan er een waarschuwingsbericht worden weergegeven waarin staat dat de huidige instellingen worden overschreven. Zorg ervoor dat de hostnaam die in het waarschuwingsbericht wordt weergegeven dezelfde host is die u hebt gebruikt toen u toegang tot de app aanvroeg. Als u twijfelt, klik dan niet op de koppeling en neem contact op met uw beheerder.

Als de hostnaam juist is, klikt u op **Accepteren** om de huidige instellingen te overschrijven.

**8** Als de app wordt opgestart, voert u uw wachtwoord in en klikt u op het pictogram Verbinding testen **om uw instellingen te verifiëren.** 

## **A.3.2 Een configuratiekoppeling of QR-code gebruiken**

Uw Identity Manager-beheerder kan u een configuratiekoppeling sturen om uw goedkeuringsapp te configureren. Open de koppeling in een browser op uw apparaat om de app automatisch te configureren.

Met deze koppeling kunnen echter maar een paar van de vereiste instellingen worden geconfigureerd. Met een koppeling of code worden doorgaans alleen de gegevens van de rolgebaseerde provisioning-moduleserver ingevoerd die vereist zijn om de goedkeuringsapp te laten werken. Nadat u op de koppeling hebt geklikt, moet u handmatig de instellingen voor uw Gebruikersnaam en Wachtwoord configureren en eventuele andere instellingen die niet automatisch zijn geconfigureerd.

In sommige omgevingen hebt u wellicht geen toegang tot uw e-mail vanaf uw apparaat. Als u geen emails ontvangt op uw apparaat, kunt u met uw apparaat een persoonlijke QR-code scannen die u van uw Identity Manager-beheerder hebt gekregen.

Geef de ontvangen code weer op uw computer of, indien nodig, op een afgedrukte pagina en scan de code met een QR-codelezer op uw apparaat. Nadat de QR-code de goedkeuringsapp automatisch voor uw omgeving heeft geconfigureerd, configureert u handmatig de instellingen voor uw Gebruikersnaam en Wachtwoord.

## **A.3.3 De goedkeuringsapp handmatig configureren**

Als u van de beheerder van uw Identity Manager-omgeving geen koppeling of QR-code hebt gekregen om de goedkeuringsapp te configureren, kunt u de vereiste configuratie-instellingen ook handmatig configureren.

**WAARSCHUWING:** Omdat u uitgebreide kennis van Identity Manager-onderdelen nodig hebt om de app handmatig op uw apparaat te configureren, raden we alleen ervaren gebruikers in uw bedrijf die weten hoe de rolgebaseerde provisioning-module en de Gebruikerstoepassingomgeving werken aan de appinstellingen handmatig te configureren. Andere gebruikers wordt aangeraden contact op te nemen met hun Identity Manager-beheerder voor informatie over hoe ze de app configureren.

Klik in de app op het pictogram Instellingen  $|\mathfrak{F}|$ , geef de vereiste instellingen op en klik op het

pictogram Verbinding testen  $\mathscr{C}$  om uw instellingen te verifiëren.

Voor de goedkeuringsapp zijn de volgende instellingen vereist:

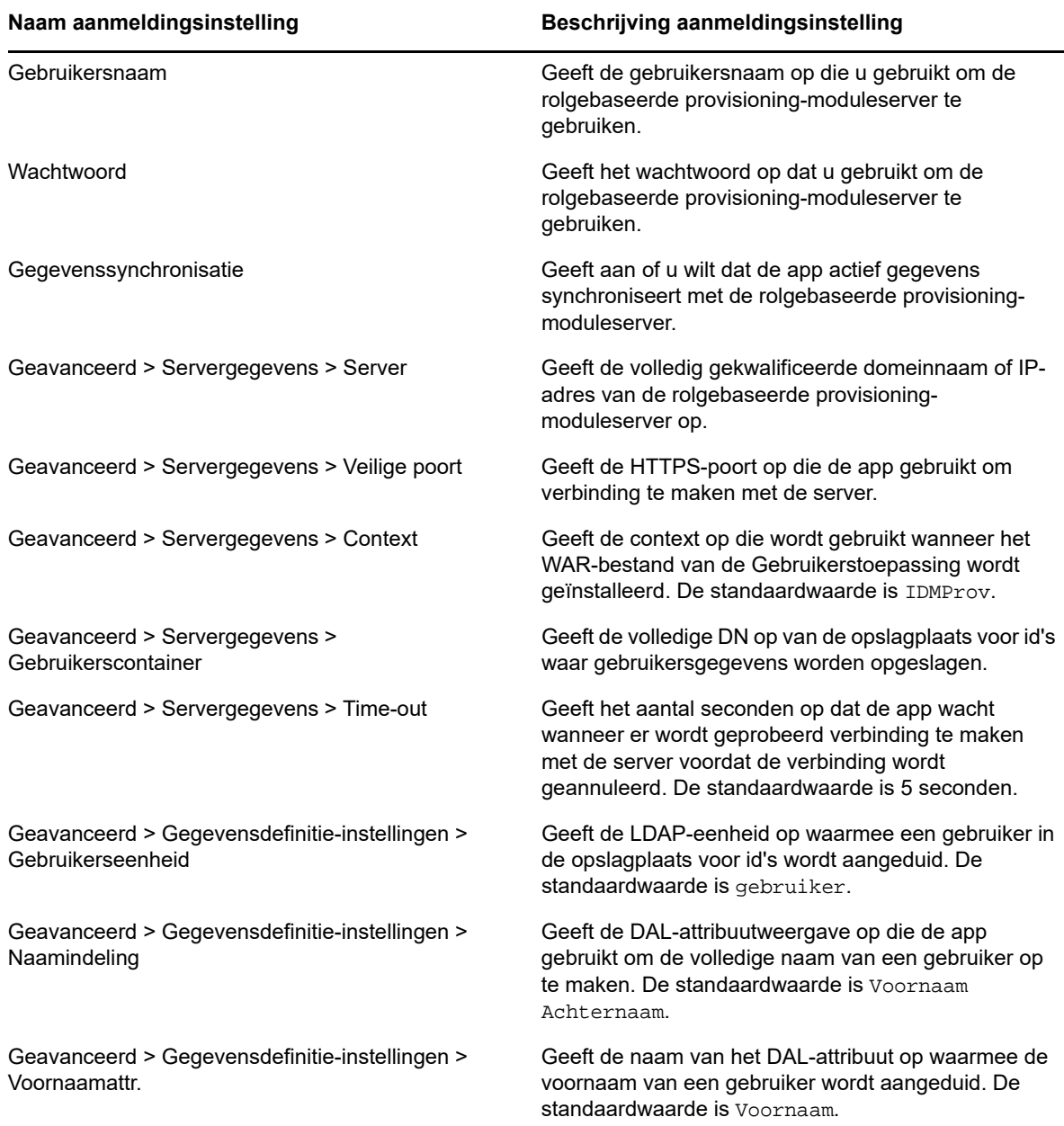

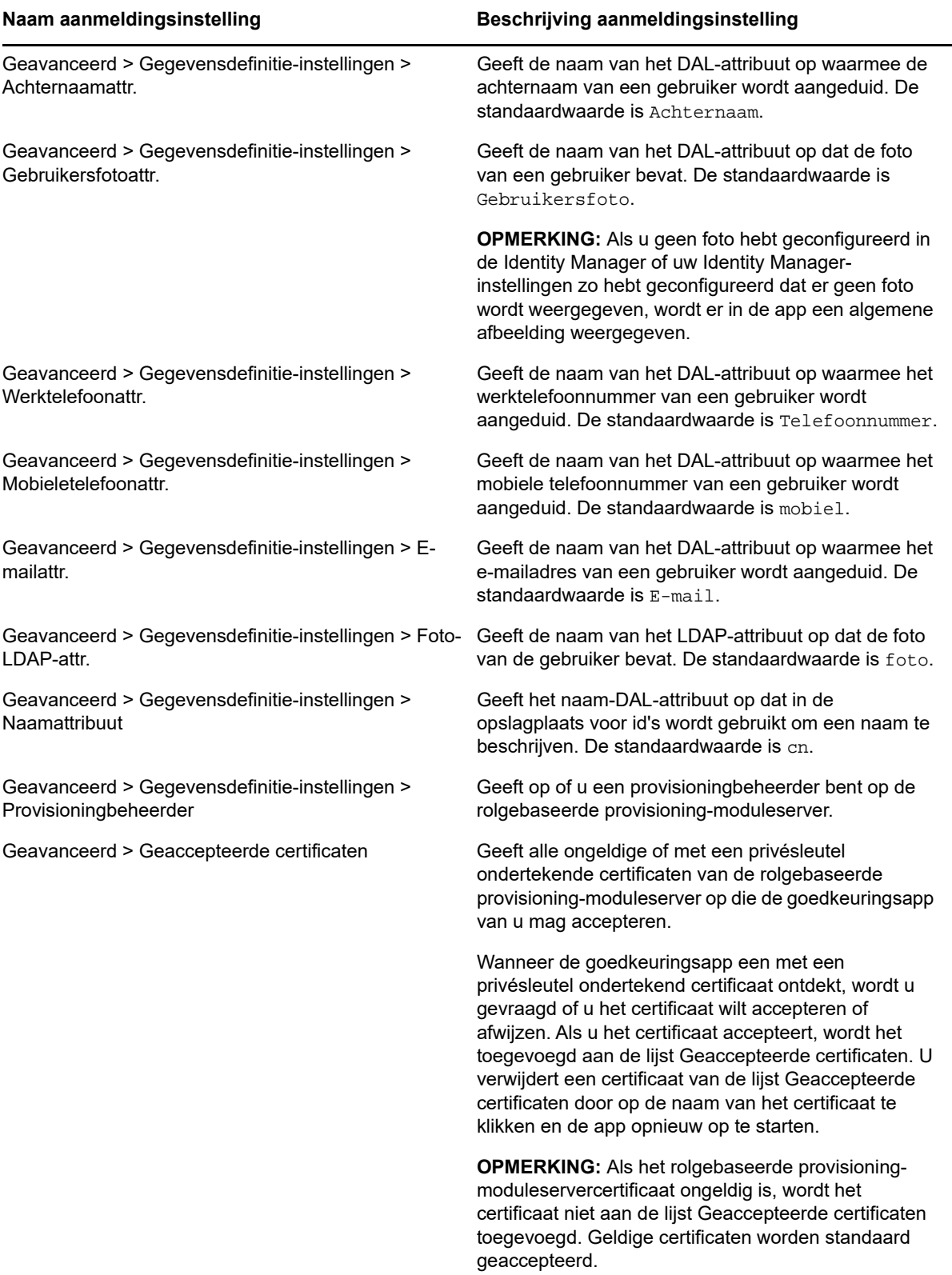

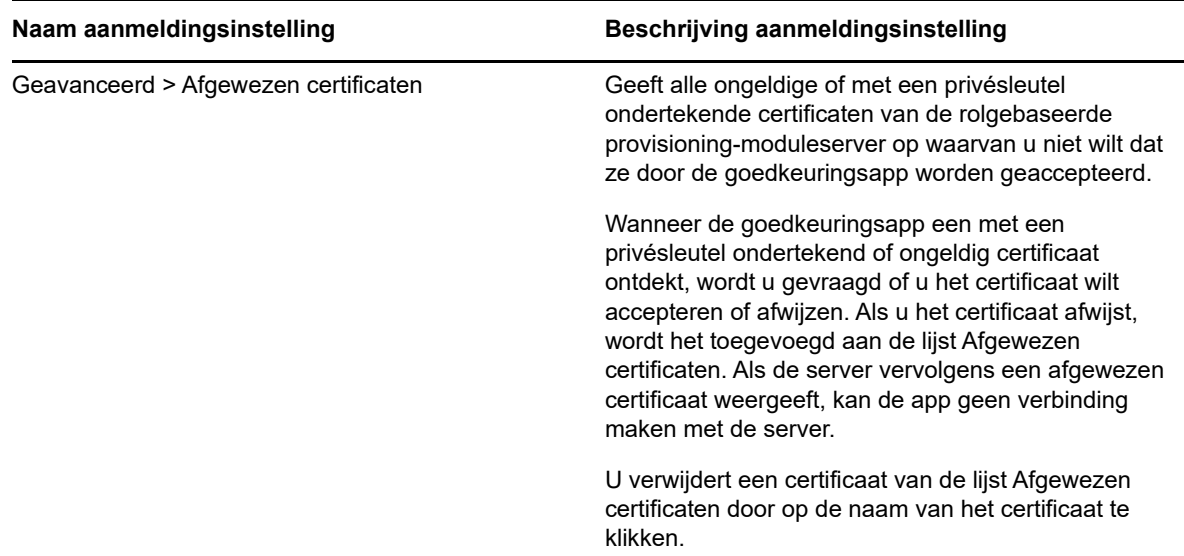

## <span id="page-79-0"></span>**A.4 Overzicht van de goedkeuringsapp**

Dit gedeelte bevat een overzicht van de gebruikersinterface van de NetIQ Identity Managergoedkeuringsapp. De volgende onderwerpen komen aan bod:

- [Sectie A.4.1, "Takenweergave," op pagina 80](#page-79-1)
- [Sectie A.4.2, "Weergave Details," op pagina 81](#page-80-0)
- [Sectie A.4.3, "Bulkmodus," op pagina 81](#page-80-1)
- [Sectie A.4.4, "Weergave Voltooide taken," op pagina 81](#page-80-2)
- [Sectie A.4.5, "Weergave Aanmeldingsinstellingen," op pagina 82](#page-81-1)
- [Sectie A.4.6, "Weergave Geavanceerde instellingen," op pagina 82](#page-81-2)

### <span id="page-79-1"></span>**A.4.1 Takenweergave**

De standaardweergave van de goedkeuringsapp is de Takenweergave. Hier worden alle taken weergegeven die momenteel aan u zijn toegewezen of die u hebt geclaimd, met de titel van de taak en de naam en foto van de taakontvanger. De taken worden op vervaldatum weergegeven, waarbij de taken die het snelst moeten worden afgerond bovenaan en taken zonder vervaldatum onderaan staan.

**OPMERKING:** Als een gebruiker geen foto heeft geconfigureerd in de Identity Manager of zijn/haar Identity Manager-instellingen zo heeft geconfigureerd dat er geen foto wordt weergegeven, wordt er in de app een algemene afbeelding weergegeven.

Als u een verzoek wilt goedkeuren of afwijzen of de details van een bepaalde taak wilt weergeven, klikt u op de taak of de naam van de ontvanger van de taak. Als u contact met de ontvanger van een taak wilt opnemen, klikt u op de foto van de ontvanger.

## <span id="page-80-0"></span>**A.4.2 Weergave Details**

Hier worden de details van een bepaalde taak weergegeven die aan u is toegewezen. De velden die worden weergeven, variëren afhankelijk van het verzoek.

Als u een taak wilt goedkeuren of afwijzen, geeft u alle benodigde gegevens op en klikt u op **Goedkeuren** of **Afwijzen**.

## <span id="page-80-1"></span>**A.4.3 Bulkmodus**

Als u een groot aantal vergelijkbare taken moet goedkeuren of afwijzen, kunt u van de standaardmodus voor één taak naar de bulkmodus wisselen in de Takenweergave.

**OPMERKING:** U kunt niet alle taken goedkeuren in de bulkmodus. Bij ingewikkeldere taken, zoals attesttaken, moet u elke attesttaak apart goedkeuren in de modus voor één taak. Als u op het pictogram Bulkmodus klikt, worden in de app alleen de taken in uw lijst weergegeven die in de bulkmodus kunnen worden goedgekeurd.

Meerdere taken goedkeuren of afwijzen:

- **1** Klik in de Takenweergave op het pictogram Bulkmodus .
- **2** Selecteer de taken die u wilt goedkeuren of afwijzen. U kunt niet sommige taken goedkeuren en tegelijkertijd andere taken afwijzen.
- **3** (Optioneel) Als u alle taken wilt goedkeuren of afwijzen, klikt u op **Alle**.
- **4** (Optioneel) Als u zich bedenkt en toch geen taken wilt goedkeuren of afwijzen, klikt u op het

pictogram voor de modus voor één taak

- **5** Klik op **Goedkeuren** of **Afwijzen**.
- **6** (Optioneel) Voeg een opmerking toe over de bulkbewerking.
- **7** Klik op **Bevestigen**.

### <span id="page-80-2"></span>**A.4.4 Weergave Voltooide taken**

Om uw voltooide taken te bekijken, klikt u op het pictogram Voltooide taken ... In deze weergave ziet u de voltooide taak en het tijdstip waarop de taak is goedgekeurd of afgewezen. U kunt op een voltooide taak klikken om de details van die specifieke taak te bekijken. Bij ingewikkeldere verzoeken kunt u op **Formulierwaarden** klikken om specifieke informatie over een verzoek te bekijken.

U kunt eventueel een of meer van uw voltooide taken uit de weergave Voltooide taken verwijderen.

Als u taken wilt verwijderen, klikt u op het pictogram Bulkmodus , selecteert u de taken die u wilt verwijderen en klikt u op **Verwijderen**.

**OPMERKING:** In de weergave Voltooide taken worden alleen taken weergegeven die op uw apparaat zijn voltooid. U kunt geen taken bekijken die zijn voltooid in de Gebruikerstoepassing of op een ander apparaat waarop de goedkeuringsapp is geïnstalleerd.

## <span id="page-81-1"></span>**A.4.5 Weergave Aanmeldingsinstellingen**

In de weergave Aanmeldingsinstellingen kunt u uw aanmeldingsinstellingen bekijken en aanpassen.

**WAARSCHUWING:** Als u van uw Identity Manager-beheerder een koppeling of QR-code hebt gekregen om uw appinstellingen automatisch te configureren, raden we u aan deze standaardinstellingen alleen aan te passen als u dat moet doen van uw beheerder.

## <span id="page-81-2"></span>**A.4.6 Weergave Geavanceerde instellingen**

In de weergave Geavanceerde instellingen kunt u geavanceerde instellingen die bepalen hoe u gegevens ontvangt van de rolgebaseerde provisioning-moduleserver bekijken en aanpassen.

**WAARSCHUWING:** Als u van uw Identity Manager-beheerder een koppeling of QR-code hebt gekregen om uw appinstellingen automatisch te configureren, raden we u aan deze standaardinstellingen alleen aan te passen als u dat moet doen van uw beheerder.

Als u de Gegevensdefinitie-instellingen in de weergave Geavanceerde instellingen per ongeluk wijzigt, klikt u op **Standaardwaarden herstellen** om de standaardinstellingen van de Identity Manager te herstellen. Met **Standaardwaarden herstellen** worden uw gebruikersnaam, wachtwoord of eventuele servergegevensinstellingen niet gewijzigd.

## <span id="page-81-0"></span>**A.5 De weergavetaal van de goedkeuringsapp wijzigen**

De goedkeuringsapp bevat gelokaliseerde tekenreeksen in verschillende talen. Als u de taal wilt wijzigen die de goedkeuringsapp gebruikt, wijzigt u de instellingen Taal en Regionotatie op uw iOSapparaat. Met de instellingen Regionotatie wordt geconfigureerd hoe datums, tijden en telefoonnummers op het apparaat worden weergegeven.

De taal- en regio-instellingen aanpassen:

- **1** Klik op uw iOS-apparaat op **Instellingen**.
- **2** Klik op **Algemeen**.
- **3** Klik op **Internationaal**.
- **4** (Optioneel) Als u de taal wilt wijzigen die uw apparaat gebruikt, klikt u op **Taal**, selecteert u de taal die u wilt gebruiken en klikt u op **Gereed**.
- **5** (Optioneel) Als u de regionotatie wilt wijzigen die uw apparaat voor datums en tijden gebruikt, klikt u op **Regionotatie**, selecteert u de notatie die u wilt gebruiken en klikt u op **Internationaal**.
- **6** Ga terug naar het homescherm van uw apparaat.

# B **gebruiken in de De functie Directory's doorzoeken Gebruikerstoepassing**

<span id="page-82-0"></span>In dit gedeelte leest u hoe u de pagina Directory's doorzoeken op het tabblad **Identiteit-zelfbediening** van de Gebruikerstoepassing gebruikt. De volgende onderwerpen komen aan bod:

- [Sectie B.1, "Informatie over Directory's doorzoeken," op pagina 83](#page-82-1)
- [Sectie B.2, "Standaardzoekbewerkingen uitvoeren," op pagina 84](#page-83-0)
- [Sectie B.3, "Uitgebreide zoekbewerkingen uitvoeren," op pagina 85](#page-84-0)
- [Sectie B.4, "Werken met zoekresultaten," op pagina 91](#page-90-0)
- [Sectie B.5, "Werken met opgeslagen zoekbewerkingen," op pagina 95](#page-94-0)

**OPMERKING:** In dit gedeelte worden de standaardfuncties beschreven van de pagina Directory's doorzoeken. Afhankelijk van uw functie, machtigingsniveau en de aanpassingen die zijn gemaakt voor uw organisatie, is het mogelijk dat u verschillen vaststelt. Neem contact op met de systeembeheerder voor meer informatie.

## <span id="page-82-1"></span>**B.1 Informatie over Directory's doorzoeken**

U kunt de pagina Directory's doorzoeken gebruiken om te zoeken naar gebruikers, groepen of teams door zoekcriteria in te voeren of door eerder opgeslagen zoekcriteria te gebruiken.

Stel dat Timothy Swan (Marketing Director) naar informatie moet zoeken over iemand in zijn organisatie. Hij gaat naar de pagina Directory's doorzoeken waar standaard het volgende wordt weergegeven:

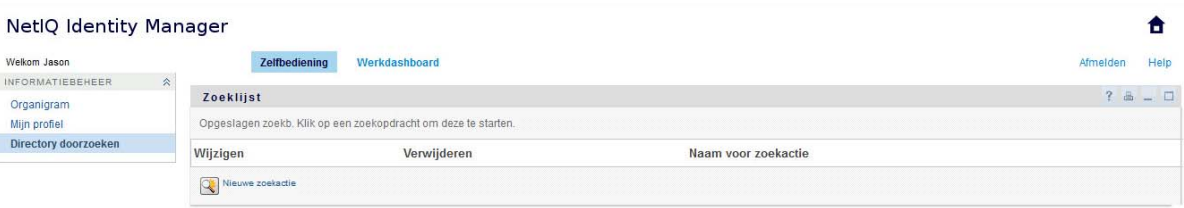

*Figuur B-1 Pagina Directory's doorzoeken*

Hij heeft nog geen opgeslagen zoekopdrachten die hij kan selecteren, dus selecteert hij **Nieuwe zoekactie**.

Hij wil contact opnemen met een gebruiker waarvan de voornaam met de letter C begint, maar hij weet de volledige naam niet meer. Hij hoeft slechts een standaardzoekbewerking op te geven met dit criterium.

De zoekresultaten worden weergegeven en Timothy kan deze onderzoeken en aan de slag gaan met de opgevraagde informatie. Standaard wordt tabinformatie **Identiteit** weergegeven.

Timothy klikt op het tabblad **Bedrijf** in de zoekresultaten voor een andere weergave van de gegevens. Hij herinnert zich dat de persoon die hij zoekt voor Koos Keller werkt, dus blijft alleen Cees Centraal over.

Naast de tabbladen voor verschillende weergaven bevat de pagina koppelingen en knoppen voor het uitvoeren van bewerkingen op de gegevens op de pagina. U kunt de volgende bewerkingen uitvoeren:

- De rijen gegevens sorteren door op de kolomkoppen te klikken
- Gegevens weergeven (profielpagina) van een gebruiker of groep door op de betreffende rij te klikken
- Een nieuwe e-mail verzenden naar een gebruiker door op het e-mailpictogram te klikken in de rij van die gebruiker
- De zoekbewerking opslaan voor toekomstig hergebruik
- De resultaten exporteren naar een tekstbestand
- De zoekopdracht aanpassen door de criteria te wijzigen

Bij het genereren van zoekresultaten is soms méér dan een standaardzoekbewerking nodig om de gewenste informatie te beschrijven. U kunt een uitgebreide zoekbewerking uitvoeren om complexe criteria op te geven.

Als er een uitgebreide zoekbewerking is die u opnieuw zou willen uitvoeren, kunt u die bewaren als een opgeslagen zoekbewerking. Opgeslagen zoekbewerkingen zijn zelfs handig voor standaardzoekbewerkingen die u regelmatig uitvoert. Timothy Swan heeft bijvoorbeeld een paar opgeslagen zoekbewerkingen toegevoegd die hij vaak gebruikt.

## <span id="page-83-0"></span>**B.2 Standaardzoekbewerkingen uitvoeren**

- **1** Ga naar de pagina Directory's doorzoeken en klik op **Nieuwe zoekactie**. Standaard wordt de pagina Standaard zoeken weergegeven:
- **2** Geef in de vervolgkeuzelijst **Zoeken naar** het type gegevens op dat u zoekt door **Groep** of **Gebruiker** te selecteren.
- **3** Selecteer in de vervolgkeuzelijst **Itemcategorie** een attribuut om op te zoeken. Bijvoorbeeld:

Last Name

De lijst met beschikbare attributen wordt bepaald door wat u zoekt (gebruikers of groepen).

**4** Selecteer in de vervolgkeuzelijst **Expressie** een vergelijkingsbewerking die u kunt uitvoeren op het gekozen attribuut. Bijvoorbeeld:

equals

Zie voor meer informatie [Sectie B.3.1, "Een expressie selecteren," op pagina 87](#page-86-0).

**5** Geef in het invoervak **Zoekterm** een waarde op die u met het gekozen attribuut kunt vergelijken. Bijvoorbeeld:

Smith

Zie voor meer informatie [Sectie B.3.2, "Een waarde opgeven voor een vergelijking," op](#page-87-0)  [pagina 88.](#page-87-0)

**6** Klik op **Zoeken**.

De zoekresultaten worden weergegeven.

Zie [Sectie B.4, "Werken met zoekresultaten," op pagina 91](#page-90-0) om te lezen wat u verder kunt doen.

## <span id="page-84-0"></span>**B.3 Uitgebreide zoekbewerkingen uitvoeren**

Als u meervoudige criteria moet opgeven om te zoeken naar gebruikers of groepen, kunt u een uitgebreide zoekbewerking gebruiken. Bijvoorbeeld:

Last Name **equals** Smith **AND** Title **contains** Rep

Als u meerdere criteriagroepen opgeeft (om de volgorde te beïnvloeden waarin de criteria worden geëvalueerd), maakt u gebruik van dezelfde logische operatoren om de groepen te koppelen. Als u bijvoorbeeld een uitgebreide zoekbewerking wilt uitvoeren met de volgende criteria (twee criteriagroepen gekoppeld door een of)

(Last Name **equals** Smith **AND** Title **contains** Rep) **OR** (First Name **starts with** k **AND** Department **equals** Sales)

geeft u het volgende op in [Figuur B-2 op pagina 85](#page-84-1):

<span id="page-84-1"></span>*Figuur B-2 Een uitgebreide zoekbewerking opgeven op de pagina Zoeklijst*

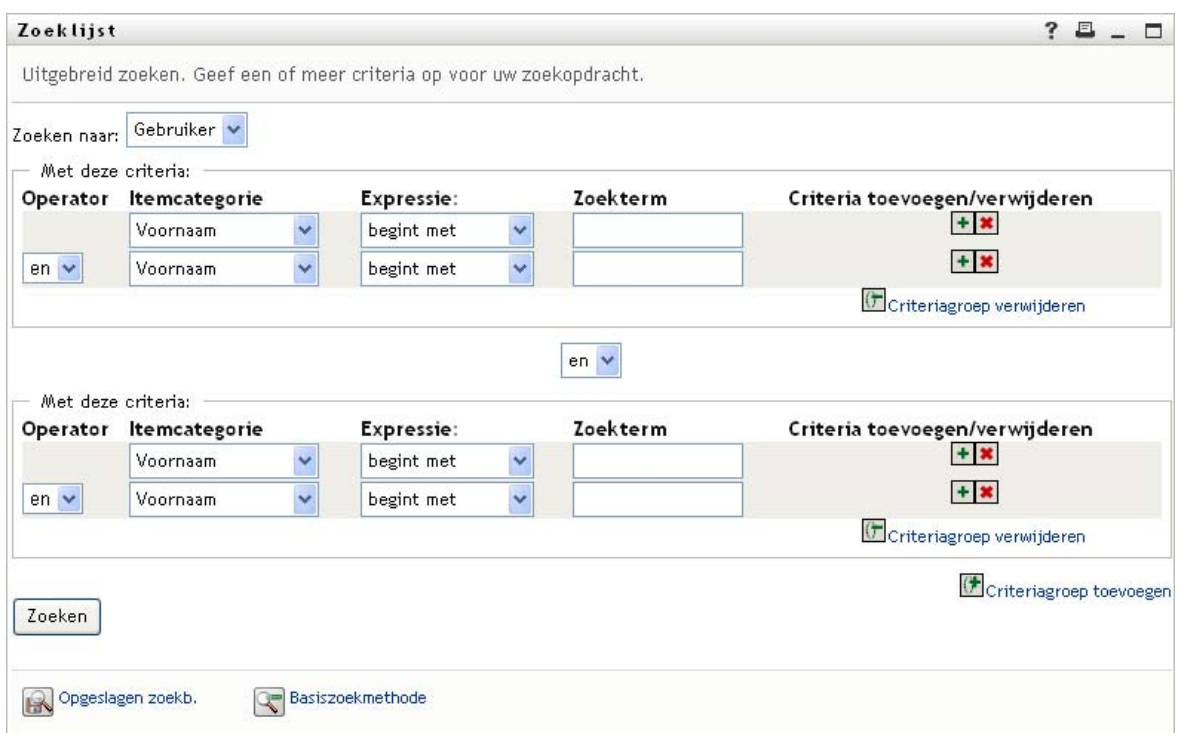

Het resultaat van deze zoekbewerking wordt weergegeven in [Figuur B-3 op pagina 86.](#page-85-0)

#### <span id="page-85-0"></span>*Figuur B-3 Resultaat van een uitgebreide zoekbewerking*

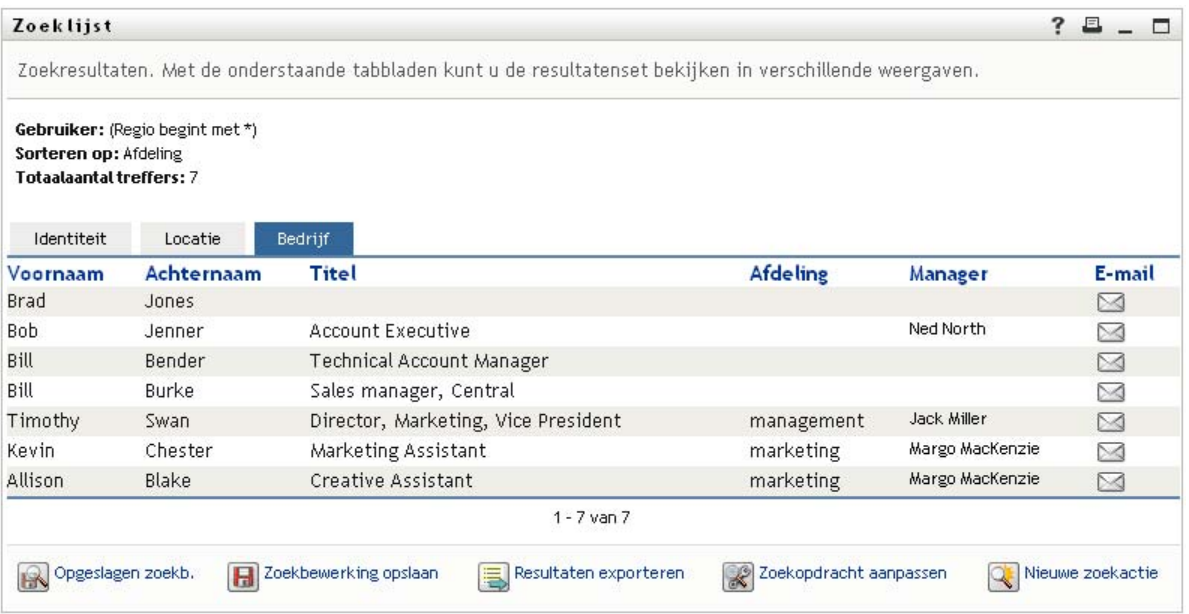

U kunt als volgt een uitgebreide zoekbewerking uitvoeren:

- **1** Ga naar de pagina Directory's doorzoeken en klik op **Nieuwe zoekactie**. Standaard wordt de pagina Basiszoekmethode weergegeven.
- **2** Klik op **Uitgebreid zoeken**. De pagina Uitgebreid zoeken wordt weergegeven.
- **3** In de vervolgkeuzelijst **Zoeken naar** geeft u het soort gegevens op dat u zoekt door een van de volgende opties te kiezen:
	- Groep
	- Gebruiker

Vervolgens kunt u het gedeelte **Met deze criteria** invullen.

- <span id="page-85-1"></span>**4** Geef een criterium op van een criteriagroep:
	- **4a** Gebruik de vervolgkeuzelijst **Itemcategorie** om een attribuut te selecteren om op te zoeken. Bijvoorbeeld:

Last Name

De lijst met beschikbare attributen wordt bepaald door wat u zoekt (gebruikers of groepen).

**4b** Gebruik de vervolgkeuzelijst **Expressie** om een vergelijkingsbewerking te selecteren die u kunt uitvoeren op het gekozen attribuut. Bijvoorbeeld:

equals

Zie voor meer informatie [Sectie B.3.1, "Een expressie selecteren," op pagina 87](#page-86-0).

**4c** Gebruik het invoervak **Zoekterm** om een waarde op te geven die u met het gekozen attribuut kunt vergelijken. Bijvoorbeeld:

Smith

Zie voor meer informatie [Sectie B.3.2, "Een waarde opgeven voor een vergelijking," op](#page-87-0)  [pagina 88.](#page-87-0)

- **5** Als u nog een criterium van een criteriagroep wilt opgeven:
	- **5a** Klik op **Criteria toevoegen** rechts van de criteriagroep:

 $\ddot{\bullet}$ 

- **5b** Gebruik de vervolgkeuzelijst **Logische operator criteriagroep** links van het nieuwe criterium om het criterium te koppelen aan het voorgaande criterium. Selecteer **en** of **of**. U kunt slechts een van de twee soorten logische operator gebruiken binnen een criteriagroep.
- **5c** Herhaal deze procedure, te beginnen met [Stap 4](#page-85-1).

Voor het verwijderen van een criterium klikt u op **Criteria verwijderen** rechts van het criterium: **\*** 

- **6** Als u nog een criteriagroep wilt opgeven:
	- **6a** Klik op **Criteriagroep toevoegen**.
	- **6b** Gebruik de vervolgkeuzelijst **Logische operator criteriagroep** boven de nieuwe criteriagroep om de groep te koppelen aan de voorgaande groep. Selecteer **en** of **of**.
	- **6c** Herhaal deze procedure, te beginnen met [Stap 4](#page-85-1).

als u een criteriagroep wilt verwijderen, klikt u op de knop **Criteriagroep verwijderen** direct boven die groep.

**7** Klik op **Zoeken**.

De zoekresultaten worden weergegeven.

Zie [Sectie B.4, "Werken met zoekresultaten," op pagina 91](#page-90-0) om te lezen wat u verder kunt doen.

#### <span id="page-86-0"></span>**B.3.1 Een expressie selecteren**

Klik op **Expressie** om een vergelijkingscriterium voor uw zoekopdracht te selecteren. De vergelijkingsbewerkingen (relationele bewerkingen) die u voor een criterium ter beschikking staan, worden bepaald door het attribuut dat voor het criterium is opgegeven:

| <b>Bij het attribuut</b> | Beschikbare vergelijkingsbewerkingen |
|--------------------------|--------------------------------------|
| Tekenreeks (tekst)       | $\bullet$ begint met                 |
|                          | $\bullet$ bevat                      |
|                          | $\bullet$ is gelijk aan              |
|                          | $\bullet$ eindigt met                |
|                          | $\bullet$ is aanwezig                |
|                          | ◆ begint niet met                    |
|                          | $\bullet$ bevat niet                 |
|                          | • is niet gelijk aan                 |
|                          | • eindigt niet met                   |
|                          | $\bullet$ is niet aanwezig           |

*Tabel B-1 Vergelijkingsbewerkingen voor zoeken*

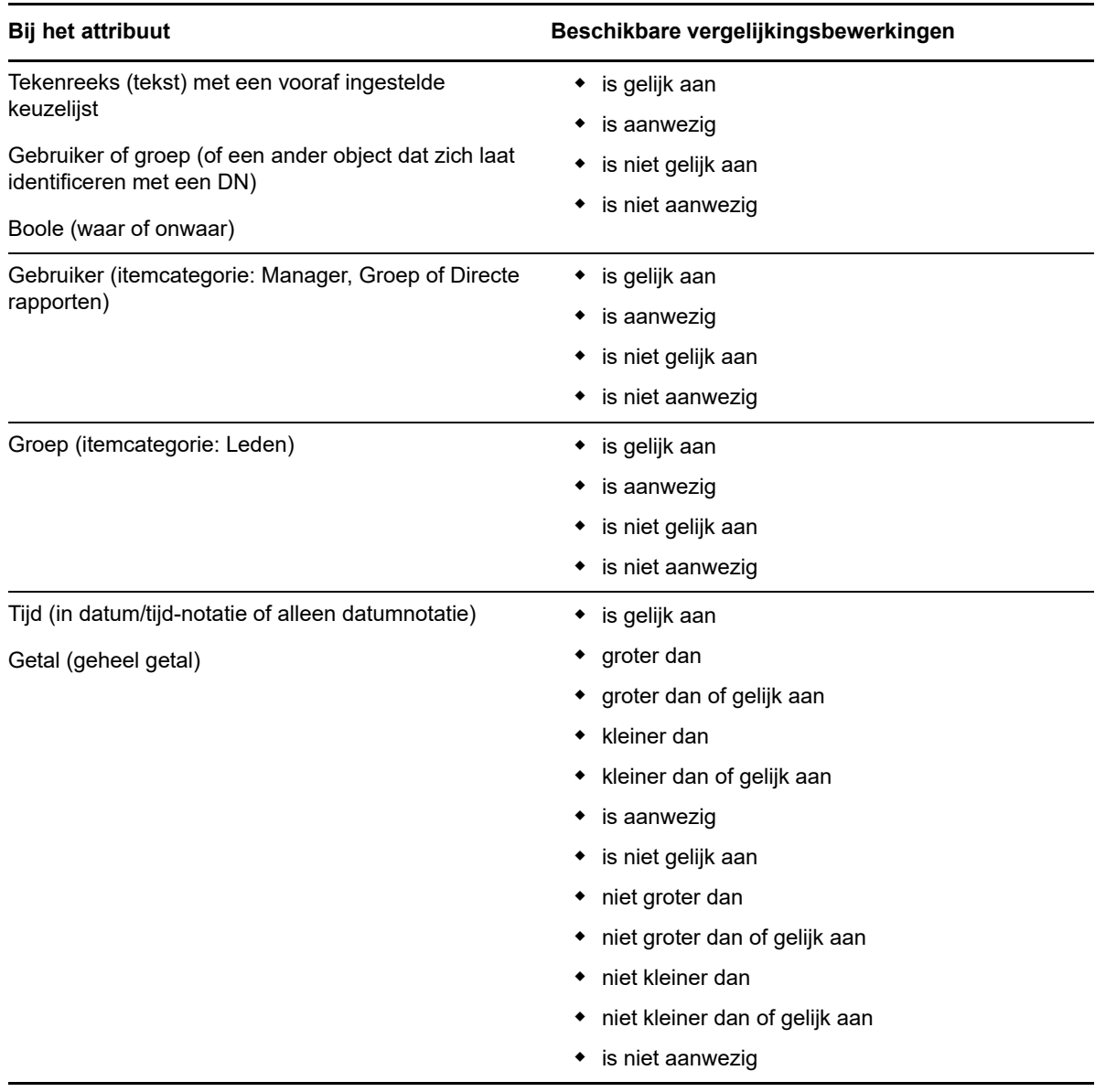

## <span id="page-87-0"></span>**B.3.2 Een waarde opgeven voor een vergelijking**

Het attribuut dat voor het criterium is opgegeven bepaalt tevens hoe u de waarde opgeeft voor een vergelijkingsbewerking voor dat criterium:

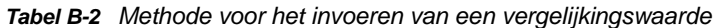

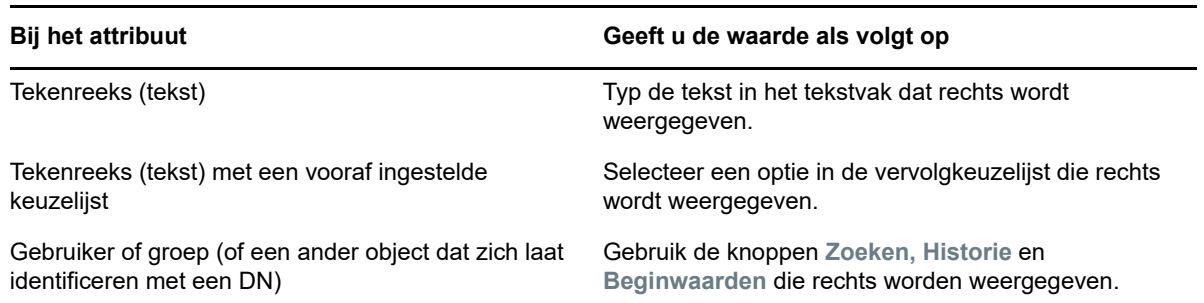

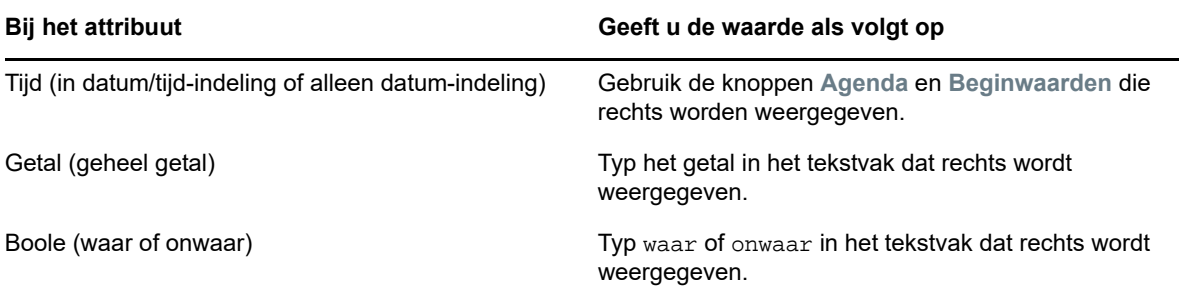

Geef bij de volgende vergelijkingsbewerkingen geen waarde op:

- is aanwezig
- is niet aanwezig

#### **Hoofd- en kleine letters in tekst**

Zoekacties in de tekst zijn niet hoofdlettergevoelig. U krijgt dezelfde resultaten ongeacht of u hoofdletters of kleine letters gebruikt in de waarde. De onderstaande waarden zijn bijvoorbeeld gelijkwaardig:

McDonald

mcdonald

MCDONALD

#### **Jokertekens in tekst**

Eventueel kunt u in de tekst het sterretje (\*) gebruiken als jokerteken dat staat voor nul of meer willekeurige tekens. Bijvoorbeeld:

Mc\*

\*Donald

\*Don\*

McD\*d

#### **Werken met de knoppen Zoeken, Historie en Beginwaarden**

Bij sommige zoekcriteria worden de knoppen Zoeken, Historie en Beginwaarden weergegeven. In dit gedeelte leest u hoe u deze knoppen kunt gebruiken:

*Tabel B-3 Knoppen Zoeken, Historie en Beginwaarden in zoekcriteria*

| Knop                  | Wat de optie doet                                                                  |
|-----------------------|------------------------------------------------------------------------------------|
| Q                     | Een waarde zoeken voor gebruik in een vergelijking                                 |
| 怡                     | Een Historie-lijst met waarden weergeven die voor een vergelijking worden gebruikt |
| $\blacktriangleright$ | De beginwaarde herstellen voor een vergelijking                                    |

U kunt als volgt een gebruiker zoeken:

**1** Klik op **Zoeken** rechts van het item waarvoor u een gebruiker wilt zoeken:

Q

De pagina Zoeken wordt weergegeven.

- <span id="page-89-1"></span>**2** Geef zoekcriteria op voor de gewenste gebruiker:
	- **2a** In de vervolgkeuzelijst selecteert u een zoekopdracht op **Voornaam** of op **Achternaam**.
	- **2b** Typ in het tekstvak naast de vervolgkeuzelijst de gedeeltelijke of volledige naam die u zoekt.

Er wordt gezocht naar alle namen die beginnen met de opgegeven tekst. De zoekopdracht is niet hoofdlettergevoelig. Eventueel kunt u in de tekst het sterretje (\*) gebruiken als jokerteken dat staat voor nul of meer willekeurige tekens.

In alle onderstaande voorbeelden wordt bijvoorbeeld de voornaam Chip gevonden:

- Chip chip c  $C^*$ \*p \*h\*
- **3** Klik op **Zoeken**.

Op de pagina Zoeken worden de zoekresultaten weergegeven.

Als u een lijst met gebruikers ziet waarin de door u gewenste gebruiker is opgenomen, gaat u naar [Stap 4.](#page-89-0) Is dit niet het geval, dan gaat u naar [Stap 2.](#page-89-1)

U kunt de zoekresultaten in oplopende of aflopende volgorde sorteren door op de kolomkoppen te klikken.

<span id="page-89-0"></span>**4** Selecteer de gewenste gebruiker in de lijst.

De pagina Zoeken wordt gesloten en de naam van die gebruiker wordt ingevoegd in het juiste item als de waarde voor de vergelijking.

U kunt als volgt een groep opzoeken als zoekcriterium voor een gebruiker:

**1** Voeg Groep toe als zoekcriterium en klik vervolgens op Zoeken **Q** rechts van het veld **Zoekterm**.

Op de pagina Zoeken worden de zoekresultaten weergegeven.

- <span id="page-89-2"></span>**2** Geef zoekcriteria op voor de gewenste groep:
	- **2a** In de vervolgkeuzelijst kunt u alleen zoeken op **Beschrijving**.
	- **2b** Typ in het tekstvak naast de vervolgkeuzelijst de gedeeltelijke of volledige beschrijving die u zoekt.

Er wordt gezocht naar alle beschrijvingen die beginnen met de opgegeven tekst. De zoekopdracht is niet hoofdlettergevoelig. Eventueel kunt u in de tekst het sterretje (\*) gebruiken als jokerteken dat staat voor nul of meer willekeurige tekens.

In alle onderstaande voorbeelden wordt bijvoorbeeld de beschrijving Marketing gevonden:

```
Marketing
marketing
m
m*
*g
*k*
```
**3** Klik op **Zoeken**.

Op de pagina Zoeken worden de zoekresultaten weergegeven.

Als u een lijst met groepen ziet waarin de door u gewenste groep is opgenomen, gaat u naar [Stap 4.](#page-90-1) Is dit niet het geval, dan gaat u naar [Stap 2](#page-89-2).

U kunt de zoekresultaten in oplopende of aflopende volgorde sorteren door op de kolomkop te klikken.

<span id="page-90-1"></span>**4** Selecteer de gewenste groep in de lijst.

De pagina Zoeken wordt gesloten en de beschrijving van die groep wordt ingevoegd in het juiste item als de waarde voor de vergelijking.

U kunt als volgt de lijst **Historie** gebruiken:

**1** Klik op **Historie** rechts van het item waarvan u de vorige waarden wilt bekijken:

De lijst **Historie** geeft eerdere waarden voor dit criterium in alfabetische volgorde weer.

**2** Ga op een van de volgende manieren te werk:

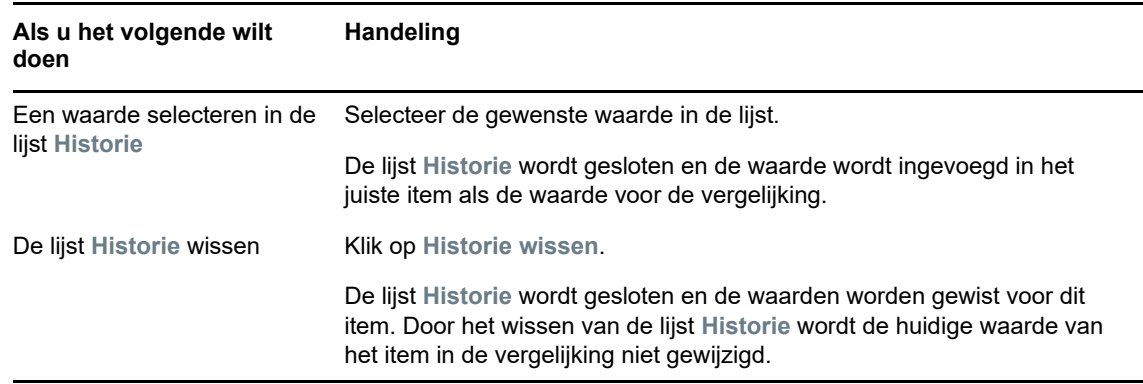

## <span id="page-90-0"></span>**B.4 Werken met zoekresultaten**

In dit gedeelte leest u hoe u met de resultaten kunt werken die na een geslaagde zoekbewerking worden weergegeven:

- [Sectie B.4.1, "Informatie over zoekresultaten," op pagina 92](#page-91-0)
- [Sectie B.4.2, "De zoeklijst gebruiken," op pagina 92](#page-91-1)
- [Sectie B.4.3, "Andere acties die u kunt uitvoeren," op pagina 93](#page-92-0)

## <span id="page-91-0"></span>**B.4.1 Informatie over zoekresultaten**

De inhoud van uw zoekresultaten hangt af van het soort zoekbewerking dat u uitvoert:

- ["Een zoekbewerking naar een gebruiker" op pagina 92](#page-91-2)
- ["Een zoekbewerking naar een groep" op pagina 92](#page-91-3)

Op een pagina met zoekresultaten kunt u het volgende selecteren

- Opgeslagen zoekbewerkingen weergeven
- Zoekbewerking opslaan
- Zoekopdracht aanpassen
- Resultaten exporteren
- ◆ Een nieuwe zoekactie beginnen

#### <span id="page-91-2"></span>**Een zoekbewerking naar een gebruiker**

In de resultaten van een zoekbewerking naar een gebruiker bevat de lijst met gebruikers tabs voor drie weergaven van de informatie:

- *Identiteit* (contactinformatie)
- *Locatie* (geografische informatie)
- *Organisatie* (informatie over de organisatie)

#### <span id="page-91-3"></span>**Een zoekbewerking naar een groep**

De resultaten van een zoekbewerking naar een groep geven alleen de weergave Organisatie van de gegevens weer.

## <span id="page-91-1"></span>**B.4.2 De zoeklijst gebruiken**

U kunt het volgende doen met de lijst rijen die verschijnt om de resultaten weer te geven:

- ["Overschakelen naar een andere weergave" op pagina 92](#page-91-4)
- ["De rijen informatie sorteren" op pagina 92](#page-91-5)
- ["Gegevens voor een gebruiker of een groep weergeven" op pagina 93](#page-92-1)
- ["Een nieuw e-mailbericht sturen naar een gebruiker in de lijst" op pagina 93](#page-92-2)

#### <span id="page-91-4"></span>**Overschakelen naar een andere weergave**

**1** Klik op het tabblad van de weergave die u wilt gebruiken.

#### <span id="page-91-5"></span>**De rijen informatie sorteren**

**1** Klik op de kolomkop van de kolom die u wilt sorteren.

De aanvankelijke volgorde is oplopend.

**2** U kunt heen en weer schakelen tussen oplopende en aflopende volgorde door nogmaals op de kolomkop te klikken (net zo vaak als u wilt).

#### <span id="page-92-1"></span>**Gegevens voor een gebruiker of een groep weergeven**

**1** Klik op de rij van de gebruiker of groep waarvan u de gegevens wilt bekijken (maar klik niet rechtstreeks op een e-mailpictogram, tenzij u een bericht wilt verzenden).

De profielpagina verschijnt met de gegevens van de gekozen gebruiker of groep.

Deze pagina is vrijwel gelijk aan de pagina Mijn profiel op het tabblad **Identiteit-zelfbediening**. Het enige verschil is dat wanneer u gegevens bekijkt van een andere gebruiker of groep (in plaats van die van uzelf), u mogelijk niet gemachtigd bent bepaalde gegevens te bekijken of bepaalde acties op de pagina uit te voeren. Neem voor ondersteuning contact op met de systeembeheerder.

**2** Wanneer u klaar bent met de profielpagina kunt u het venster sluiten.

#### <span id="page-92-2"></span>**Een nieuw e-mailbericht sturen naar een gebruiker in de lijst**

- **1** Zoek de rij van de gebruiker aan wie u een e-mailbericht wilt sturen.
- **2** Klik op E-mailbericht verzenden **in de rij van die gebruiker:**

In de standaardtoepassing voor e-mail wordt een nieuw bericht gemaakt. Het bericht is leeg, met uitzondering van het veld **Aan** waarin de door u gekozen gebruiker als ontvanger is opgenomen.

- **3** Voer de inhoud voor het bericht in.
- **4** Verzend het bericht.

### <span id="page-92-0"></span>**B.4.3 Andere acties die u kunt uitvoeren**

Vanuit de weergegeven zoekresultaten kunt u tevens:

- ["Een zoekbewerking opslaan" op pagina 93](#page-92-3)
- ["Zoekresultaten exporteren" op pagina 94](#page-93-0)
- ["Zoekcriteria aanpassen" op pagina 94](#page-93-1)

#### <span id="page-92-3"></span>**Een zoekbewerking opslaan**

U kunt als volgt de huidige set zoekcriteria opslaan voor toekomstig hergebruik:

- **1** Klik op **Zoekbewerking opslaan** (onder aan de pagina).
- **2** Wanneer u daarom wordt gevraagd, geeft u een naam op voor de zoekbewerking.

Als u de resultaten bekijkt van een bestaande opgeslagen zoekbewerking, wordt de naam van die zoekbewerking als standaard weergegeven. Op die manier kunt u een opgeslagen zoekbewerking bijwerken met de eventuele wijzigingen die u hebt aangebracht.

Als u voor een zoekbewerking een naam typt die een conflict veroorzaakt met de naam van een bestaande opgeslagen zoekbewerking, wordt automatisch een versienummer aan het eind van de naam toegevoegd wanneer de nieuwe zoekbewerking wordt opgeslagen.

**3** Klik op **OK** om de zoekbewerking op te slaan.

Op de pagina Zoeklijst wordt een lijst van Opgeslagen zoekbewerkingen weergegeven.

Zie [Sectie B.5, "Werken met opgeslagen zoekbewerkingen," op pagina 95](#page-94-0) voor meer informatie over het werken met opgeslagen zoekbewerkingen.

#### <span id="page-93-0"></span>**Zoekresultaten exporteren**

U kunt als volgt zoekresultaten exporteren naar een tekstbestand:

**1** Klik op **Resultaten exporteren** (onder aan de pagina).

De pagina Exporteren wordt weergegeven.

Standaard is **Op het scherm weergeven** geselecteerd en is **CSV** gekozen in de indelingvervolgkeuzelijst. Vervolgens worden de huidige zoekresultaten in CSV-indeling (Comma Separated Value; kommagescheiden waarden) weergegeven op de pagina Exporteren.

- **2** Als u in plaats daarvan de resultaten wilt zien in de indeling Tabgescheiden, selecteert u **Tabgescheiden** in de vervolgkeuzelijst, en klikt u vervolgens op **Doorgaan**.
- **3** Wanneer u gereed bent om de huidige zoekresultaten naar een tekstbestand te exporteren, selecteert u **Naar schijf exporteren**.

De pagina Exporteren wordt weergegeven.

**4** Gebruik de vervolgkeuzelijst **Notatie** om een exportindeling voor de zoekresultaten te selecteren.

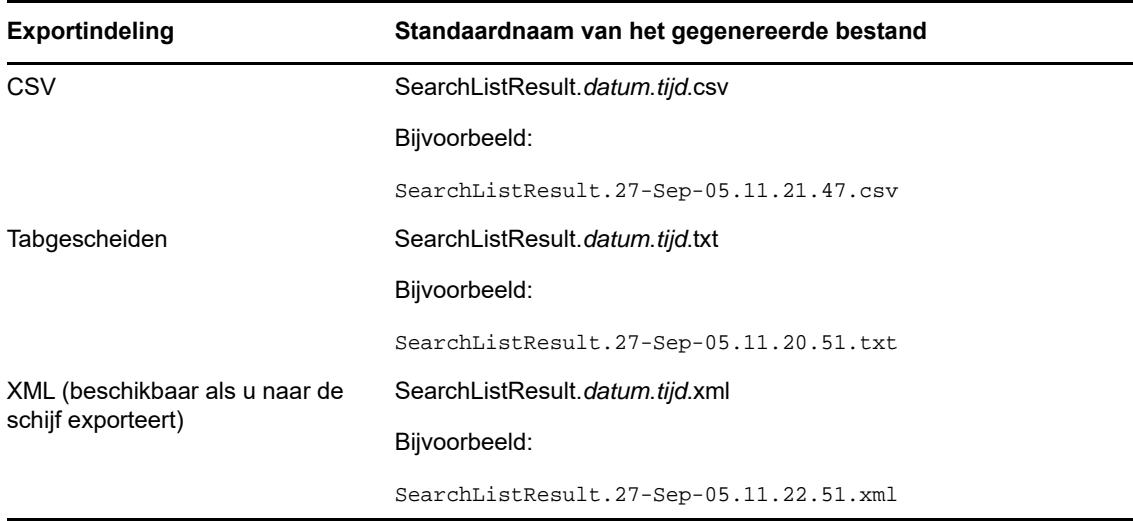

- **5** Klik op **Exporteren**.
- **6** Wanneer u daarom wordt gevraagd, geeft u op waar het bestand met geëxporteerde zoekresultaten moet worden opgeslagen.
- **7** Wanneer u het exporteren hebt voltooid, klikt u op **Venster sluiten**.

#### <span id="page-93-1"></span>**Zoekcriteria aanpassen**

- **1** Klik op **Zoekopdracht aanpassen** (onder aan de pagina). Hiermee gaat u terug naar de vorige zoekpagina om uw zoekcriteria te bewerken.
- **2** Pas de zoekcriteria overeenkomstig de instructies in deze gedeelten aan:
	- [Sectie B.2, "Standaardzoekbewerkingen uitvoeren," op pagina 84](#page-83-0)
	- [Sectie B.3, "Uitgebreide zoekbewerkingen uitvoeren," op pagina 85](#page-84-0)

## <span id="page-94-0"></span>**B.5 Werken met opgeslagen zoekbewerkingen**

Wanneer u naar Directory's doorzoeken gaat, wordt standaard de pagina Mijn opgeslagen zoekbewerkingen weergegeven. In dit gedeelte wordt beschreven wat u kunt doen met opgeslagen zoekbewerkingen:

## **B.5.1 De opgeslagen zoekbewerkingen in een lijst weergeven**

**1** Klik op de knop **Mijn opgeslagen zoekbewerkingen** onder aan een van de pagina's van Directory's doorzoeken). De pagina Mijn opgeslagen zoekbewerkingen verschijnt.

### **B.5.2 Een opgeslagen zoekbewerking uitvoeren**

- **1** In de lijst **Opgeslagen zoekbewerkingen** zoekt u de opgeslagen zoekbewerking die u wilt uitvoeren.
- **2** Klik op de naam van de opgeslagen zoekbewerking (of klik op het begin van de betreffende rij). De zoekresultaten worden weergegeven.

Zie [Sectie B.4, "Werken met zoekresultaten," op pagina 91](#page-90-0) om te lezen wat u verder kunt doen.

## **B.5.3 Een opgeslagen zoekbewerking bewerken**

- **1** Zoek in de lijst **Opgeslagen zoekbewerkingen** de opgeslagen zoekbewerking die u wilt herzien.
- **2** Klik op **Bewerken** in de rij voor die opgeslagen zoekbewerking. Hiermee gaat u naar de zoekpagina om de zoekcriteria te bewerken.
- **3** Pas de zoekcriteria overeenkomstig de instructies in deze gedeelten aan:
	- [Sectie B.2, "Standaardzoekbewerkingen uitvoeren," op pagina 84](#page-83-0)
	- [Sectie B.3, "Uitgebreide zoekbewerkingen uitvoeren," op pagina 85](#page-84-0)
- **4** Zie [Sectie B.4, "Werken met zoekresultaten," op pagina 91](#page-90-0) om de wijzigingen op te slaan in de zoekbewerking.

## **B.5.4 Een opgeslagen zoekbewerking verwijderen**

- **1** In de lijst **Opgeslagen zoekbewerkingen** zoekt u de opgeslagen zoekbewerking die u wilt verwijderen.
- **2** Klik op **Verwijderen** in de rij voor die opgeslagen zoekbewerking.
- **3** Wanneer u daarom wordt gevraagd, klikt u op **OK** om het verwijderen te bevestigen.